# Φορητός υπολογιστής HP Οδηγός αναφοράς

© Copyright 2011 Hewlett-Packard Development Company, L.P.

Η ονομασία Bluetooth είναι εμπορικό σήμα που ανήκει στον κάτοχό του και χρησιμοποιείται από τη Hewlett-Packard Company κατόπιν άδειας. Η ονομασία Intel είναι εμπορικό σήμα της Intel Corporation στις Ηνωμένες Πολιτείες και σε άλλες χώρες/περιοχές. Η ονομασία Java είναι εμπορικό σήμα της Sun Microsystems, Inc. στις Η.Π.Α. Οι ονομασίες Microsoft και Windows είναι σήματα κατατεθέντα της Microsoft Corporation στις Η.Π.Α.

Οι πληροφορίες στο παρόν έγγραφο μπορεί να αλλάξουν χωρίς προειδοποίηση. Οι μοναδικές εγγυήσεις για τα προϊόντα και τις υπηρεσίες της HP είναι αυτές που ορίζονται στις ρητές δηλώσεις εγγύησης που συνοδεύουν αυτά τα προϊόντα και αυτές τις υπηρεσίες. Τίποτα από όσα αναφέρονται στο παρόν δεν πρέπει να εκληφθεί ως πρόσθετη εγγύηση. Η HP δεν θα φέρει ευθύνη για τεχνικά ή συντακτικά σφάλματα ή παραλείψεις που περιλαμβάνονται στο παρόν.

Δεύτερη έκδοση: Μάρτιος 2011

Πρώτη έκδοση: Ιούνιος 2010

Κωδικός εγγράφου: 607195-152

#### **Σημείωση για το προϊόν**

Αυτός ο οδηγός αναφοράς περιγράφει λειτουργίες που είναι κοινές στα περισσότερα μοντέλα. Ορισμένες λειτουργίες μπορεί να μην είναι διαθέσιμες στο δικό σας υπολογιστή.

# **Σημείωση προειδοποίησης ασφάλειας**

**ΠΡΟΕΙΔ/ΣΗ!** Για να μειώσετε την πιθανότητα τραυματισμού λόγω θερμότητας ή την πιθανότητα υπερθέρμανσης του υπολογιστή, μην τοποθετείτε τον υπολογιστή στα πόδια σας και μην φράζετε τους αεραγωγούς του υπολογιστή. Να ρησιμοποιείτε τον υπολογιστή μόνο πάνω σε σκληρή και επίπεδη επιφάνεια. Βεβαιωθείτε ότι ο αεραγωγός δεν φράζεται από κάποια άλλη σκληρή επιφάνεια, όπως ένα προαιρετικό εκτυπωτή που βρίσκεται δίπλα στον υπολογιστή, ή από κάποια μαλακή επιφάνεια, όπως μαξιλάρια ή χοντρά υφάσματα. Επίσης, μην αφήνετε το τροφοδοτικό AC να έρχεται σε επαφή με το δέρμα σας ή με μαλακή επιφάνεια, όπως μαξιλάρια ή χοντρά υφάσματα, κατά τη διάρκεια της λειτουργίας. Ο υπολογιστής και το τροφοδοτικό AC συμμορφώνονται με τα όρια θερμοκρασίας για τις επιφάνειες στις οποίες έχει πρόσβαση ο χρήστης, όπως αυτά ορίζονται από το πρότυπο IEC 60950 (International Standard for Safety of Information Technology Equipment).

# **Πίνακας περιεχομένων**

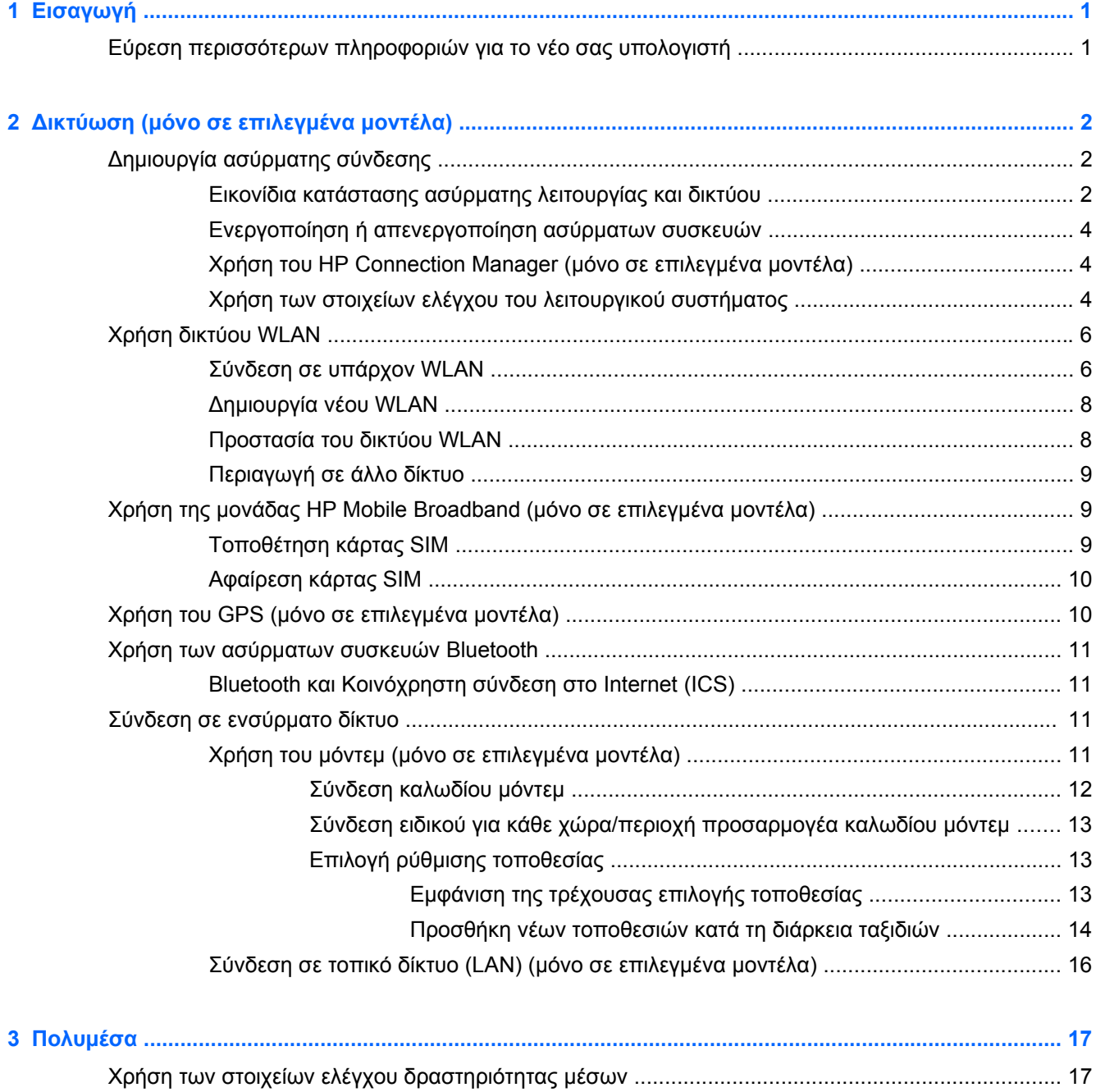

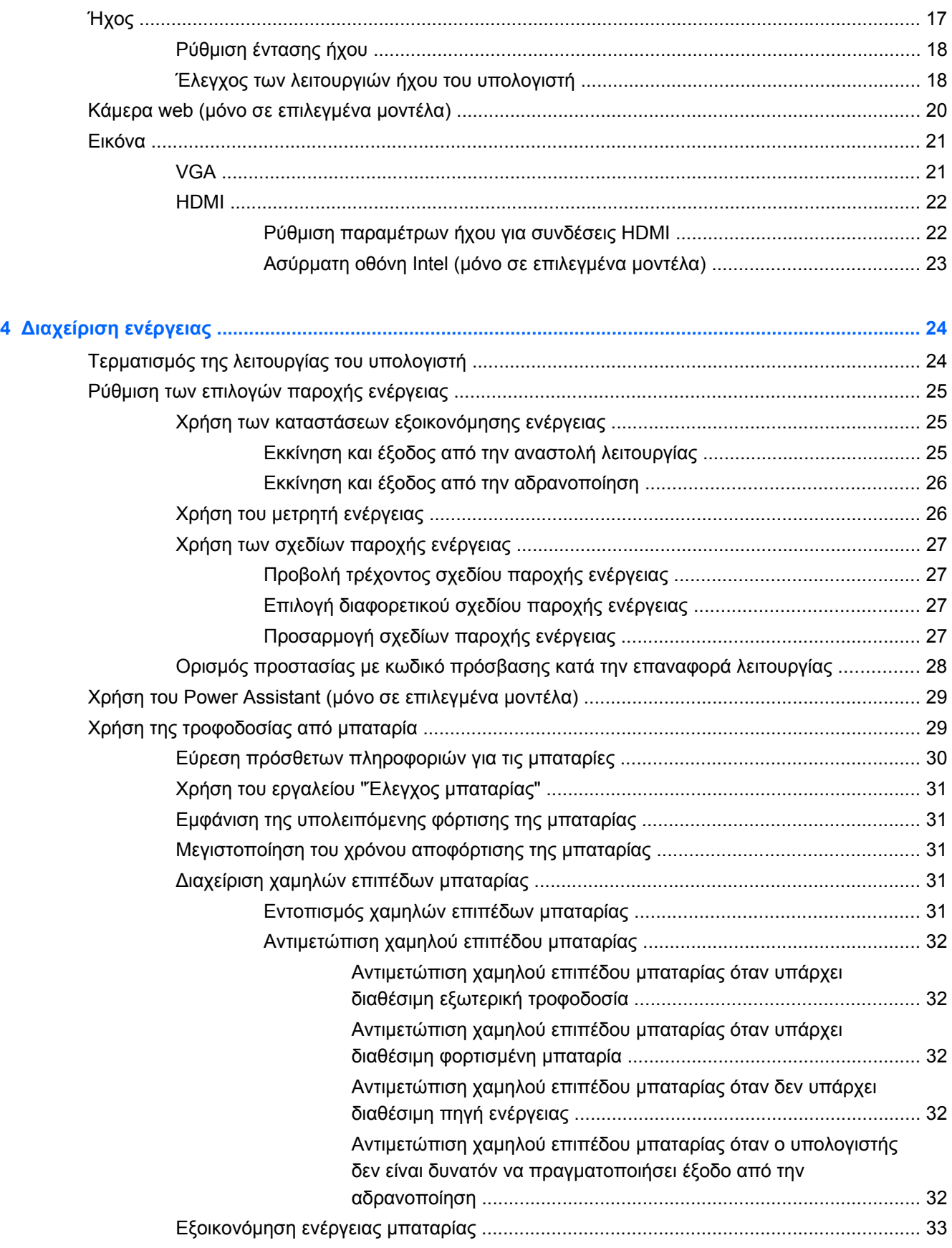

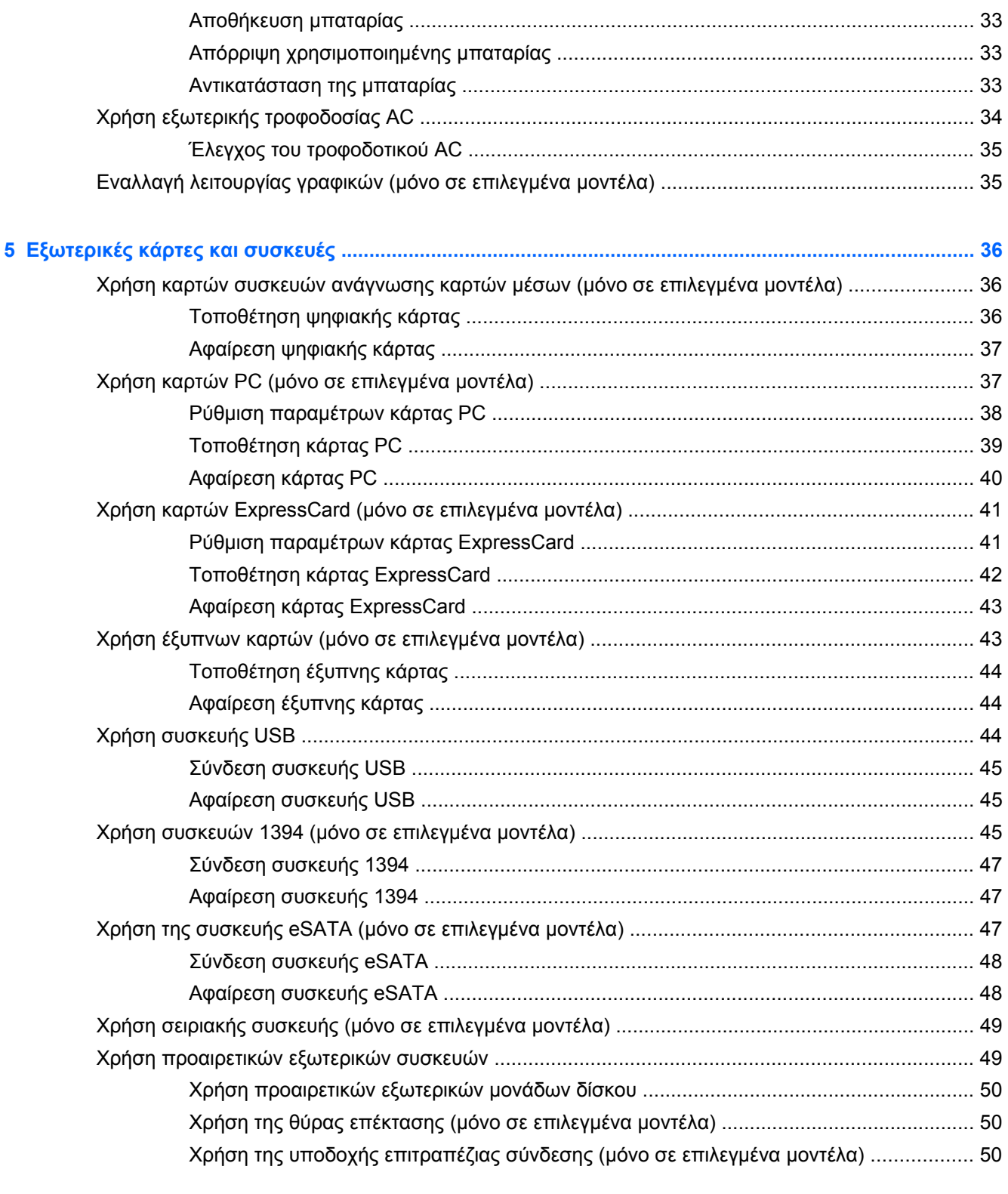

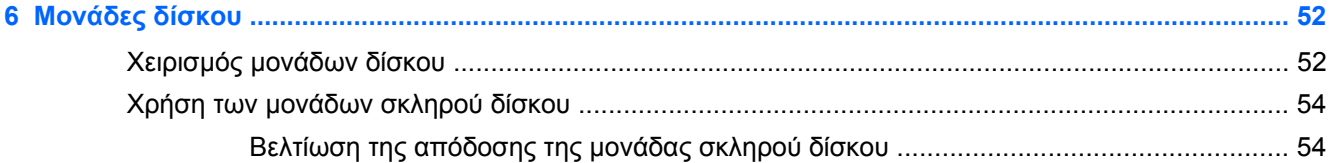

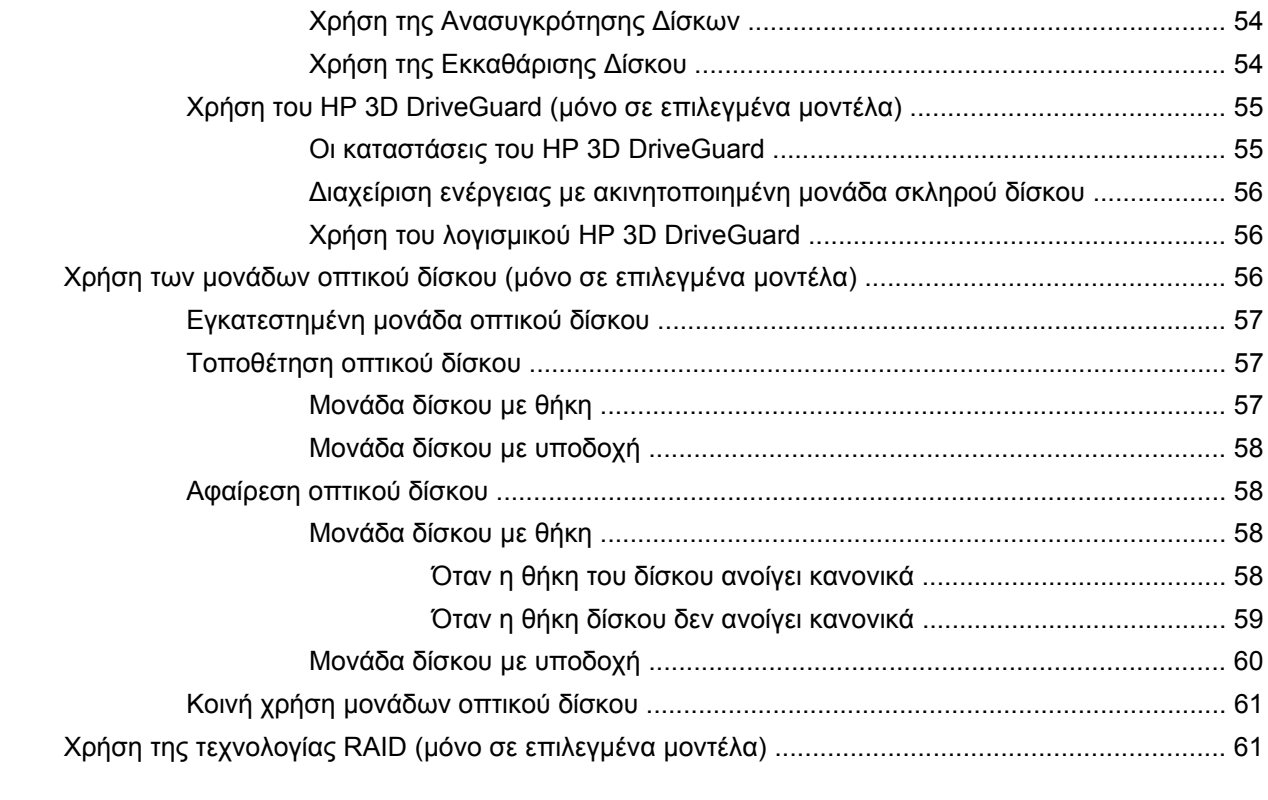

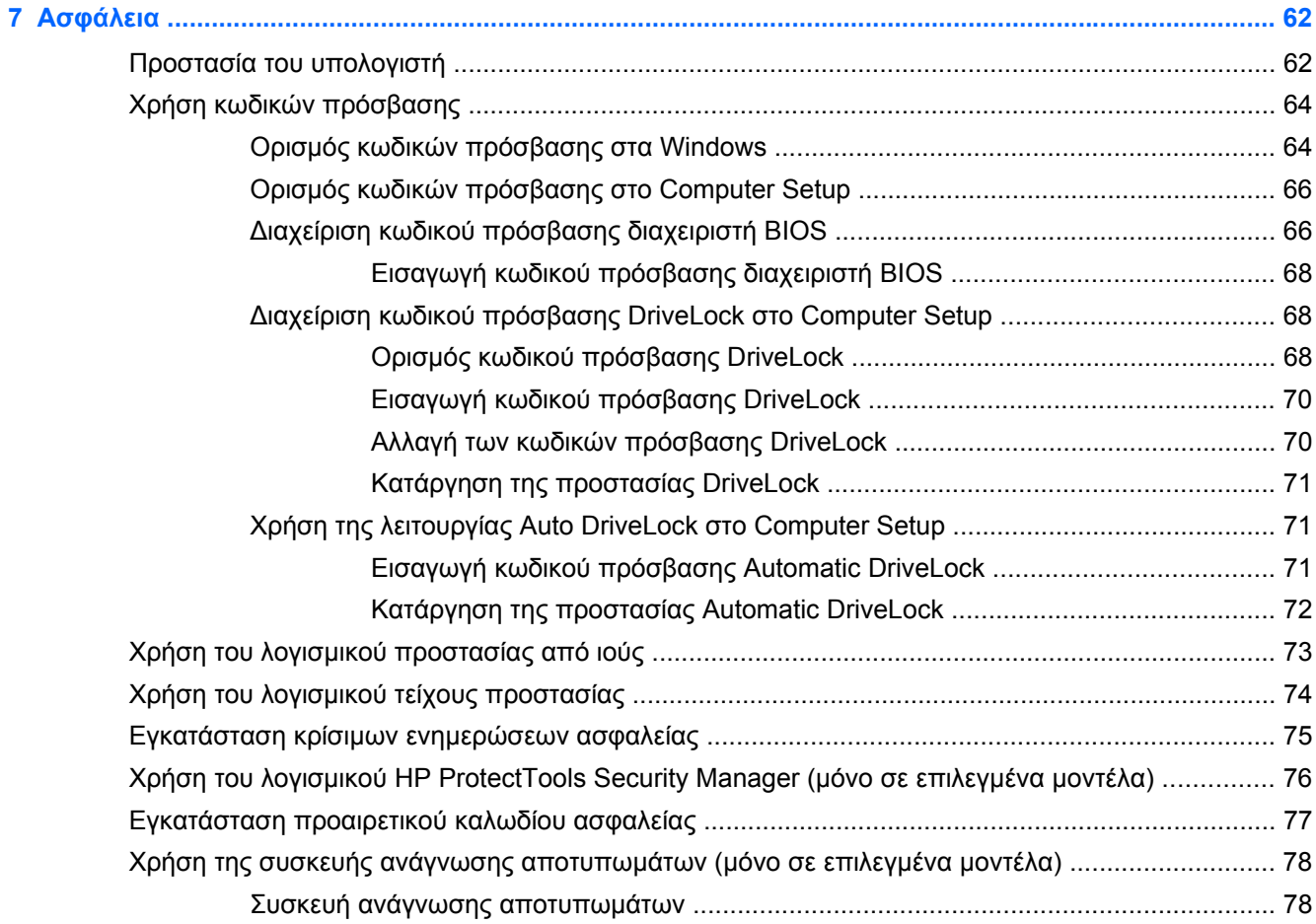

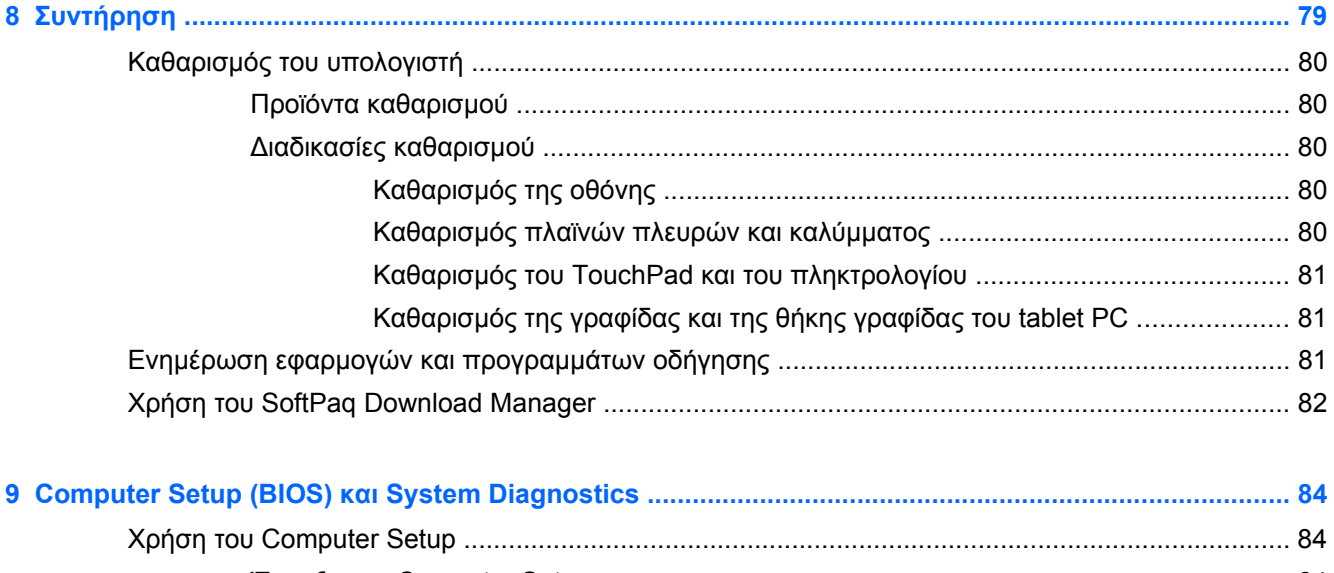

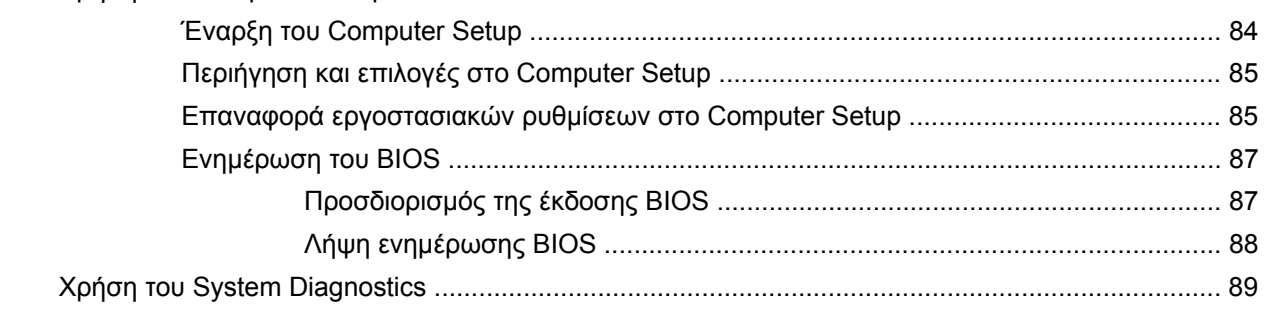

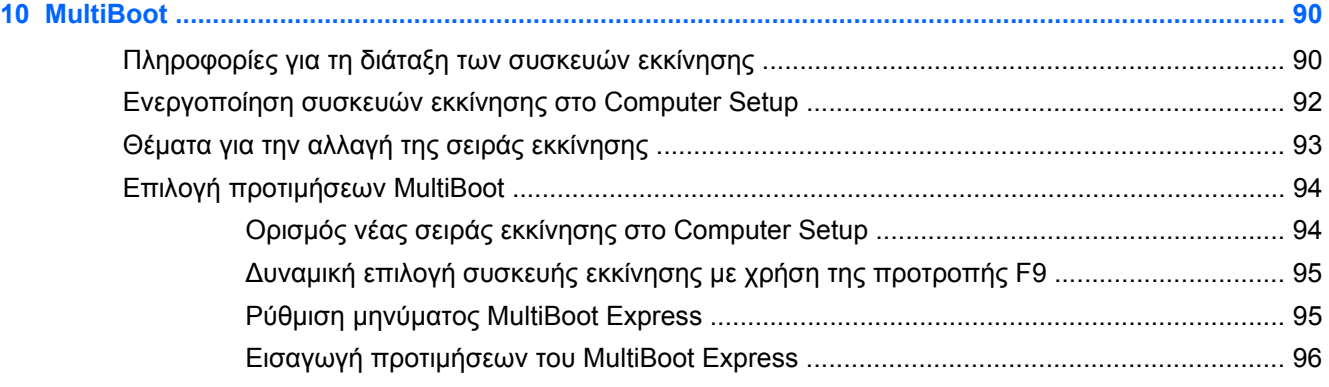

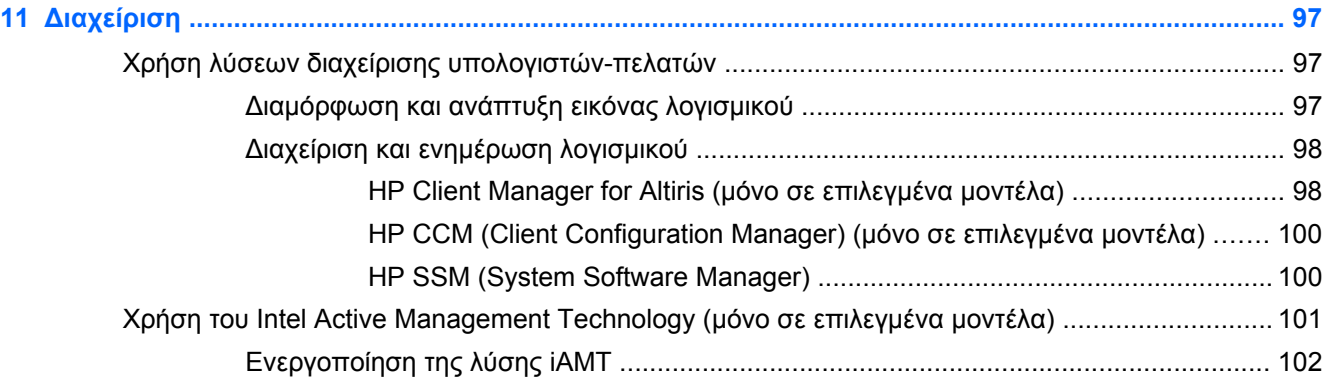

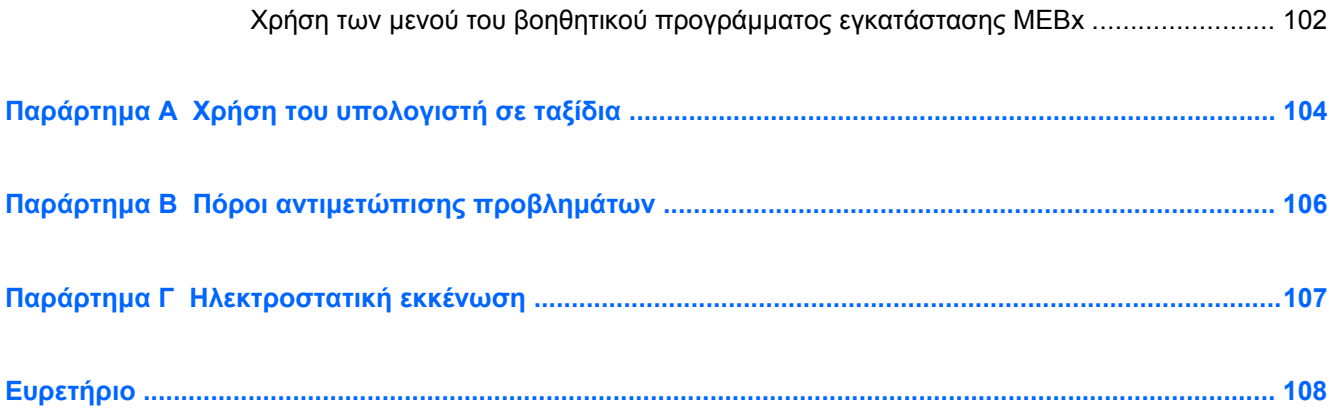

# <span id="page-10-0"></span>**1 Εισαγωγή**

Ο οδηγός αυτός περιλαμβάνει γενικές πληροφορίες για τους φορητούς υπολογιστές ΗΡ.

**ΣΗΜΕΙΩΣΗ** Ορισμένες λειτουργίες που περιγράφονται στον οδηγό ενδέχεται να μην είναι διαθέσιμες στο δικό σας υπολογιστή.

# **Εύρεση περισσότερων πληροφοριών για το νέο σας υπολογιστή**

Οι παρακάτω οδηγοί χρήσης και το υλικό αναφοράς παρέχονται με τον υπολογιστή σε έντυπη μορφή ή στο σκληρό δίσκο του υπολογιστή ή σε μονάδα οπτικού δίσκου ή σε κάρτα SD:

Αφίσα Οδηγίες εγκατάστασης - Σας καθοδηγεί κατά την εγκατάσταση και ενεργοποίηση του υπολογιστή. Η αφίσα περιλαμβάνεται στη συσκευασία του υπολογιστή.

**ΣΗΜΕΙΩΣΗ** Για τον εντοπισμό των οδηγών χρήσης και του υλικού αναφοράς, ανατρέξτε στην αφίσα.

- Έναρξη χρήσης Περιέχει πληροφορίες σχετικά με τον υπολογιστή, συμπεριλαμβανομένων λειτουργιών ειδικά για το προϊόν, πληροφοριών για τη δημιουργία αντιγράφων ασφαλείας, την επαναφορά και τη συντήρηση, και προδιαγραφών.
- Βοήθεια και υποστήριξη Περιέχει πληροφορίες σχετικά με το λειτουργικό σύστημα, τα προγράμματα οδήγησης, τα εργαλεία αντιμετώπισης προβλημάτων και την τεχνική υποστήριξη. Για να αποκτήσετε πρόσβαση στη Βοήθεια και υποστήριξη, επιλέξτε **Έναρξη > Βοήθεια και υποστήριξη**. Για υποστήριξη ειδικά για κάθε χώρα/περιοχή, μεταβείτε στη διεύθυνση <http://www.hp.com/support>, επιλέξτε τη χώρα/περιοχή σας και ακολουθήστε τις οδηγίες που εμφανίζονται στην οθόνη.
- Οδηγός ασφάλειας & άνεσης Περιγράφει τη σωστή εγκατάσταση του σταθμού εργασίας και τις σωστές συνήθειες στάσης, υγείας και εργασίας για χρήστες υπολογιστών. Παρέχει επίσης σημαντικές πληροφορίες ασφάλειας από ηλεκτρικές και μηχανικές βλάβες. Για να αποκτήσετε πρόσβαση σε αυτόν τον οδηγό, επιλέξτε **Έναρξη > Βοήθεια και υποστήριξη > Οδηγοί χρήσης**. Ο οδηγός αυτός διατίθεται επίσης στο web στη διεύθυνση <http://www.hp.com/ergo>.
- Σημειώσεις κανονισμών, ασφάλειας και περιβάλλοντος Περιέχει πληροφορίες για την ασφάλεια και τους κανονισμούς, καθώς και πληροφορίες σχετικά με την απόρριψη των μπαταριών. Για να αποκτήσετε πρόσβαση σε αυτές τις σημειώσεις, επιλέξτε **Έναρξη > Βοήθεια και υποστήριξη > Οδηγοί χρήσης**.

# <span id="page-11-0"></span>**2 Δικτύωση (μόνο σε επιλεγμένα μοντέλα)**

Ο υπολογιστής σας υποστηρίζει δύο τύπους πρόσβασης στο Internet:

- **Ασύρματη σύνδεση** Ανατρέξτε στην ενότητα Δημιουργία ασύρματης σύνδεσης στη σελίδα 2.
- **Ενσύρματη σύνδεση** Ανατρέξτε στην ενότητα Σύνδεση σε [ενσύρματο](#page-20-0) δίκτυο στη [σελίδα](#page-20-0) 11.

**ΣΗΜΕΙΩΣΗ** Για να συνδεθείτε στο Internet, θα πρέπει πρώτα να εγκαταστήσετε μια υπηρεσία Internet.

# **Δημιουργία ασύρματης σύνδεσης**

Ο υπολογιστής σας ενδέχεται να είναι εξοπλισμένος με μία ή περισσότερες από τις παρακάτω ασύρματες συσκευές:

- Συσκευή ασύρματου τοπικού δικτύου (WLAN)
- Μονάδα HP Mobile Broadband (συσκευή ασύρματου δικτύου ευρείας ζώνης (WWAN))
- Συσκευή Bluetooth®

Για περισσότερες πληροφορίες σχετικά με την ασύρματη τεχνολογία, δείτε τις πληροφορίες και τις συνδέσεις σε τοποθεσίες web που υπάρχουν στη Βοήθεια και υποστήριξη.

## **Εικονίδια κατάστασης ασύρματης λειτουργίας και δικτύου**

#### **Windows® 7**

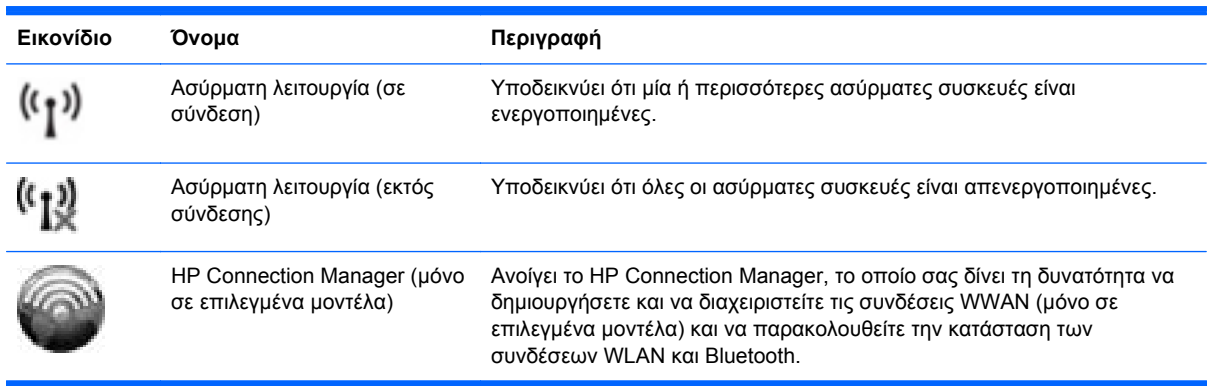

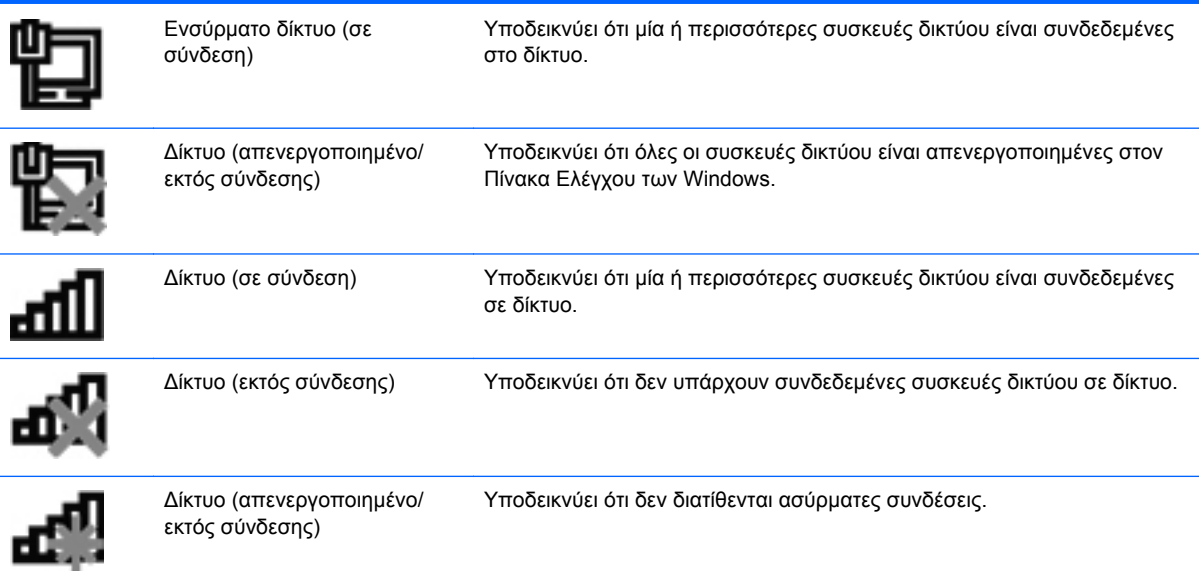

#### **Windows Vista®**

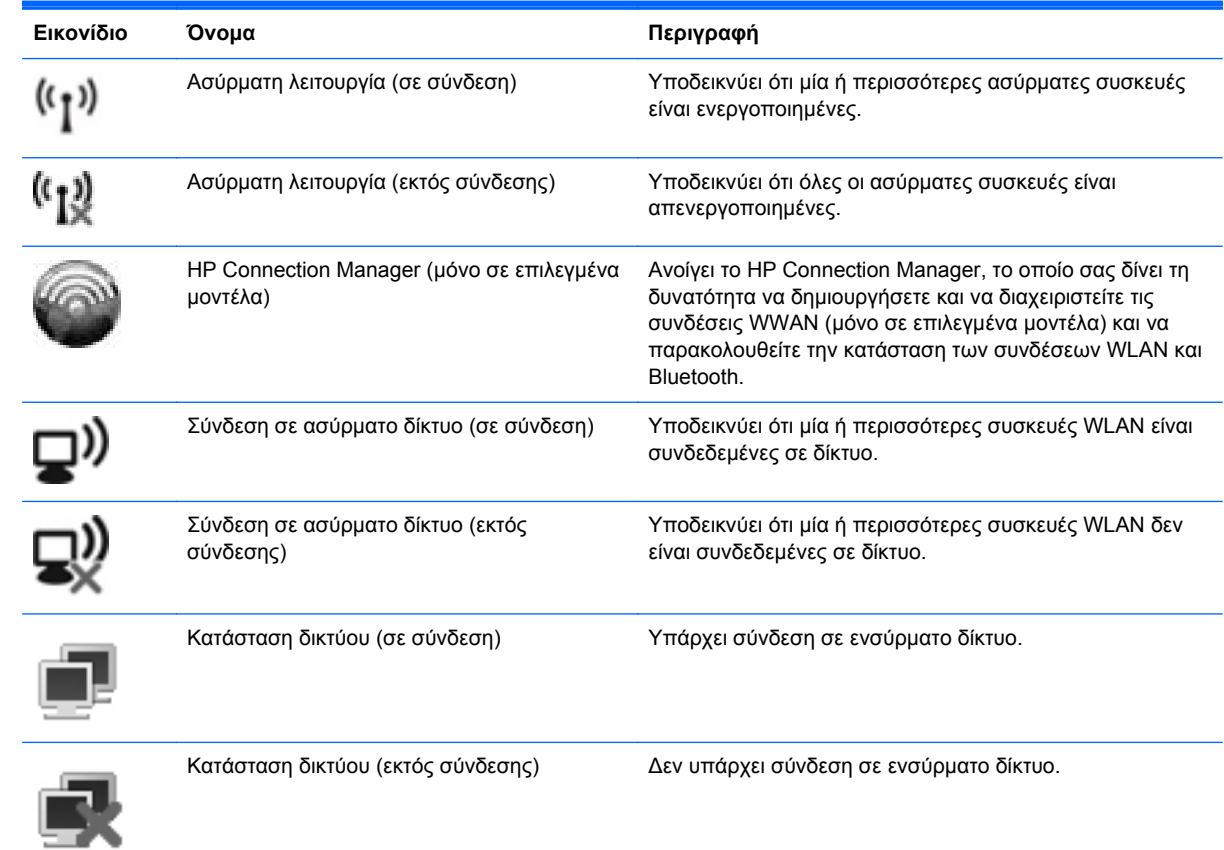

## <span id="page-13-0"></span>**Ενεργοποίηση ή απενεργοποίηση ασύρματων συσκευών**

Για να ενεργοποιήσετε και να απενεργοποιήσετε τις ασύρματες συσκευές, μπορείτε να χρησιμοποιήσετε το κουμπί ασύρματης λειτουργίας ή το HP Connection Manager (μόνο σε επιλεγμένα μοντέλα).

**ΣΗΜΕΙΩΣΗ** Ο υπολογιστής ενδέχεται να διαθέτει κουμπί ασύρματης λειτουργίας, διακόπτη ασύρματης λειτουργίας ή πλήκτρο ασύρματης λειτουργίας στο πληκτρολόγιο. Ο όρος "κουμπί ασύρματης λειτουργίας" χρησιμοποιείται στον παρόντα οδηγό για την αναφορά σε όλους τους τύπους στοιχείων ελέγχου της ασύρματης λειτουργίας. Για πληροφορίες σχετικά με τον εντοπισμό του κουμπιού ασύρματης λειτουργίας στον υπολογιστή, ανατρέξτε στον οδηγό *Έναρξη χρήσης.* 

Για να απενεργοποιήσετε τις ασύρματες συσκευές χρησιμοποιώντας το HP Connection Manager:

**▲** Κάντε δεξί κλικ στο εικονίδιο του HP Connection Manager στην περιοχή ειδοποιήσεων, στη δεξιά πλευρά της γραμμής εργασιών και, στη συνέχεια, κάντε κλικ στο κουμπί λειτουργίας που βρίσκεται δίπλα στη συσκευή.

– ή –

Επιλέξτε **Έναρξη > Όλα τα προγράμματα > HP > HP Connection Manager** και, στη συνέχεια, κάντε κλικ στο κουμπί λειτουργίας που βρίσκεται δίπλα στη συσκευή.

### **Χρήση του HP Connection Manager (μόνο σε επιλεγμένα μοντέλα)**

Το HP Connection Manager αποτελεί ένα κεντρικό σημείο διαχείρισης των ασύρματων συσκευών σας, μια διασύνδεση για τη σύνδεση στο Internet μέσω του HP Mobile Broadband και μια διασύνδεση για την αποστολή και λήψη μηνυμάτων SMS (κειμένου). Το HP Connection Manager επιτρέπει τη διαχείριση των παρακάτω συσκευών:

- Ασύρματο τοπικό δίκτυο (WLAN)/WiFi
- Ασύρματο δίκτυο ευρείας ζώνης (WWAN)/HP Mobile Broadband
- **Bluetooth®**

Το HP Connection Manager παρέχει πληροφορίες και ειδοποιήσεις σχετικά με την κατάσταση σύνδεσης, την κατάσταση λειτουργίας, τις λεπτομέρειες της SIM και τα μηνύματα SMS. Οι πληροφορίες και οι ειδοποιήσεις κατάστασης εμφανίζονται στην περιοχή ειδοποιήσεων, στη δεξιά πλευρά της γραμμής εργασιών.

Για να ανοίξετε το HP Connection Manager:

**▲** Κάντε κλικ στο εικονίδιο HP Connection Manager στη γραμμή εργασιών.

– ή –

#### Επιλέξτε **Έναρξη > Όλα τα προγράμματα > HP > HP Connection Manager**.

Για περισσότερες πληροφορίες, ανατρέξτε στη Βοήθεια του λογισμικού HP Connection Manager.

### **Χρήση των στοιχείων ελέγχου του λειτουργικού συστήματος**

Το Κέντρο δικτύου και κοινής χρήσης σάς δίνει τη δυνατότητα να ρυθμίσετε μια σύνδεση ή ένα δίκτυο, να πραγματοποιήσετε σύνδεση σε δίκτυο, να διαχειριστείτε ασύρματα δίκτυα, καθώς και να πραγματοποιήσετε διάγνωση και επιδιόρθωση προβλημάτων δικτύου.

Για να χρησιμοποιήσετε τα στοιχεία ελέγχου του λειτουργικού συστήματος:

#### **▲** Επιλέξτε **Έναρξη > Πίνακας Ελέγχου > Δίκτυο και Internet > Κέντρο δικτύου και κοινής χρήσης**.

Για περισσότερες πληροφορίες, επιλέξτε **Έναρξη > Βοήθεια και υποστήριξη**.

# <span id="page-15-0"></span>**Χρήση δικτύου WLAN**

Μια ασύρματη σύνδεση συνδέει τον υπολογιστή σε δίκτυα Wi-Fi ή WLAN. Ένα WLAN αποτελείται από άλλους υπολογιστές και εξαρτήματα που συνδέονται μεταξύ τους μέσω ασύρματου δρομολογητή ή σημείου ασύρματης πρόσβασης.

## **Σύνδεση σε υπάρχον WLAN**

#### **Windows 7**

- **1.** Βεβαιωθείτε ότι η συσκευή WLAN είναι ενεργοποιημένη. (Ανατρέξτε στην ενότητα [Ενεργοποίηση](#page-13-0) ή [απενεργοποίηση](#page-13-0) ασύρματων συσκευών στη σελίδα 4).
- **2.** Κάντε κλικ στο εικονίδιο δικτύου που βρίσκεται στην περιοχή ειδοποιήσεων, στη δεξιά πλευρά της γραμμής εργασιών.
- **3.** Επιλέξτε το δίκτυο WLAN που θέλετε από τη λίστα.
- **4.** Κάντε κλικ στο κουμπί **Σύνδεση**.

Εάν πρόκειται για δίκτυο WLAN με δυνατότητα ασφάλειας, θα σας ζητηθεί να εισαγάγετε έναν κωδικό ασφαλείας δικτύου. Πληκτρολογήστε τον κωδικό και, στη συνέχεια, κάντε κλικ στο κουμπί **OK** για να ολοκληρώσετε τη σύνδεση.

**ΣΗΜΕΙΩΣΗ** Εάν δεν παρατίθενται WLAN, μπορεί να βρίσκεστε εκτός της εμβέλειας του ασύρματου δρομολογητή ή του σημείου ασύρματης πρόσβασης.

**ΣΗΜΕΙΩΣΗ** Εάν δεν βλέπετε το δίκτυο WLAN στο οποίο θέλετε να συνδεθείτε, κάντε κλικ στην επιλογή **Άνοιγμα Κέντρου δικτύου και κοινής χρήσης** και, στη συνέχεια, επιλέξτε **Ρύθμιση νέας σύνδεσης ή δικτύου**. Εμφανίζεται μια λίστα με επιλογές. Μπορείτε να επιλέξετε να αναζητήσετε ένα δίκτυο με μη αυτόματο τρόπο και να συνδεθείτε ή να δημιουργήσετε μια νέα σύνδεση δικτύου.

#### **Windows Vista**

- **1.** Βεβαιωθείτε ότι η συσκευή WLAN είναι ενεργοποιημένη. (Ανατρέξτε στην ενότητα [Ενεργοποίηση](#page-13-0) ή [απενεργοποίηση](#page-13-0) ασύρματων συσκευών στη σελίδα 4.)
- **2.** Επιλέξτε **Έναρξη > Σύνδεση με**.
- **3.** Επιλέξτε το δίκτυο WLAN που θέλετε από τη λίστα.
	- Εάν το δίκτυο δεν είναι ασφαλές, εμφανίζεται μια προειδοποίηση. Επιλέξτε **Σύνδεση παρόλα αυτά** για να αποδεχθείτε την προειδοποίηση και να ολοκληρώσετε τη σύνδεση.
	- Εάν πρόκειται για δίκτυο WLAN με δυνατότητα ασφάλειας, θα σας ζητηθεί να εισαγάγετε έναν κωδικό ασφαλείας δικτύου. Πληκτρολογήστε τον κωδικό και, στη συνέχεια, κάντε κλικ στο κουμπί **Σύνδεση** για να ολοκληρώσετε τη διαδικασία σύνδεσης.

**ΣΗΜΕΙΩΣΗ** Εάν δεν παρατίθενται WLAN, μπορεί να βρίσκεστε εκτός της εμβέλειας του ασύρματου δρομολογητή ή του σημείου ασύρματης πρόσβασης.

**ΣΗΜΕΙΩΣΗ** Εάν δεν βλέπετε το δίκτυο WLAN στο οποίο θέλετε να συνδεθείτε, κάντε κλικ στην επιλογή **Εμφάνιση όλων των συνδέσεων**. Εμφανίζεται μια λίστα με τα διαθέσιμα δίκτυα. Μπορείτε να επιλέξετε να συνδεθείτε σε ένα υπάρχον δίκτυο ή να δημιουργήσετε μια νέα σύνδεση δικτύου.

Αφού γίνει η σύνδεση, μπορείτε να τοποθετήσετε το δείκτη του ποντικιού πάνω στο εικονίδιο δικτύου που βρίσκεται στην περιοχή ειδοποιήσεων, στη δεξιά πλευρά της γραμμής εργασιών, για να επαληθεύσετε το όνομα και την κατάσταση της σύνδεσης.

**ΣΗΜΕΙΩΣΗ** Η ακτίνα λειτουργίας (πόσο μακριά φτάνουν τα ασύρματα σήματα) εξαρτάται από την υλοποίηση WLAN, τον κατασκευαστή του δρομολογητή και τυχόν παρεμβολές από άλλες ηλεκτρονικές συσκευές ή δομικά εμπόδια, όπως τοίχους και πατώματα.

## <span id="page-17-0"></span>**Δημιουργία νέου WLAN**

Απαιτούμενος εξοπλισμός:

- Μόντεμ ευρείας ζώνης (DSL ή καλωδιακό) (πωλείται ξεχωριστά) **(1)** και υπηρεσία Internet υψηλής ταχύτητας, την οποία έχετε προμηθευτεί από παροχέα υπηρεσιών Internet (ISP)
- Ασύρματος δρομολογητής (πωλείται ξεχωριστά) **(2)**

**ΣΗΜΕΙΩΣΗ** Ορισμένα καλωδιακά μόντεμ περιλαμβάνουν ενσωματωμένο δρομολογητή. Απευθυνθείτε στον ISP για να διαπιστώσετε εάν χρειάζεστε ξεχωριστό δρομολογητή.

● Ασύρματος υπολογιστής **(3)**

Η παρακάτω εικόνα δείχνει ένα παράδειγμα εγκατάστασης ασύρματου δικτύου συνδεδεμένου στο Internet.

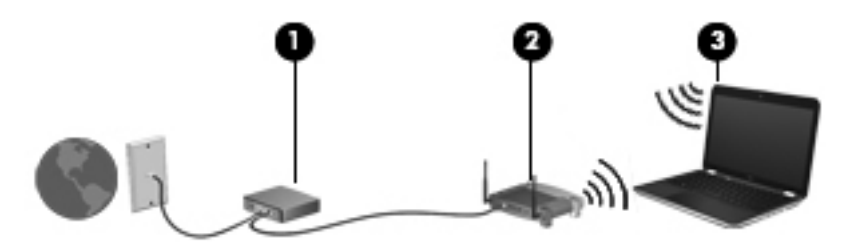

**ΣΗΜΕΙΩΣΗ** Κατά τη ρύθμιση μιας ασύρματης σύνδεσης, βεβαιωθείτε ότι ο υπολογιστής και ο ασύρματος δρομολογητής έχουν συγχρονιστεί. Για να συγχρονίσετε τον υπολογιστή και τον ασύρματο δρομολογητή, απενεργοποιήστε και, στη συνέχεια, ενεργοποιήστε ξανά τον υπολογιστή και τον ασύρματο δρομολογητή.

Καθώς το δίκτυό σας μεγαλώνει, μπορείτε να συνδέετε επιπλέον ασύρματους και ενσύρματους υπολογιστές στο δίκτυο για πρόσβαση στο Internet.

Για βοήθεια σχετικά με την εγκατάσταση ενός WLAN, δείτε τις πληροφορίες που παρέχει ο κατασκευαστής του δρομολογητή ή ο παροχέας υπηρεσιών Internet.

### **Προστασία του δικτύου WLAN**

Όταν δημιουργείτε ένα δίκτυο WLAN ή αποκτάτε πρόσβαση σε υπάρχον δίκτυο WLAN, να ενεργοποιείτε πάντα τις λειτουργίες ασφαλείας για την προστασία του δικτύου σας από μη εξουσιοδοτημένη πρόσβαση. Τα δίκτυα WLAN σε δημόσιους χώρους (σημεία σύνδεσης), όπως καφετέριες και αεροδρόμια, ενδέχεται να μην προσφέρουν κανενός είδους ασφάλεια. Εάν ανησυχείτε για την ασφάλεια του υπολογιστή σας σε ένα σημείο σύνδεσης, περιορίστε τις δικτυακές σας δραστηριότητες σε e-mail που δεν είναι εμπιστευτικά και περιήγηση βασικού επιπέδου στο Internet.

Τα ασύρματα σήματα μεταδίδονται εκτός του δικτύου, επομένως εάν δεν προστατεύονται, μπορούν να εντοπιστούν από άλλες συσκευές WLAN. Μπορείτε να λάβετε τις ακόλουθες προφυλάξεις για την προστασία του δικτύου σας WLAN:

- **Τείχος προστασίας** Ένα τείχος προστασίας ελέγχει δεδομένα και αιτήματα για δεδομένα που αποστέλλονται στο δίκτυό σας και απορρίπτει τυχόν ύποπτα στοιχεία. Τα τείχη προστασίας διατίθενται τόσο με τη μορφή λογισμικού όσο και με τη μορφή υλικού. Ορισμένα δίκτυα συνδυάζουν και τους δύο τύπους.
- **Ασύρματη κρυπτογράφηση** Το WPA (Wi-Fi Protected Access) χρησιμοποιεί ρυθμίσεις ασφαλείας για την κρυπτογράφηση και αποκρυπτογράφηση των δεδομένων που μεταδίδονται μέσω του δικτύου. Το WPA χρησιμοποιεί το πρωτόκολλο ακεραιότητας προσωρινού κλειδιού

(TKIP) για να δημιουργεί ένα νέο κλειδί για κάθε πακέτο με δυναμικό τρόπο. Επίσης, δημιουργεί διαφορετικές ομάδες κλειδιών για κάθε υπολογιστή του δικτύου.

#### <span id="page-18-0"></span>**Περιαγωγή σε άλλο δίκτυο**

Όταν μετακινείτε τον υπολογιστή εντός της εμβέλειας ενός άλλου δικτύου WLAN, τα Windows επιχειρούν να συνδεθούν σε αυτό το δίκτυο. Εάν επιτύχει αυτή η προσπάθεια, ο υπολογιστής συνδέεται αυτόματα στο νέο δίκτυο. Εάν τα Windows δεν αναγνωρίζουν το νέο δίκτυο, ακολουθήστε την ίδια διαδικασία που χρησιμοποιήσατε αρχικά για να συνδεθείτε στο δίκτυο WLAN.

# **Χρήση της μονάδας HP Mobile Broadband (μόνο σε επιλεγμένα μοντέλα)**

Η μονάδα HP Mobile Broadband δίνει στον υπολογιστή σας τη δυνατότητα να χρησιμοποιεί ασύρματα δίκτυα ευρείας ζώνης (WWAN) για πρόσβαση στο Internet από περισσότερες τοποθεσίες και σε μεγαλύτερες περιοχές σε σύγκριση με τα δίκτυα WLAN. Για τη χρήση της μονάδας HP Mobile Broadband απαιτείται ένας παροχέας υπηρεσιών δικτύου, ο οποίος στις περισσότερες περιπτώσεις είναι ένας παροχέας υπηρεσιών δικτύου κινητής τηλεφωνίας.

Όταν χρησιμοποιείται με υπηρεσία παροχέα δικτύου κινητής τηλεφωνίας, η μονάδα HP Mobile Broadband σάς προσφέρει την ελευθερία να παραμένετε συνδεδεμένοι στο Internet, να στέλνετε email ή να συνδέεστε στο εταιρικό σας δίκτυο, είτε είστε εν κινήσει είτε βρίσκεστε εκτός της εμβέλειας σημείων σύνδεσης Wi-Fi.

**ΣΗΜΕΙΩΣΗ** Για να ενεργοποιήσετε την υπηρεσία ευρυζωνικής σύνδεσης μέσω κινητής τηλεφωνίας, ενδέχεται να χρειαστείτε το σειριακό αριθμό της μονάδας HP Mobile Broadband. Για να εντοπίσετε το σειριακό αριθμό, ανατρέξτε στον οδηγό Έναρξη χρήσης.

Ορισμένοι παροχείς υπηρεσιών δικτύου κινητής τηλεφωνίας απαιτούν τη χρήση κάρτας SIM. Μια κάρτα SIM περιέχει βασικές πληροφορίες για εσάς ή τον υπολογιστή σας, όπως τον κωδικό ΡΙΝ, καθώς και πληροφορίες δικτύου. Ορισμένοι υπολογιστές περιλαμβάνουν προεγκατεστημένη κάρτα SIM. Εάν δεν υπάρχει προεγκατεστημένη κάρτα SIM, ενδέχεται να περιλαμβάνεται στις πληροφορίες για το HP Mobile Broadband που συνοδεύουν τον υπολογιστή ή μπορεί να παρέχεται ξεχωριστά από τον παροχέα υπηρεσιών δικτύου κινητής τηλεφωνίας.

Για πληροφορίες σχετικά με την τοποθέτηση και την αφαίρεση της κάρτας SIM, ανατρέξτε στις ενότητες Τοποθέτηση κάρτας SIM στη σελίδα 9 και [Αφαίρεση](#page-19-0) κάρτας SIM στη σελίδα 10.

Για πληροφορίες σχετικά με το HP Mobile Broadband και τον τρόπο ενεργοποίησης της υπηρεσίας με προτιμώμενο παροχέα υπηρεσιών δικτύου κινητής τηλεφωνίας, ανατρέξτε στις πληροφορίες για το HP Mobile Broadband που συνοδεύουν τον υπολογιστή. Για περισσότερες πληροφορίες, ανατρέξτε στην τοποθεσία web της HP στη διεύθυνση <http://www.hp.com/go/mobilebroadband> (μόνο για τις ΗΠΑ).

## **Τοποθέτηση κάρτας SIM**

**ΣΗΜΕΙΩΣΗ** Για να εντοπίσετε την υποδοχή κάρτας SIM, ανατρέξτε στον οδηγό Έναρξη χρήσης.

- **1.** Τερματίστε τη λειτουργία του υπολογιστή. Εάν δεν είστε βέβαιοι εάν ο υπολογιστής είναι απενεργοποιημένος ή σε αδρανοποίηση, ενεργοποιήστε τον πατώντας το κουμπί λειτουργίας. Στη συνέχεια, τερματίστε τη λειτουργία του υπολογιστή μέσω του λειτουργικού συστήματος.
- **2.** Κλείστε την οθόνη.
- <span id="page-19-0"></span>**3.** Αποσυνδέστε όλες τις εξωτερικές συσκευές που είναι συνδεδεμένες στον υπολογιστή.
- **4.** Αποσυνδέστε το καλώδιο τροφοδοσίας από την πρίζα AC.
- **5.** Αφαιρέστε την μπαταρία.
- **6.** Τοποθετήστε την κάρτα SIM στην υποδοχή κάρτας SIM και πιέστε την ελαφρά μέχρι να εφαρμόσει πλήρως στη θέση της.
- **ΠΡΟΣΟΧΗ** Κατά την τοποθέτηση της κάρτας SIM, τοποθετήστε την κάρτα έτσι ώστε να ταιριάζει με το εικονίδιο δίπλα στην υποδοχή κάρτας SIM του υπολογιστή. Εάν δεν τοποθετηθεί σωστά η κάρτα SIM, ενδέχεται να προκληθεί βλάβη τόσο στην κάρτα όσο και στην υποδοχή κάρτας SIM.

Για να μειώσετε τον κίνδυνο πρόκλησης βλάβης στην υποδοχή, θα πρέπει να ασκήσετε ελάχιστη δύναμη κατά την τοποθέτηση της κάρτας SIM.

**7.** Επανατοποθετήστε την μπαταρία.

**ΣΗΜΕΙΩΣΗ** Εάν δεν τοποθετήσετε ξανά την μπαταρία, η μονάδα HP Mobile Broadband θα παραμείνει απενεργοποιημένη.

- **8.** Επανασυνδέστε την εξωτερική τροφοδοσία και τις εξωτερικές συσκευές.
- **9.** Ενεργοποιήστε τον υπολογιστή.

### **Αφαίρεση κάρτας SIM**

**ΣΗΜΕΙΩΣΗ** Για να εντοπίσετε την υποδοχή κάρτας SIM, ανατρέξτε στον οδηγό Έναρξη χρήσης.

- **1.** Τερματίστε τη λειτουργία του υπολογιστή. Εάν δεν είστε βέβαιοι εάν ο υπολογιστής είναι απενεργοποιημένος ή σε αδρανοποίηση, ενεργοποιήστε τον πατώντας το κουμπί λειτουργίας. Στη συνέχεια, τερματίστε τη λειτουργία του υπολογιστή μέσω του λειτουργικού συστήματος.
- **2.** Κλείστε την οθόνη.
- **3.** Αποσυνδέστε όλες τις εξωτερικές συσκευές που είναι συνδεδεμένες στον υπολογιστή.
- **4.** Αποσυνδέστε το καλώδιο τροφοδοσίας από την πρίζα AC.
- **5.** Αφαιρέστε την μπαταρία.
- **6.** Πιέστε την κάρτα SIM και, στη συνέχεια, αφαιρέστε την από την υποδοχή.
- **7.** Επανατοποθετήστε την μπαταρία.
- **8.** Επανασυνδέστε την εξωτερική τροφοδοσία και τις εξωτερικές συσκευές.
- **9.** Ενεργοποιήστε τον υπολογιστή.

# **Χρήση του GPS (μόνο σε επιλεγμένα μοντέλα)**

Ο υπολογιστής ενδέχεται να διαθέτει GPS (Global Positioning System). Οι δορυφόροι GPS παρέχουν πληροφορίες θέσης, ταχύτητας και κατεύθυνσης σε συστήματα που διαθέτουν GPS.

Για περισσότερες πληροφορίες, ανατρέξτε στη Βοήθεια του λογισμικού HP GPS and Location.

# <span id="page-20-0"></span>**Χρήση των ασύρματων συσκευών Bluetooth**

Μια συσκευή Bluetooth παρέχει ασύρματη επικοινωνία μικρής εμβέλειας, η οποία αντικαθιστά την παραδοσιακή σύνδεση με καλώδια μεταξύ ηλεκτρονικών συσκευών, όπως:

- **Υπολογιστές**
- **Τηλέφωνα**
- Συσκευές απεικόνισης (φωτογραφικές μηχανές και εκτυπωτές)
- Συσκευές ήχου

Οι συσκευές Bluetooth παρέχουν δυνατότητα ομότιμης σύνδεσης, η οποία επιτρέπει τη δημιουργία ενός προσωπικού δικτύου περιοχής (PAN) για συσκευές Bluetooth. Για πληροφορίες σχετικά με τη ρύθμιση παραμέτρων και τη χρήση συσκευών Bluetooth, ανατρέξτε στη βοήθεια του λογισμικού Bluetooth.

### **Bluetooth και Κοινόχρηστη σύνδεση στο Internet (ICS)**

Η HP **δεν** συνιστά την εγκατάσταση υπολογιστή με Bluetooth ως κεντρικού υπολογιστή και τη χρήση του ως πύλης, μέσω της οποίας μπορούν να συνδεθούν άλλοι υπολογιστές στο Internet. Όταν δύο ή περισσότεροι υπολογιστές είναι συνδεδεμένοι μέσω Bluetooth και η λειτουργία ICS (Κοινόχρηστη σύνδεση στο Internet) είναι ενεργοποιημένη σε έναν από τους υπολογιστές, τότε οι άλλοι υπολογιστές ενδέχεται να μην έχουν δυνατότητα σύνδεσης στο Internet μέσω του δικτύου Bluetooth.

Το πλεονέκτημα του Bluetooth είναι ο συγχρονισμός πληροφοριών κατά τη μεταφορά τους ανάμεσα στον υπολογιστή και ασύρματες συσκευές, όπως κινητά τηλέφωνα, εκτυπωτές, φωτογραφικές μηχανές και PDA. Η αδυναμία σταθερής σύνδεσης δύο ή περισσότερων υπολογιστών για κοινή χρήση του Internet μέσω Bluetooth είναι ένα μειονέκτημα της τεχνολογίας Bluetooth και του λειτουργικού συστήματος των Windows.

# **Σύνδεση σε ενσύρματο δίκτυο**

### **Χρήση του μόντεμ (μόνο σε επιλεγμένα μοντέλα)**

Ένα μόντεμ πρέπει να συνδέεται σε αναλογική γραμμή τηλεφώνου με καλώδιο μόντεμ RJ-11 6 ακίδων (πωλείται ξεχωριστά). Σε ορισμένες χώρες/περιοχές, απαιτείται επίσης ειδικός προσαρμογέας καλωδίου μόντεμ. Οι υποδοχές για ψηφιακά συστήματα PBX ενδέχεται να είναι παρεμφερείς με τις υποδοχές αναλογικού τηλεφώνου, αλλά δεν είναι συμβατές με το μόντεμ.

**ΠΡΟΕΙΔ/ΣΗ!** Για να μειώσετε τον κίνδυνο πρόκλησης ηλεκτροπληξίας, πυρκαγιάς ή φθοράς στον εξοπλισμό, μην συνδέσετε καλώδιο μόντεμ ή τηλεφώνου στην υποδοχή RJ-45 (δικτύου).

Εάν το καλώδιο μόντεμ διαθέτει κύκλωμα καταστολής θορύβου **(1)**, το οποίο αποτρέπει τις παρεμβολές από τηλεοπτικές και ραδιοφωνικές λήψεις, στρέψτε το άκρο του καλωδίου που φέρει το κύκλωμα **(2)** προς τον υπολογιστή.

<span id="page-21-0"></span>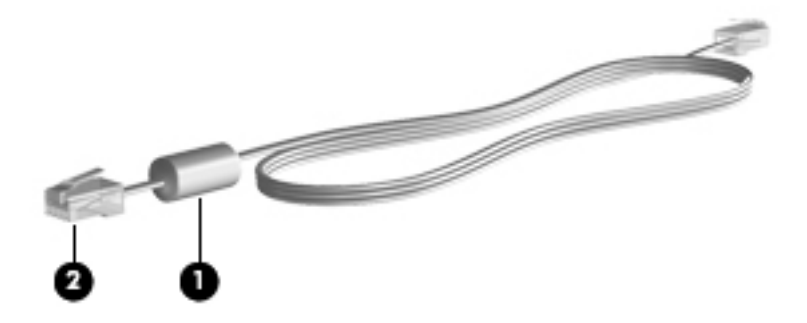

## **Σύνδεση καλωδίου μόντεμ**

- **1.** Συνδέστε το καλώδιο μόντεμ στην υποδοχή μόντεμ **(1)** του υπολογιστή.
- **2.** Συνδέστε το καλώδιο μόντεμ στην επιτοίχια πρίζα τηλεφώνου RJ-11 **(2)**.

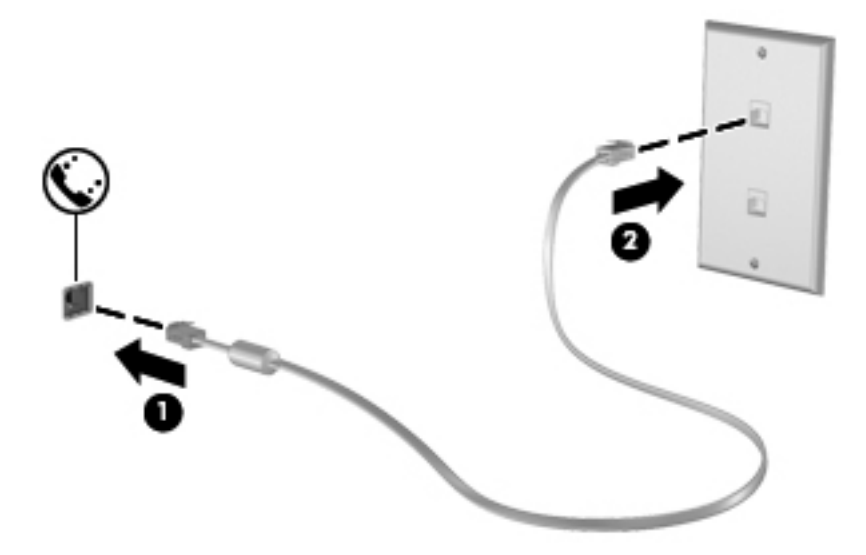

#### <span id="page-22-0"></span>**Σύνδεση ειδικού για κάθε χώρα/περιοχή προσαρμογέα καλωδίου μόντεμ**

Οι τηλεφωνικές πρίζες διαφέρουν ανάλογα με τη χώρα/περιοχή. Για να χρησιμοποιήσετε το μόντεμ και το καλώδιο του μόντεμ εκτός της χώρας/περιοχής όπου αγοράσατε τον υπολογιστή, πρέπει να αγοράσετε έναν ειδικό για κάθε χώρα/περιοχή προσαρμογέα καλωδίου μόντεμ.

Για να συνδέσετε το μόντεμ σε μια αναλογική γραμμή τηλεφώνου, η οποία δεν διαθέτει υποδοχή τηλεφώνου RJ-11, ακολουθήστε τα εξής βήματα:

- **1.** Συνδέστε το καλώδιο μόντεμ στην υποδοχή μόντεμ **(1)** του υπολογιστή.
- **2.** Συνδέστε το καλώδιο μόντεμ στον προσαρμογέα καλωδίου μόντεμ **(2)**.
- **3.** Συνδέστε τον προσαρμογέα καλωδίου μόντεμ **(3)** στην επιτοίχια πρίζα τηλεφώνου.

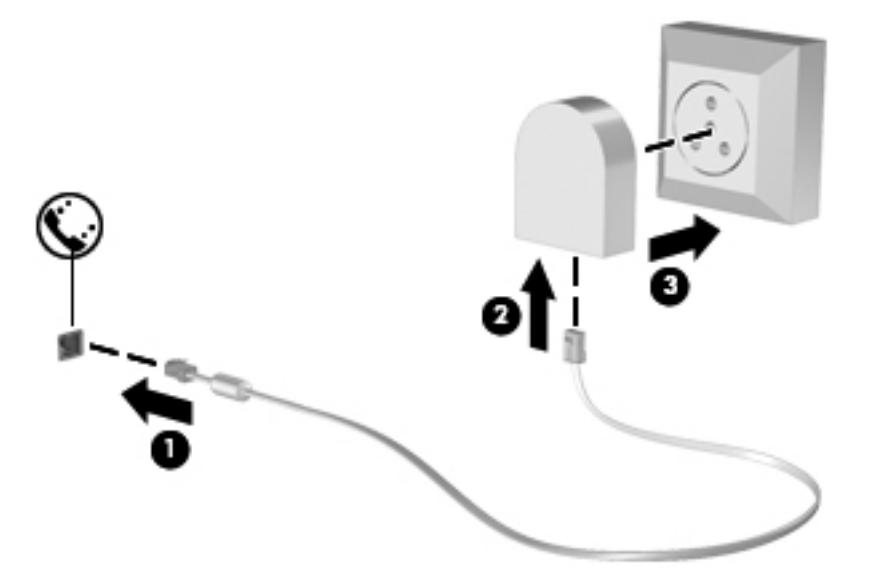

#### **Επιλογή ρύθμισης τοποθεσίας**

#### **Εμφάνιση της τρέχουσας επιλογής τοποθεσίας**

#### **Windows 7**

- **1.** Επιλέξτε **Έναρξη > Πίνακας Ελέγχου**.
- **2.** Κάντε κλικ στην επιλογή **Ώρα, Γλώσσα και Περιοχή**.
- **3.** Κάντε κλικ στην επιλογή **Περιοχή και γλώσσα**.
- **4.** Κάντε κλικ στην καρτέλα **Τοποθεσία** για να εμφανίσετε την τοποθεσία σας.

#### **Windows Vista**

- **1.** Επιλέξτε **Έναρξη > Πίνακας Ελέγχου**.
- **2.** Κάντε κλικ στην επιλογή **Ώρα, Γλώσσα και Περιοχή**.
- **3.** Επιλέξτε **Τοπικές ρυθμίσεις και ρυθμίσεις γλώσσας**.

Η τοποθεσία σας εμφανίζεται στην ενότητα "Τοποθεσία".

#### <span id="page-23-0"></span>**Προσθήκη νέων τοποθεσιών κατά τη διάρκεια ταξιδιών**

Σε έναν καινούργιο υπολογιστή, η μόνη ρύθμιση τοποθεσίας που είναι διαθέσιμη στο μόντεμ είναι μια ρύθμιση τοποθεσίας για τη χώρα/περιοχή στην οποία αγοράσατε τον υπολογιστή. Όταν ταξιδεύετε σε διαφορετικές χώρες/περιοχές, ορίστε στο εσωτερικό μόντεμ μια ρύθμιση τοποθεσίας που ανταποκρίνεται στα πρότυπα λειτουργίας της χώρας/περιοχής στην οποία θα χρησιμοποιήσετε το μόντεμ.

Οι ρυθμίσεις νέας τοποθεσίας που προσθέτετε αποθηκεύονται από τον υπολογιστή, έτσι ώστε να μπορείτε να πραγματοποιείτε εναλλαγή μεταξύ των ρυθμίσεων ανά πάσα στιγμή. Μπορείτε να προσθέσετε πολλές ρυθμίσεις τοποθεσίας για οποιαδήποτε χώρα/περιοχή.

**ΠΡΟΣΟΧΗ** Για να μειώσετε τον κίνδυνο απώλειας των ρυθμίσεων για τη χώρα/περιοχή διαμονής σας, μην διαγράψετε τις τρέχουσες ρυθμίσεις μόντεμ για τη χώρα/περιοχή σας. Για να μπορείτε να χρησιμοποιείτε το μόντεμ σε άλλες χώρες/περιοχές διατηρώντας ταυτόχρονα τις ρυθμίσεις της χώρας/περιοχής σας, προσθέστε μια νέα ρύθμιση για κάθε τοποθεσία στην οποία πρόκειται να χρησιμοποιήσετε το μόντεμ.

**ΠΡΟΣΟΧΗ** Για να μειώσετε τον κίνδυνο ρύθμισης των παραμέτρων του μόντεμ κατά τρόπο που παραβιάζει τις διατάξεις και τους νόμους τηλεπικοινωνίας της χώρας/περιοχής που επισκέπτεστε, επιλέξτε τη χώρα/περιοχή στην οποία βρίσκεται ο υπολογιστής σας. Το μόντεμ μπορεί να μην λειτουργήσει σωστά, εάν δεν έχει γίνει η σωστή επιλογή χώρας/περιοχής.

#### **Windows 7**

- **1.** Επιλέξτε **Έναρξη > Συσκευές και εκτυπωτές**.
- **2.** Κάντε δεξί κλικ στη συσκευή που αντιπροσωπεύει τον υπολογιστή σας και επιλέξτε **Ρυθμίσεις μόντεμ**.
- **ΣΗΜΕΙΩΣΗ** Για να εμφανιστεί η καρτέλα "Κανόνες κλήσης", πρέπει να ρυθμίσετε έναν υπεραστικό κωδικό για την αρχική (τρέχουσα) τοποθεσία. Εάν δεν έχετε ορίσει τη ρύθμιση τοποθεσίας, θα σας ζητηθεί να εισαγάγετε την τοποθεσία όταν κάνετε κλικ στις ρυθμίσεις του μόντεμ.
- **3.** Κάντε κλικ στην καρτέλα **Κανόνες κλήσης**.
- **4.** Κάντε κλικ στο κουμπί **Δημιουργία**. Ανοίγει το παράθυρο "Νέα τοποθεσία".
- **5.** Στο πλαίσιο "Όνομα τοποθεσίας", πληκτρολογήστε ένα όνομα (όπως σπίτι ή εργασία) για τη ρύθμιση της νέας τοποθεσίας.
- **6.** Επιλέξτε τη χώρα/περιοχή σας από τη λίστα "Χώρα/περιοχή". (Εάν επιλέξετε χώρα/περιοχή που δεν υποστηρίζεται από το μόντεμ, εμφανίζεται η επιλογή χώρας/περιοχής Η.Π.Α. ή Η.Β.)
- **7.** Εισαγάγετε τον υπεραστικό κωδικό, κωδικό φορέα (εάν απαιτείται) και τον αριθμό πρόσβασης σε εξωτερική γραμμή (εάν απαιτείται).
- **8.** Δίπλα στην επιλογή "Τύπος κλήσης", επιλέξτε **Τονική** ή **Παλμική**.
- **9.** Κάντε κλικ στο κουμπί **OK** για να αποθηκεύσετε τη ρύθμιση νέας τοποθεσίας.
- **10.** Κάντε ένα από τα παρακάτω:
	- Για να ορίσετε τη νέα ρύθμιση τοποθεσίας ως την τρέχουσα τοποθεσία, κάντε κλικ στο κουμπί **OK**.
	- Για να επιλέξετε άλλη ρύθμιση τοποθεσίας ως την τρέχουσα ρύθμιση τοποθεσίας, επιλέξτε την προτίμησή σας από τις ρυθμίσεις στη λίστα **Τοποθεσία** και, στη συνέχεια, κάντε κλικ στο κουμπί **OK**.

**ΣΗΜΕΙΩΣΗ** Μπορείτε να χρησιμοποιήσετε την παραπάνω διαδικασία για να προσθέσετε ρυθμίσεις για τοποθεσίες εντός της δικής σας χώρας/περιοχής, καθώς και για τοποθεσίες σε άλλες χώρες/περιοχές. Για παράδειγμα, θα μπορούσατε να προσθέσετε μια ρύθμιση με την ονομασία Εργασία που θα περιλαμβάνει κανόνες κλήσης για πρόσβαση σε εξωτερική γραμμή.

#### **Windows Vista**

- **1.** Επιλέξτε **Έναρξη > Πίνακας Ελέγχου**.
- **2.** Επιλέξτε **Υλικό και Ήχος**.
- **3.** Επιλέξτε **Επιλογές τηλεφώνου και μόντεμ**.
- **4.** Κάντε κλικ στην καρτέλα **Κανόνες κλήσης**.
- **5.** Κάντε κλικ στο κουμπί **Δημιουργία**. Ανοίγει το παράθυρο "Νέα τοποθεσία".
- **6.** Στο πλαίσιο "Όνομα τοποθεσίας", πληκτρολογήστε ένα όνομα (όπως σπίτι ή εργασία) για τη ρύθμιση της νέας τοποθεσίας.
- **7.** Επιλέξτε τη χώρα/περιοχή σας από τη λίστα "Χώρα/περιοχή". (Εάν επιλέξετε χώρα/περιοχή που δεν υποστηρίζεται από το μόντεμ, εμφανίζεται η επιλογή χώρας/περιοχής Η.Π.Α. ή Η.Β.)
- **8.** Εισαγάγετε τον υπεραστικό κωδικό, κωδικό φορέα (εάν απαιτείται) και τον αριθμό πρόσβασης σε εξωτερική γραμμή (εάν απαιτείται).
- **9.** Δίπλα στην επιλογή "Τύπος κλήσης", επιλέξτε **Τονική** ή **Παλμική**.
- **10.** Κάντε κλικ στο κουμπί **OK** για να αποθηκεύσετε τη ρύθμιση νέας τοποθεσίας.
- **11.** Κάντε ένα από τα παρακάτω:
	- Για να ορίσετε τη νέα ρύθμιση τοποθεσίας ως την τρέχουσα τοποθεσία, κάντε κλικ στο κουμπί **OK**.
	- Για να επιλέξετε μια άλλη ρύθμιση τοποθεσίας ως την τρέχουσα ρύθμιση τοποθεσίας, επιλέξτε την προτίμησή σας από τις ρυθμίσεις της λίστας "Τοποθεσία" και κάντε κλικ στο κουμπί **ΟΚ**.

**ΣΗΜΕΙΩΣΗ** Μπορείτε να χρησιμοποιήσετε την παραπάνω διαδικασία για να προσθέσετε ρυθμίσεις για τοποθεσίες εντός της δικής σας χώρας/περιοχής, καθώς και για τοποθεσίες σε άλλες χώρες/περιοχές. Για παράδειγμα, μπορείτε να προσθέσετε μια ρύθμιση με την ονομασία Εργασία που να περιλαμβάνει κανόνες κλήσης για πρόσβαση σε εξωτερική γραμμή.

## <span id="page-25-0"></span>**Σύνδεση σε τοπικό δίκτυο (LAN) (μόνο σε επιλεγμένα μοντέλα)**

Για τη σύνδεση σε δίκτυο LAN απαιτείται καλώδιο δικτύου RJ-45 8 ακίδων (πωλείται ξεχωριστά). Εάν το καλώδιο δικτύου διαθέτει κύκλωμα καταστολής θορύβου **(1)**, το οποίο αποτρέπει τις παρεμβολές από τη λήψη τηλεοπτικών και ραδιοφωνικών σημάτων, στρέψτε το άκρο **(2)** του καλωδίου που διαθέτει αυτό το κύκλωμα προς τον υπολογιστή.

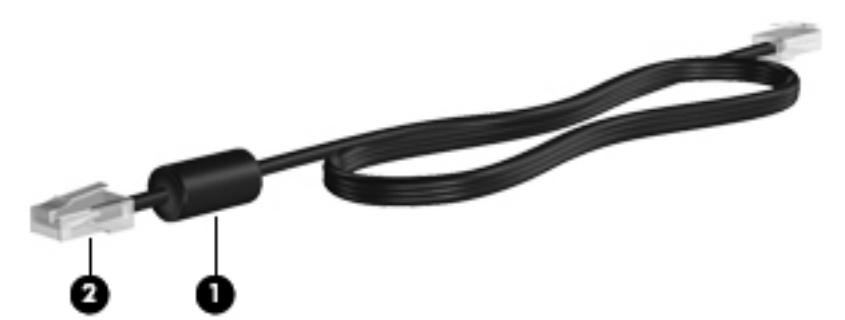

Για να συνδέσετε το καλώδιο δικτύου:

- **1.** Συνδέστε το καλώδιο δικτύου στην υποδοχή δικτύου **(1)** του υπολογιστή.
- **2.** Συνδέστε το άλλο άκρο του καλωδίου δικτύου σε μια υποδοχή δικτύου στον τοίχο **(2)**.

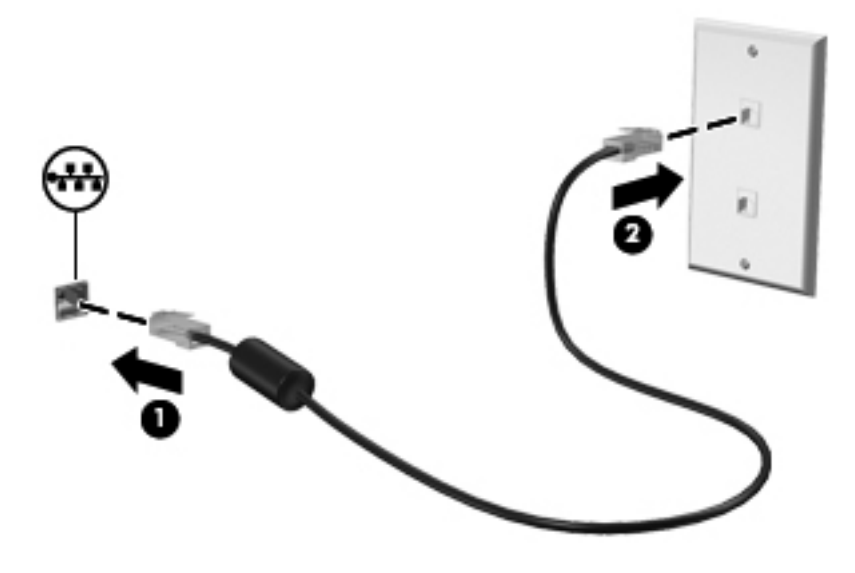

**ΠΡΟΕΙΔ/ΣΗ!** Για να μειώσετε τον κίνδυνο πρόκλησης ηλεκτροπληξίας, πυρκαγιάς ή βλάβης στον εξοπλισμό, μην συνδέσετε καλώδιο μόντεμ ή τηλεφώνου σε υποδοχή RJ-45 (δικτύου).

# <span id="page-26-0"></span>**3 Πολυμέσα**

Ο υπολογιστής σας μπορεί να διαθέτει τα ακόλουθα:

- Ενσωματωμένο(α) ηχείο(α)
- **•** Ενσωματωμένο(α) μικρόφωνο(α)
- Ενσωματωμένη κάμερα web
- Προεγκατεστημένο λογισμικό πολυμέσων
- **Κουμπιά ή πλήκτρα πολυμέσων**

# **Χρήση των στοιχείων ελέγχου δραστηριότητας μέσων**

Ανάλογα με το μοντέλο, ο υπολογιστής σας μπορεί να διαθέτει τα παρακάτω στοιχεία ελέγχου δραστηριότητας μέσων, με τα οποία μπορείτε να πραγματοποιήσετε αναπαραγωγή, παύση, γρήγορη κίνηση εμπρός ή γρήγορη κίνηση προς τα πίσω σε ένα αρχείο μέσων:

- Κουμπιά μέσων
- Πλήκτρα πρόσβασης μέσων (συγκεκριμένα πλήκτρα που πατιούνται σε συνδυασμό με το πλήκτρο fn)
- Πλήκτρα μέσων

Για πληροφορίες σχετικά με τα στοιχεία ελέγχου δραστηριότητας μέσων του υπολογιστή, ανατρέξτε στον οδηγό Έναρξη χρήσης.

# **Ήχος**

Ο υπολογιστής σας παρέχει διάφορες λειτουργίες που σχετίζονται με τον ήχο:

- Αναπαραγωγή μουσικής
- Εγγραφή ήχου
- Λήψη μουσικής από το Internet
- Δημιουργία παρουσιάσεων πολυμέσων
- Μεταφορά ήχου και εικόνων με προγράμματα ανταλλαγής άμεσων μηνυμάτων
- <span id="page-27-0"></span>● Ροή ραδιοφωνικών προγραμμάτων
- Δημιουργία (εγγραφή) CD ήχου με την εγκατεστημένη μονάδα οπτικού δίσκου (μόνο σε επιλεγμένα μοντέλα) ή με προαιρετική, εξωτερική μονάδα οπτικού δίσκου (πωλείται ξεχωριστά)

### **Ρύθμιση έντασης ήχου**

Ανάλογα με το μοντέλο του υπολογιστή, μπορείτε να ρυθμίσετε την ένταση του ήχου χρησιμοποιώντας τα παρακάτω:

- Κουμπιά έντασης ήχου
- Πλήκτρα πρόσβασης έντασης ήχου (συγκεκριμένα πλήκτρα που πατιούνται σε συνδυασμό με το πλήκτρο fn)
- Πλήκτρα έντασης ήχου

**ΠΡΟΕΙΔ/ΣΗ!** Για να αποφύγετε τον κίνδυνο τραυματισμού, ρυθμίστε την ένταση του ήχου προτού φορέσετε τα ακουστικά, τα ακουστικά αυτιών ή τα ακουστικά κεφαλής. Για πρόσθετες πληροφορίες σχετικά με την ασφάλεια, ανατρέξτε στις Σημειώσεις κανονισμών, ασφάλειας και περιβάλλοντος.

**ΣΗΜΕΙΩΣΗ** Η ένταση του ήχου μπορεί επίσης να ρυθμιστεί μέσω του λειτουργικού συστήματος και ορισμένων προγραμμάτων.

**ΣΗΜΕΙΩΣΗ** Για πληροφορίες σχετικά με το είδος των στοιχείων ελέγχου που διαθέτει ο υπολογιστής σας, ανατρέξτε στον οδηγό Έναρξη χρήσης.

## **Έλεγχος των λειτουργιών ήχου του υπολογιστή**

**ΣΗΜΕΙΩΣΗ** Για βέλτιστα αποτελέσματα κατά την εγγραφή, μιλήστε απευθείας στο μικρόφωνο και πραγματοποιήστε την εγγραφή του ήχου σε περιβάλλον χωρίς θόρυβο.

#### **Windows 7**

Για να ελέγξετε τις λειτουργίες ήχου του υπολογιστή σας, ακολουθήστε τα παρακάτω βήματα:

- **1.** Επιλέξτε **Έναρξη > Πίνακας Ελέγχου > Υλικό και Ήχος > Ήχος**.
- **2.** Όταν ανοίξει το παράθυρο "Ήχος", κάντε κλικ στην καρτέλα **Ήχοι**. Στην κατηγορία "Συμβάντα προγραμμάτων", επιλέξτε ένα συμβάν ήχου, όπως ένα ηχητικό σήμα ή μια ειδοποίηση, και κάντε κλικ στο κουμπί **Δοκιμή**.

Θα πρέπει να παραχθεί ήχος από τα ηχεία ή από τα συνδεδεμένα ακουστικά.

Για να ελέγξετε τις λειτουργίες εγγραφής του υπολογιστή σας, ακολουθήστε τα παρακάτω βήματα:

- **1.** Επιλέξτε **Έναρξη > Όλα τα προγράμματα > Βοηθήματα > Ηχογράφηση**.
- **2.** Κάντε κλικ στο κουμπί **Έναρξη εγγραφής** και μιλήστε στο μικρόφωνο. Αποθηκεύστε το αρχείο στην επιφάνεια εργασίας.
- **3.** Ανοίξτε ένα πρόγραμμα πολυμέσων και πραγματοποιήστε αναπαραγωγή του ήχου.

Για να επιβεβαιώσετε ή να αλλάξετε τις ρυθμίσεις ήχου του υπολογιστή, επιλέξτε **Έναρξη > Πίνακας Ελέγχου > Υλικό και Ήχος > Ήχος**.

#### **Windows Vista**

Για να ελέγξετε τις λειτουργίες ήχου του υπολογιστή σας, ακολουθήστε τα παρακάτω βήματα:

- **1.** Επιλέξτε **Έναρξη > Πίνακας Ελέγχου > Υλικό και Ήχος > Ήχος**.
- **2.** Όταν ανοίξει το παράθυρο "Ήχος", κάντε κλικ στην καρτέλα **Ήχοι**. Στην κατηγορία "Πρόγραμμα", επιλέξτε ένα συμβάν ήχου, όπως ένα ηχητικό σήμα ή μια ειδοποίηση, και κάντε κλικ στο κουμπί **Δοκιμή**.

Θα πρέπει να παραχθεί ήχος από τα ηχεία ή από τα συνδεδεμένα ακουστικά.

Για να ελέγξετε τις λειτουργίες εγγραφής του υπολογιστή σας, ακολουθήστε τα παρακάτω βήματα:

- **1.** Επιλέξτε **Έναρξη > Όλα τα προγράμματα > Βοηθήματα > Ηχογράφηση**.
- **2.** Κάντε κλικ στο κουμπί **Έναρξη εγγραφής** και μιλήστε στο μικρόφωνο. Αποθηκεύστε το αρχείο στην επιφάνεια εργασίας.
- **3.** Ανοίξτε ένα πρόγραμμα πολυμέσων και πραγματοποιήστε αναπαραγωγή του ήχου.

Για να επιβεβαιώσετε ή να αλλάξετε τις ρυθμίσεις ήχου του υπολογιστή, επιλέξτε **Έναρξη > Πίνακας Ελέγχου > Ήχος**.

# <span id="page-29-0"></span>**Κάμερα web (μόνο σε επιλεγμένα μοντέλα)**

Ορισμένοι υπολογιστές περιλαμβάνουν μια ενσωματωμένη κάμερα web. Με το προεγκατεστημένο λογισμικό, μπορείτε να χρησιμοποιήσετε την κάμερα web για λήψη φωτογραφιών ή εγγραφή βίντεο. Μπορείτε επίσης να κάνετε προεπισκόπηση και αποθήκευση της φωτογραφίας ή της εγγραφής βίντεο.

Το λογισμικό της κάμερας web σάς δίνει τη δυνατότητα να πειραματιστείτε με τις ακόλουθες λειτουργίες:

- Λήψη και κοινή χρήση βίντεο
- Ροή βίντεο με πρόγραμμα ανταλλαγής άμεσων μηνυμάτων
- Λήψη φωτογραφιών

Για πληροφορίες σχετικά με την πρόσβαση στην κάμερα web, ανατρέξτε στον οδηγό *Έναρξη χρήσης*. Για πληροφορίες σχετικά με χρήση της κάμερας web, επιλέξτε **Έναρξη > Βοήθεια και υποστήριξη**.

# <span id="page-30-0"></span>**Εικόνα**

Ο υπολογιστής σας μπορεί να διαθέτει μία ή περισσότερες από τις παρακάτω θύρες εξωτερικής εικόνας:

- VGA
- HDMI (High Definition Multimedia Interface)

**ΣΗΜΕΙΩΣΗ** Για πληροφορίες σχετικά με τις θύρες εικόνας του υπολογιστή, ανατρέξτε στον οδηγό Έναρξη χρήσης.

### **VGA**

Η θύρα εξωτερικής οθόνης, ή θύρα VGA, είναι μια διασύνδεση αναλογικής προβολής που χρησιμοποιείται για τη σύνδεση μιας εξωτερικής συσκευής προβολής VGA, όπως εξωτερικής οθόνης VGA ή συσκευής προβολής VGA, με τον υπολογιστή.

**▲** Για να συνδέσετε μια συσκευή προβολής VGA, συνδέστε το καλώδιο της συσκευής στη θύρα εξωτερικής οθόνης.

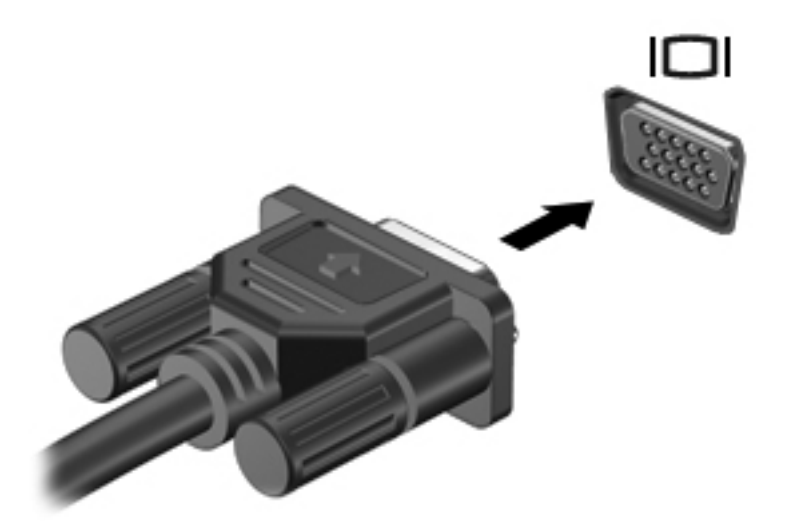

**ΣΗΜΕΙΩΣΗ** Για οδηγίες σχετικά με την εναλλαγή της εικόνας στην οθόνη που αφορούν το συγκεκριμένο προϊόν, ανατρέξτε στον οδηγό Έναρξη χρήσης.

### <span id="page-31-0"></span>**HDMI**

Η θύρα HDMI συνδέει τον υπολογιστή σε προαιρετική συσκευή εικόνας ή ήχου, όπως τηλεόραση υψηλής ευκρίνειας ή οποιαδήποτε συμβατή ψηφιακή συσκευή ή συσκευή ήχου.

**ΣΗΜΕΙΩΣΗ** Για τη μετάδοση σημάτων εικόνας μέσω της θύρας HDMI, χρειάζεστε καλώδιο HDMI (πωλείται ξεχωριστά).

Μια συσκευή HDMI μπορεί να συνδεθεί στη θύρα HDMI του υπολογιστή. Οι πληροφορίες που εμφανίζονται στην οθόνη του υπολογιστή μπορούν να προβληθούν ταυτόχρονα και στη συσκευή HDMI.

Για να συνδέσετε μια συσκευή ήχου ή εικόνας στη θύρα HDMI:

**1.** Συνδέστε το ένα άκρο του καλωδίου HDMI στη θύρα HDMI του υπολογιστή.

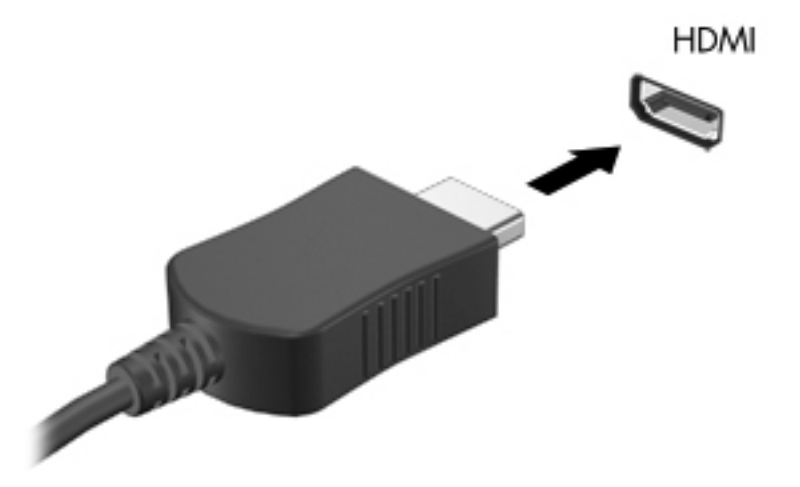

**2.** Συνδέστε το άλλο άκρο του καλωδίου στη συσκευή εικόνας και έπειτα ανατρέξτε στις οδηγίες του κατασκευαστή της συσκευής για περισσότερες πληροφορίες.

**ΣΗΜΕΙΩΣΗ** Για οδηγίες σχετικά με την εναλλαγή της εικόνας στην οθόνη που αφορούν το συγκεκριμένο προϊόν, ανατρέξτε στον οδηγό Έναρξη χρήσης.

#### **Ρύθμιση παραμέτρων ήχου για συνδέσεις HDMI**

Για να ρυθμίσετε τις παραμέτρους ήχου μιας σύνδεσης HDMI, συνδέστε πρώτα μια συσκευή ήχου ή εικόνας, όπως μια τηλεόραση υψηλής ευκρίνειας, στη θύρα HDMI του υπολογιστή σας. Στη συνέχεια, ρυθμίστε τις παραμέτρους της προεπιλεγμένης συσκευής αναπαραγωγής ήχου ως εξής:

- **1.** Κάντε δεξί κλικ στο εικονίδιο **Ηχεία** στην περιοχή ειδοποιήσεων, στη δεξιά πλευρά της γραμμής εργασιών και, στη συνέχεια, επιλέξτε **Συσκευές αναπαραγωγής**.
- **2.** Στην καρτέλα "Αναπαραγωγή", επιλέξτε **Ψηφιακή έξοδος** ή **Συσκευή ψηφιακής εξόδου (HDMI)**.
- **3.** Επιλέξτε **Ορισμός προεπιλογής** και κάντε κλικ στο κουμπί **OK**.

<span id="page-32-0"></span>Για να επαναφέρετε τον ήχο στα ηχεία του υπολογιστή, ακολουθήστε τα εξής βήματα:

- **1.** Κάντε δεξί κλικ στο εικονίδιο **Ηχεία** στην περιοχή ειδοποιήσεων, στη δεξιά πλευρά της γραμμής εργασιών και, στη συνέχεια, επιλέξτε **Συσκευές αναπαραγωγής**.
- **2.** Στην καρτέλα "Αναπαραγωγή", κάντε κλικ στην επιλογή **Ηχεία**.
- **3.** Επιλέξτε **Ορισμός προεπιλογής** και κάντε κλικ στο κουμπί **OK**.

#### **Ασύρματη οθόνη Intel (μόνο σε επιλεγμένα μοντέλα)**

Η ασύρματη οθόνη Intel® σάς επιτρέπει να προβάλλετε το περιεχόμενο του υπολογιστή ασύρματα στην τηλεόρασή σας. Για να χρησιμοποιήσετε την ασύρματη οθόνη, πρέπει να διαθέτετε ασύρματο προσαρμογέα τηλεόρασης (πωλείται ξεχωριστά). Το περιεχόμενο που διαθέτει προστασία εξόδου, όπως το περιεχόμενο δίσκων DVD και Blu-ray, δεν αναπαράγεται στην ασύρματη οθόνη Intel. Για λεπτομέρειες σχετικά με τη χρήση του ασύρματου προσαρμογέα τηλεόρασης, ανατρέξτε στις οδηγίες του κατασκευαστή.

**ΣΗΜΕΙΩΣΗ** Πριν χρησιμοποιήσετε την ασύρματη οθόνη, βεβαιωθείτε ότι η ασύρματη λειτουργία είναι ενεργοποιημένη στον υπολογιστή.

# <span id="page-33-0"></span>**4 Διαχείριση ενέργειας**

**ΣΗΜΕΙΩΣΗ** Ο υπολογιστής μπορεί να διαθέτει κουμπί λειτουργίας ή διακόπτη λειτουργίας. Σε αυτόν τον οδηγό, χρησιμοποιείται ο όρος *κουμπί λειτουργίας* ως αναφορά και στους δύο τύπους στοιχείων ελέγχου λειτουργίας.

# **Τερματισμός της λειτουργίας του υπολογιστή**

**ΠΡΟΣΟΧΗ** Οι πληροφορίες που δεν έχουν αποθηκευτεί θα διαγραφούν κατά τον τερματισμό της λειτουργίας του υπολογιστή.

Η εντολή "Τερματισμός λειτουργίας" κλείνει όλα τα ανοιχτά προγράμματα, περιλαμβανομένου του λειτουργικού συστήματος, και έπειτα απενεργοποιεί την οθόνη και τον υπολογιστή.

Τερματίστε τη λειτουργία του υπολογιστή σε οποιαδήποτε από τις παρακάτω περιπτώσεις:

- Όταν πρέπει να αντικαταστήσετε την μπαταρία ή να πραγματοποιήσετε πρόσβαση σε στοιχεία στο εσωτερικό του υπολογιστή
- Όταν συνδέετε εξωτερική συσκευή υλικού που δεν συνδέεται σε θύρα USB (Universal Serial Bus)
- Όταν ο υπολογιστής πρόκειται να μείνει αχρησιμοποίητος και αποσυνδεδεμένος από την εξωτερική τροφοδοσία για μεγάλο χρονικό διάστημα

Αν και μπορείτε να τερματίσετε τη λειτουργία του υπολογιστή με το κουμπί λειτουργίας, η συνιστώμενη διαδικασία είναι να χρησιμοποιήσετε την εντολή "Τερματισμός λειτουργίας" των Windows:

**ΣΗΜΕΙΩΣΗ** Εάν ο υπολογιστής είναι σε αναστολή λειτουργίας ή αδρανοποίηση, πρέπει πρώτα να πραγματοποιήσετε έξοδο από την αναστολή λειτουργίας ή την αδρανοποίηση για να μπορέσετε να εκτελέσετε τερματισμό λειτουργίας.

- **1.** Αποθηκεύστε την εργασία σας και κλείστε όλα τα ανοιχτά προγράμματα.
- **2. Windows 7** Επιλέξτε **Έναρξη > Τερματισμός λειτουργίας**.

**Windows Vista** — Επιλέξτε **Έναρξη**, κάντε κλικ στο βέλος δίπλα στο κουμπί κλειδώματος και έπειτα επιλέξτε **Τερματισμός λειτουργίας**.

**ΣΗΜΕΙΩΣΗ** Εάν έχετε εγγραφεί σε τομέα δικτύου, το κουμπί στο οποίο κάνετε κλικ ονομάζεται "Τερματισμός" αντί για "Σβήσιμο του υπολογιστή".

<span id="page-34-0"></span>Εάν ο υπολογιστής δεν αποκρίνεται και δεν μπορείτε να χρησιμοποιήσετε τις διαδικασίες τερματισμού λειτουργίας που προαναφέρθηκαν, δοκιμάστε τις ακόλουθες διαδικασίες αναγκαστικού τερματισμού με τη σειρά που αναφέρονται:

- Πατήστε τα πλήκτρα ctrl+alt+delete και, στη συνέχεια, κάντε κλικ στο εικονίδιο του κουμπιού **Λειτουργία**.
- Πατήστε και κρατήστε πατημένο το κουμπί λειτουργίας για τουλάχιστον 5 δευτερόλεπτα.
- Αποσυνδέστε τον υπολογιστή από την εξωτερική πηγή τροφοδοσίας και αφαιρέστε την μπαταρία.

# **Ρύθμιση των επιλογών παροχής ενέργειας**

### **Χρήση των καταστάσεων εξοικονόμησης ενέργειας**

Ο υπολογιστής διαθέτει δύο λειτουργίες εξοικονόμησης ενέργειας που είναι ενεργοποιημένες από το εργοστάσιο: την αναστολή λειτουργίας και την αδρανοποίηση.

Όταν εκκινείται η αναστολή λειτουργίας, οι φωτεινές ενδείξεις λειτουργίας αναβοσβήνουν και τα δεδομένα στην οθόνη σβήνουν. Η εργασία σας αποθηκεύεται στη μνήμη επιτρέποντάς σας ταχύτερη έξοδο από την αναστολή λειτουργίας σε σύγκριση με την αδρανοποίηση. Εάν ο υπολογιστής είναι σε αναστολή λειτουργίας για μεγάλο χρονικό διάστημα ή αν η μπαταρία φτάσει σε οριακά χαμηλό επίπεδο φόρτισης ενώ ο υπολογιστής είναι σε αναστολή λειτουργίας, τότε ο υπολογιστής εκκινεί την αδρανοποίηση.

Όταν εκκινείται η αδρανοποίηση, η εργασία σας αποθηκεύεται σε ένα αρχείο αδρανοποίησης στο σκληρό δίσκο και ο υπολογιστής απενεργοποιείται.

**ΠΡΟΣΟΧΗ** Για να μειώσετε τον κίνδυνο πιθανής υποβάθμισης του ήχου και της εικόνας ή απώλειας της λειτουργίας αναπαραγωγής ήχου ή εικόνας ή απώλειας πληροφοριών, μην εκκινείτε την αναστολή λειτουργίας ή την αδρανοποίηση κατά την ανάγνωση ή την εγγραφή σε δίσκο ή σε κάρτα εξωτερικών μέσων.

**ΣΗΜΕΙΩΣΗ** Όσο ο υπολογιστής βρίσκεται σε αναστολή λειτουργίας ή αδρανοποίηση, δεν μπορείτε να δημιουργήσετε καμία σύνδεση δικτύου, ούτε να πραγματοποιήσετε οποιαδήποτε λειτουργία του υπολογιστή.

#### **Εκκίνηση και έξοδος από την αναστολή λειτουργίας**

Το σύστημα έχει ρυθμιστεί εργοστασιακά να εκκινεί την αναστολή λειτουργίας έπειτα από μια συγκεκριμένη περίοδο αδράνειας κατά τη λειτουργία με μπαταρία ή εξωτερική τροφοδοσία.

Μπορείτε να αλλάξετε τις ρυθμίσεις ενέργειας και τα χρονικά όρια από το μενού "Επιλογές παροχής ενέργειας" στον Πίνακα Ελέγχου των Windows.

Όταν ο υπολογιστής είναι ενεργοποιημένος, μπορείτε να εκκινήσετε την αναστολή λειτουργίας με οποιονδήποτε από τους παρακάτω τρόπους:

- Πατήστε σύντομα το κουμπί λειτουργίας.
- Κλείστε την οθόνη.
- **Windows 7** Επιλέξτε **Έναρξη**, κάντε κλικ στο βέλος δίπλα στο κουμπί "Τερματισμός λειτουργίας" και, στη συνέχεια, επιλέξτε **Αναστολή λειτουργίας**.

<span id="page-35-0"></span>**Windows Vista** — Επιλέξτε **Έναρξη**, κάντε κλικ στο βέλος δίπλα στο κουμπί κλειδώματος και έπειτα επιλέξτε **Αναστολή λειτουργίας**.

Για να πραγματοποιήσετε έξοδο από την αναστολή λειτουργίας:

- Πατήστε σύντομα το κουμπί λειτουργίας.
- Εάν η οθόνη είναι κλειστή, ανοίξτε την.
- Πατήστε ένα πλήκτρο στο πληκτρολόγιο.
- Ακουμπήστε ή σύρετε το δάχτυλό σας στο TouchPad.

Όταν ο υπολογιστής πραγματοποιήσει έξοδο από την αναστολή λειτουργίας, ανάβουν οι φωτεινές ενδείξεις λειτουργίας και εμφανίζεται ξανά η εργασία σας στην οθόνη, στο σημείο όπου σταματήσατε να εργάζεστε.

**ΣΗΜΕΙΩΣΗ** Εάν έχετε ορίσει να απαιτείται κωδικός πρόσβασης κατά την επαναφορά, πρέπει να εισαγάγετε τον κωδικό πρόσβασης των Windows για να επανέλθει η εργασία σας στην οθόνη.

#### **Εκκίνηση και έξοδος από την αδρανοποίηση**

Το σύστημα έχει ρυθμιστεί εργοστασιακά να εκκινεί την αδρανοποίηση έπειτα από μια συγκεκριμένη περίοδο αδράνειας όταν λειτουργεί με μπαταρία ή εξωτερική τροφοδοσία ή όταν η μπαταρία φτάσει σε οριακά χαμηλό επίπεδο φόρτισης.

Μπορείτε να αλλάξετε τις ρυθμίσεις παροχής ενέργειας και τα χρονικά όρια από τον Πίνακα Ελέγχου των Windows.

Για να εκκινήσετε την αδρανοποίηση:

**▲ Windows 7** — Επιλέξτε **Έναρξη**, κάντε κλικ στο βέλος δίπλα στο κουμπί "Τερματισμός λειτουργίας" και, στη συνέχεια, επιλέξτε **Αδρανοποίηση**.

**Windows Vista** — Επιλέξτε **Έναρξη**, κάντε κλικ στο βέλος δίπλα στο κουμπί κλειδώματος και έπειτα επιλέξτε **Αδρανοποίηση**.

Για έξοδο από την αδρανοποίηση:

**▲** Πατήστε σύντομα το κουμπί λειτουργίας.

Οι φωτεινές ενδείξεις λειτουργίας ανάβουν και η εργασία σας επιστρέφει στην οθόνη, στο σημείο όπου σταματήσατε να εργάζεστε.

**ΣΗΜΕΙΩΣΗ** Εάν έχετε ορίσει να απαιτείται κωδικός πρόσβασης κατά την επαναφορά, πρέπει να εισαγάγετε τον κωδικό πρόσβασης των Windows για να επανέλθει η εργασία σας στην οθόνη.

### **Χρήση του μετρητή ενέργειας**

Ο μετρητής ενέργειας βρίσκεται στην περιοχή ειδοποιήσεων, στη δεξιά πλευρά της γραμμής εργασιών. Ο μετρητής ενέργειας σάς επιτρέπει να έχετε γρήγορη πρόσβαση στις ρυθμίσεις παροχής ενέργειας και να βλέπετε το επίπεδο φόρτισης της μπαταρίας.

- Για να εμφανίσετε το υπολειπόμενο ποσοστό φόρτισης της μπαταρίας και το τρέχον σχέδιο παροχής ενέργειας, μετακινήστε το δείκτη πάνω από το εικονίδιο του μετρητή ενέργειας.
- Για να αποκτήσετε πρόσβαση στις επιλογές παροχής ενέργειας ή να αλλάξετε το σχέδιο παροχής ενέργειας, κάντε κλικ στο εικονίδιο του μετρητή ενέργειας και επιλέξτε ένα στοιχείο από τη λίστα.
Τα διαφορετικά εικονίδια του μετρητή ενέργειας υποδεικνύουν εάν ο υπολογιστής τροφοδοτείται από την μπαταρία ή εξωτερική πηγή τροφοδοσίας. Το εικονίδιο εμφανίζει επίσης ένα μήνυμα, εάν η μπαταρία φτάσει σε χαμηλό ή οριακά χαμηλό επίπεδο φόρτισης.

### **Χρήση των σχεδίων παροχής ενέργειας**

Ένα σχέδιο παροχής ενέργειας είναι μια συλλογή ρυθμίσεων συστήματος που διαχειρίζεται τον τρόπο χρήσης της παροχής ενέργειας του υπολογιστή. Τα σχέδια παροχής ενέργειας μπορούν να σας βοηθήσουν να εξοικονομήσετε ενέργεια ή να μεγιστοποιήσετε την απόδοση.

#### **Προβολή τρέχοντος σχεδίου παροχής ενέργειας**

Χρησιμοποιήστε οποιαδήποτε από τις παρακάτω μεθόδους:

- Κάντε κλικ στο εικονίδιο του μετρητή ενέργειας στην περιοχή ειδοποιήσεων, στη δεξιά πλευρά της γραμμής εργασιών.
- **Windows 7** Επιλέξτε **Έναρξη > Πίνακας Ελέγχου > Σύστημα και Ασφάλεια > Επιλογές παροχής ενέργειας**.
- **Windows Vista**—Επιλέξτε **Έναρξη > Πίνακας Ελέγχου > Σύστημα και Συντήρηση > Επιλογές παροχής ενέργειας**.

#### **Επιλογή διαφορετικού σχεδίου παροχής ενέργειας**

Χρησιμοποιήστε οποιαδήποτε από τις παρακάτω μεθόδους:

- Κάντε κλικ στο εικονίδιο του μετρητή ενέργειας στην περιοχή ειδοποιήσεων και επιλέξτε ένα σχέδιο παροχής ενέργειας από τη λίστα.
- **Windows 7** Επιλέξτε **Έναρξη > Πίνακας Ελέγχου > Σύστημα και Ασφάλεια > Επιλογές παροχής ενέργειας** και επιλέξτε ένα στοιχείο από τη λίστα.

**Windows Vista** — Επιλέξτε **Έναρξη > Πίνακας Ελέγχου > Σύστημα και Συντήρηση > Επιλογές παροχής ενέργειας** και επιλέξτε ένα στοιχείο από τη λίστα.

#### **Προσαρμογή σχεδίων παροχής ενέργειας**

#### **Windows 7**

**1.** Κάντε κλικ στο εικονίδιο του μετρητή ενέργειας στην περιοχή ειδοποιήσεων και επιλέξτε **Περισσότερες επιλογές παροχής ενέργειας**.

– ή –

Επιλέξτε **Έναρξη > Πίνακας Ελέγχου > Σύστημα και Ασφάλεια > Επιλογές παροχής ενέργειας**.

- **2.** Επιλέξτε ένα σχέδιο παροχής ενέργειας και κάντε κλικ στο κουμπί **Αλλαγή ρυθμίσεων σχεδίου**.
- **3.** Αλλάξτε τις ρυθμίσεις, όπως απαιτείται.
- **4.** Για να αλλάξετε πρόσθετες ρυθμίσεις, κάντε κλικ στο κουμπί **Αλλαγή ρυθμίσεων παροχής ενέργειας για προχωρημένους** και πραγματοποιήστε τις αλλαγές σας.

#### **Windows Vista**

**1.** Κάντε κλικ στο εικονίδιο του μετρητή ενέργειας στην περιοχή ειδοποιήσεων και επιλέξτε **Περισσότερες επιλογές παροχής ενέργειας**.

– ή –

Επιλέξτε **Έναρξη > Πίνακας Ελέγχου > Σύστημα και Συντήρηση > Επιλογές παροχής ενέργειας**.

- **2.** Επιλέξτε ένα σχέδιο παροχής ενέργειας και κάντε κλικ στο κουμπί **Αλλαγή ρυθμίσεων σχεδίου**.
- **3.** Αλλάξτε τις ρυθμίσεις, όπως απαιτείται.
- **4.** Για να αλλάξετε πρόσθετες ρυθμίσεις, κάντε κλικ στο κουμπί **Αλλαγή ρυθμίσεων παροχής ενέργειας για προχωρημένους** και πραγματοποιήστε τις αλλαγές σας.

#### **Ορισμός προστασίας με κωδικό πρόσβασης κατά την επαναφορά λειτουργίας**

Για να ρυθμίσετε τον υπολογιστή να ζητά κωδικό πρόσβασης κατά την έξοδο από την αναστολή λειτουργίας ή την αδρανοποίηση, ακολουθήστε τα εξής βήματα:

#### **Windows 7**

- **1.** Επιλέξτε **Έναρξη > Πίνακας Ελέγχου > Σύστημα και Ασφάλεια > Επιλογές παροχής ενέργειας**.
- **2.** Στο αριστερό τμήμα του παραθύρου, επιλέξτε **Απαιτείται κωδικός πρόσβασης κατά την επανενεργοποίηση**.
- **3.** Επιλέξτε **Αλλαγή των ρυθμίσεων που δεν είναι διαθέσιμες αυτήν τη στιγμή**.
- **4.** Επιλέξτε **Απαιτείται κωδικός πρόσβασης (προτείνεται)**.
	- **ΣΗΜΕΙΩΣΗ** Εάν θέλετε να δημιουργήσετε έναν κωδικό πρόσβασης λογαριασμού χρήστη ή να αλλάξετε τον τρέχοντα κωδικό πρόσβασης λογαριασμού χρήστη, επιλέξτε **Δημιουργία ή αλλαγή του κωδικού πρόσβασης λογαριασμού** και, στη συνέχεια, ακολουθήστε τις οδηγίες που εμφανίζονται στην οθόνη. Εάν δεν θέλετε να δημιουργήσετε ή να αλλάξετε έναν κωδικό πρόσβασης λογαριασμού, προχωρήστε στο βήμα 5.
- **5.** Κάντε κλικ στο κουμπί **Αποθήκευση αλλαγών**.

#### **Windows Vista**

- **1.** Επιλέξτε **Έναρξη > Πίνακας Ελέγχου > Σύστημα και Συντήρηση > Επιλογές παροχής ενέργειας**.
- **2.** Στο αριστερό τμήμα του παραθύρου, επιλέξτε **Απαιτείται κωδικός πρόσβασης κατά την επανενεργοποίηση**.
- **3.** Επιλέξτε **Αλλαγή των ρυθμίσεων που δεν είναι διαθέσιμες αυτήν τη στιγμή**.
- **4.** Επιλέξτε **Απαιτείται κωδικός πρόσβασης (προτείνεται)**.
- **5.** Κάντε κλικ στο κουμπί **Αποθήκευση αλλαγών**.

# **Χρήση του Power Assistant (μόνο σε επιλεγμένα μοντέλα)**

Το Power Assistant επιτρέπει τη ρύθμιση των παραμέτρων του συστήματος για τη βελτιστοποίηση της κατανάλωσης ενέργειας και της φόρτισης της μπαταρίας του υπολογιστή. Το Power Assistant παρέχει βοηθητικά εργαλεία και πληροφορίες για τη λήψη τεκμηριωμένων αποφάσεων σχετικά με τη διαχείριση ενέργειας:

- Προβλέψεις κατανάλωσης ενέργειας με υποθετικές ρυθμίσεις παραμέτρων συστήματος
- **Προκαθορισμένα προφίλ ενέργειας**
- Στοιχεία και γραφήματα χρήσης που υποδεικνύουν τις τάσεις κατανάλωσης ενέργειας με την πάροδο του χρόνου

Για να εκκινήσετε το Power Assistant ενώ εκτελούνται τα Windows:

**▲** Επιλέξτε **Έναρξη > Όλα τα προγράμματα > HP > HP Power Assistant**.

– ή –

Πατήστε το συνδυασμό πλήκτρων fn+f6 (μόνο σε επιλεγμένα μοντέλα).

Για περισσότερες πληροφορίες σχετικά με τη χρήση, τη ρύθμιση παραμέτρων και τη διαχείριση του Power Assistant, ανατρέξτε στη Βοήθεια του λογισμικού Power Assistant.

# **Χρήση της τροφοδοσίας από μπαταρία**

**ΠΡΟΕΙΔ/ΣΗ!** Για να αποφύγετε πιθανά προβλήματα ασφάλειας, να χρησιμοποιείτε μόνο την μπαταρία που παρέχεται με τον υπολογιστή, μπαταρία αντικατάστασης που παρέχεται από την ΗΡ ή συμβατή μπαταρία που μπορείτε να αγοράσετε από την ΗΡ.

Ο υπολογιστής λειτουργεί με ρεύμα από την μπαταρία όταν δεν είναι συνδεδεμένος σε εξωτερική τροφοδοσία εναλλασσόμενου ρεύματος. Η διάρκεια ζωής της μπαταρίας ενός υπολογιστή ποικίλλει ανάλογα με τις ρυθμίσεις διαχείρισης ενέργειας, τα προγράμματα που εκτελούνται, τη φωτεινότητα της οθόνης, τις εξωτερικές συσκευές που είναι συνδεδεμένες στον υπολογιστή και άλλους παράγοντες. Εάν αφήσετε την μπαταρία στον υπολογιστή ενώ είναι συνδεδεμένος σε τροφοδοσία AC, αφενός φορτίζεται η μπαταρία, αφετέρου προστατεύεται η εργασία σας σε περίπτωση διακοπής ρεύματος. Εάν ο υπολογιστής περιέχει μια φορτισμένη μπαταρία και λειτουργεί με εξωτερική τροφοδοσία AC, τότε θα μεταβεί αυτόματα σε τροφοδοσία μπαταρίας εάν αποσυνδεθεί το τροφοδοτικό AC από τον υπολογιστή ή εάν γίνει διακοπή ρεύματος.

**ΣΗΜΕΙΩΣΗ** Όταν αποσυνδέεται η τροφοδοσία AC, η φωτεινότητα της οθόνης μειώνεται αυτόματα για λόγους εξοικονόμησης μπαταρίας. Για πληροφορίες σχετικά με την αύξηση ή τη μείωση της φωτεινότητας της οθόνης, ανατρέξτε στον οδηγό *Έναρξη χρήσης*. Επιλεγμένα μοντέλα υπολογιστών διαθέτουν δυνατότητα εναλλαγής μεταξύ των λειτουργιών γραφικών για λόγους αύξησης της διάρκειας ζωής της μπαταρίας. Για περισσότερες πληροφορίες, ανατρέξτε στην ενότητα [Εναλλαγή](#page-44-0) [λειτουργίας](#page-44-0) γραφικών (μόνο σε επιλεγμένα μοντέλα) στη σελίδα 35.

### **Εύρεση πρόσθετων πληροφοριών για τις μπαταρίες**

Η Βοήθεια και υποστήριξη παρέχει τα ακόλουθα εργαλεία και πληροφορίες σχετικά με την μπαταρία:

- Εργαλείο "Έλεγχος μπαταρίας" για έλεγχο της απόδοσης των μπαταριών
- Πληροφορίες σχετικά με τη βαθμονόμηση, τη διαχείριση ενέργειας και τη σωστή φροντίδα και αποθήκευση, για τη μεγιστοποίηση της διάρκειας ζωής των μπαταριών
- Πληροφορίες σχετικά με τους τύπους, τις προδιαγραφές, τη διάρκεια ζωής και τη χωρητικότητα των μπαταριών

Για να αποκτήσετε πρόσβαση στις πληροφορίες σχετικά με τις μπαταρίες:

**▲** Επιλέξτε **Έναρξη > Βοήθεια και υποστήριξη > Εκμάθηση > Σχέδια παροχής ενέργειας: Συχνές ερωτήσεις**.

### **Χρήση του εργαλείου "Έλεγχος μπαταρίας"**

Το εργαλείο "Έλεγχος μπαταρίας" στη Βοήθεια και υποστήριξη παρέχει πληροφορίες σχετικά με την κατάσταση της μπαταρίας που είναι τοποθετημένη στον υπολογιστή.

Για να εκτελέσετε τον Έλεγχο μπαταρίας:

- **1.** Συνδέστε το τροφοδοτικό AC στον υπολογιστή.
- **ΣΗΜΕΙΩΣΗ** Για να λειτουργεί σωστά το εργαλείο "Έλεγχος μπαταρίας", ο υπολογιστής πρέπει να είναι συνδεδεμένος σε εξωτερική πηγή τροφοδοσίας.
- **2.** Επιλέξτε **Έναρξη > Βοήθεια και υποστήριξη > Αντιμετώπιση προβλημάτων > Τροφοδοσία, θερμικά και μηχανικά στοιχεία**.
- **3.** Κάντε κλικ στην καρτέλα **Τροφοδοσία** και επιλέξτε **Έλεγχος μπαταρίας**.

Ο Έλεγχος μπαταρίας ελέγχει την μπαταρία και τις κυψέλες της για να διαπιστώσει αν λειτουργούν κανονικά και έπειτα αναφέρει τα αποτελέσματα του ελέγχου.

### **Εμφάνιση της υπολειπόμενης φόρτισης της μπαταρίας**

**▲** Μετακινήστε το δείκτη πάνω από το εικονίδιο του μετρητή ενέργειας στην περιοχή ειδοποιήσεων, στη δεξιά πλευρά της γραμμής εργασιών.

#### **Μεγιστοποίηση του χρόνου αποφόρτισης της μπαταρίας**

Ο χρόνος αποφόρτισης της μπαταρίας διαφέρει ανάλογα με τις λειτουργίες που χρησιμοποιείτε κατά τη λειτουργία με μπαταρία. Ο μέγιστος χρόνος αποφόρτισης μειώνεται σταδιακά καθώς υποβαθμίζεται φυσιολογικά ο χώρος αποθήκευσης της μπαταρίας.

Συμβουλές για μεγιστοποίηση του χρόνου αποφόρτισης της μπαταρίας:

- Ελαττώστε τη φωτεινότητα της οθόνης.
- Αφαιρέστε την μπαταρία από τον υπολογιστή, όταν δεν χρησιμοποιείται ή δεν φορτίζεται.
- Αποθηκεύετε την μπαταρία σε δροσερό μέρος χωρίς υγρασία.
- Επιλέξτε τη ρύθμιση **Εξοικονόμηση ενέργειας** στο μενού "Επιλογές παροχής ενέργειας".

#### **Διαχείριση χαμηλών επιπέδων μπαταρίας**

Οι πληροφορίες σε αυτήν την ενότητα περιγράφουν τις ειδοποιήσεις και τις αποκρίσεις του συστήματος, όπως αυτές έχουν οριστεί από τον κατασκευαστή. Ορισμένες ειδοποιήσεις χαμηλής μπαταρίας και αποκρίσεις συστήματος μπορούν να τροποποιηθούν από τις "Επιλογές παροχής ενέργειας" στον Πίνακα Ελέγχου των Windows. Οι προτιμήσεις που ορίζονται στις "Επιλογές παροχής ενέργειας" δεν επηρεάζουν τις φωτεινές ενδείξεις.

#### **Εντοπισμός χαμηλών επιπέδων μπαταρίας**

Όταν μια μπαταρία, που αποτελεί την αποκλειστική πηγή ενέργειας του υπολογιστή, φτάσει σε χαμηλό ή οριακά χαμηλό επίπεδο φόρτισης, παρατηρείται η παρακάτω συμπεριφορά:

● Η φωτεινή ένδειξη μπαταρίας (μόνο σε επιλεγμένα μοντέλα) υποδεικνύει χαμηλό ή οριακά χαμηλό επίπεδο φόρτισης της μπαταρίας.

**ΣΗΜΕΙΩΣΗ** Για περισσότερες πληροφορίες σχετικά με τη φωτεινή ένδειξη μπαταρίας, ανατρέξτε στον οδηγό Έναρξη χρήσης.

– ή –

● Το εικονίδιο του μετρητή ενέργειας στην περιοχή ειδοποιήσεων υποδεικνύει χαμηλό ή οριακά χαμηλό επίπεδο φόρτισης της μπαταρίας.

**ΣΗΜΕΙΩΣΗ** Για περισσότερες πληροφορίες σχετικά με το μετρητή ενέργειας, ανατρέξτε στην ενότητα Χρήση του μετρητή [ενέργειας](#page-35-0) στη σελίδα 26.

Ο υπολογιστής εκτελεί τις ακόλουθες ενέργειες για ένα οριακά χαμηλό επίπεδο φόρτισης της μπαταρίας:

- Εάν η αδρανοποίηση είναι ενεργοποιημένη και ο υπολογιστής είναι ενεργός ή σε αναστολή λειτουργίας, ο υπολογιστής εκκινεί την αδρανοποίηση.
- Εάν η αδρανοποίηση είναι απενεργοποιημένη και ο υπολογιστής είναι ενεργός ή σε αναστολή λειτουργίας, ο υπολογιστής παραμένει για λίγο σε αναστολή λειτουργίας και, στη συνέχεια, τερματίζεται η λειτουργία του με αποτέλεσμα την απώλεια των πληροφοριών που δεν έχουν αποθηκευτεί.

#### **Αντιμετώπιση χαμηλού επιπέδου μπαταρίας**

#### **Αντιμετώπιση χαμηλού επιπέδου μπαταρίας όταν υπάρχει διαθέσιμη εξωτερική τροφοδοσία**

- **▲** Συνδέστε μία από τις ακόλουθες συσκευές:
	- Τροφοδοτικό εναλλασσόμενου ρεύματος
	- Προαιρετική συσκευή επιτραπέζιας σύνδεσης ή συσκευή επέκτασης
	- Προαιρετικό τροφοδοτικό που διατίθεται ως βοηθητικός εξοπλισμός από την HP

**Αντιμετώπιση χαμηλού επιπέδου μπαταρίας όταν υπάρχει διαθέσιμη φορτισμένη μπαταρία**

- **1.** Απενεργοποιήστε τον υπολογιστή ή εκκινήστε την αδρανοποίηση.
- **2.** Αντικαταστήστε την αποφορτισμένη μπαταρία με μια φορτισμένη.
- **3.** Ενεργοποιήστε τον υπολογιστή.

#### **Αντιμετώπιση χαμηλού επιπέδου μπαταρίας όταν δεν υπάρχει διαθέσιμη πηγή ενέργειας**

- Εκκινήστε την αδρανοποίηση.
- Αποθηκεύστε την εργασία σας και τερματίστε τη λειτουργία του υπολογιστή.

#### **Αντιμετώπιση χαμηλού επιπέδου μπαταρίας όταν ο υπολογιστής δεν είναι δυνατόν να πραγματοποιήσει έξοδο από την αδρανοποίηση**

Όταν ο υπολογιστής δεν διαθέτει επαρκή ενέργεια για έξοδο από την αδρανοποίηση, ακολουθήστε τα εξής βήματα:

- **1.** Αντικαταστήστε την αποφορτισμένη μπαταρία με μια φορτισμένη ή συνδέστε το τροφοδοτικό AC στον υπολογιστή και σε εξωτερική τροφοδοσία.
- **2.** Πραγματοποιήστε έξοδο από την αδρανοποίηση πατώντας το κουμπί λειτουργίας.

### **Εξοικονόμηση ενέργειας μπαταρίας**

- Επιλέξτε ρυθμίσεις χαμηλής κατανάλωσης ενέργειας από το μενού "Επιλογές παροχής ενέργειας" στον Πίνακα Ελέγχου των Windows.
- Απενεργοποιήστε τις συνδέσεις ασύρματου δικτύου και δικτύου LAN και κλείστε τις εφαρμογές μόντεμ, όταν δεν χρησιμοποιούνται.
- Αποσυνδέστε τις εξωτερικές συσκευές που δεν χρησιμοποιούνται και δεν είναι συνδεδεμένες σε εξωτερική τροφοδοσία.
- Τερματίστε τη λειτουργία, απενεργοποιήστε ή αφαιρέστε τις κάρτες εξωτερικών μέσων που δεν χρησιμοποιείτε.
- Μειώστε τη φωτεινότητα της οθόνης.
- Πριν διακόψετε την εργασία σας, εκκινήστε την αναστολή λειτουργίας ή την αδρανοποίηση ή τερματίστε τη λειτουργία του υπολογιστή.

#### **Αποθήκευση μπαταρίας**

**ΠΡΟΣΟΧΗ** Για να μειώσετε τον κίνδυνο πρόκλησης βλάβης στην μπαταρία, να αποφεύγετε την έκθεσή της σε υψηλές θερμοκρασίες για παρατεταμένο χρονικό διάστημα.

Αν δεν πρόκειται να χρησιμοποιήσετε τον υπολογιστή και να τον συνδέσετε σε εξωτερική τροφοδοσία για διάστημα μεγαλύτερο των 2 εβδομάδων, αφαιρέστε και φυλάξτε ξεχωριστά τις μπαταρίες.

Για να παρατείνετε τη φόρτιση μιας αποθηκευμένης μπαταρίας, τοποθετήστε τη σε ψυχρό, ξηρό μέρος.

**ΣΗΜΕΙΩΣΗ** Μια αποθηκευμένη μπαταρία πρέπει να ελέγχεται κάθε 6 μήνες. Εάν η χωρητικότητα είναι μικρότερη του 50 τοις εκατό, επαναφορτίστε την μπαταρία προτού την αποθηκεύσετε ξανά.

Βαθμονομήστε την μπαταρία πριν την χρησιμοποιήσετε, αν δεν έχει χρησιμοποιηθεί για ένα μήνα ή περισσότερο.

### **Απόρριψη χρησιμοποιημένης μπαταρίας**

**ΠΡΟΕΙΔ/ΣΗ!** Για να μειώσετε τον κίνδυνο πρόκλησης πυρκαγιάς ή εγκαυμάτων, μην αποσυναρμολογείτε, χτυπάτε ή τρυπάτε την μπαταρία, μην βραχυκυκλώνετε τις εξωτερικές επαφές της και μην την απορρίπτετε σε νερό ή φωτιά.

Για τη σωστή απόρριψη των μπαταριών ανατρέξτε στην ενότητα Σημειώσεις κανονισμών, ασφάλειας και περιβάλλοντος.

#### **Αντικατάσταση της μπαταρίας**

Στα Windows 7, το εργαλείο "Έλεγχος μπαταρίας" στη Βοήθεια και υποστήριξη σάς ειδοποιεί να αντικαταστήσετε την μπαταρία όταν μια εσωτερική κυψέλη δεν φορτίζεται σωστά ή όταν η χωρητικότητα της μπαταρίας έχει αρχίσει να μειώνεται. Αν η μπαταρία καλύπτεται από εγγύηση HP, στις οδηγίες περιλαμβάνεται και ένα αναγνωριστικό εγγύησης. Ένα μήνυμα σάς παραπέμπει στην τοποθεσία της HP στο web για περισσότερες πληροφορίες σχετικά με την παραγγελία μπαταρίας αντικατάστασης.

# **Χρήση εξωτερικής τροφοδοσίας AC**

**ΣΗΜΕΙΩΣΗ** Για πληροφορίες σχετικά με τη σύνδεση σε τροφοδοσία AC, ανατρέξτε στην αφίσα Οδηγίες εγκατάστασης που περιλαμβάνεται στη συσκευασία του υπολογιστή.

Η εξωτερική τροφοδοσία AC γίνεται μέσω εγκεκριμένου τροφοδοτικού AC ή προαιρετικής συσκευής επιτραπέζιας σύνδεσης ή επέκτασης.

**ΠΡΟΕΙΔ/ΣΗ!** Για να μειώσετε τα πιθανά προβλήματα ασφάλειας, να χρησιμοποιείτε μόνο το τροφοδοτικό AC που παρέχεται με τον υπολογιστή, τροφοδοτικό AC αντικατάστασης που παρέχεται από την HP ή συμβατό τροφοδοτικό AC που πωλείται από την HP.

Συνδέστε τον υπολογιστή σε εξωτερική τροφοδοσία AC σε οποιαδήποτε από τις ακόλουθες περιπτώσεις:

**ΠΡΟΕΙΔ/ΣΗ!** Μην φορτίζετε την μπαταρία του υπολογιστή όταν βρίσκεστε σε αεροπλάνο.

- **Κατά τη φόρτιση ή βαθμονόμηση μπαταρίας**
- Κατά την εγκατάσταση ή τροποποίηση λογισμικού συστήματος
- Κατά την εγγραφή πληροφοριών σε CD, DVD ή BD (μόνο σε επιλεγμένα μοντέλα)
- Κατά την εκτέλεση της Ανασυγκρότησης Δίσκων
- Κατά τη δημιουργία αντιγράφων ασφαλείας ή την επαναφορά

Κατά τη σύνδεση του υπολογιστή σε εξωτερική τροφοδοσία AC, συμβαίνουν τα εξής:

- Η μπαταρία αρχίζει να φορτίζεται.
- Εάν ο υπολογιστής είναι ενεργοποιημένος, το εικονίδιο του μετρητή ενέργειας στην περιοχή ειδοποιήσεων αλλάζει εμφάνιση.

Κατά την αποσύνδεση της εξωτερικής τροφοδοσίας AC, συμβαίνουν τα εξής:

- Ο υπολογιστής επιστρέφει σε τροφοδοσία μέσω μπαταρίας.
- Η φωτεινότητα της οθόνης μειώνεται αυτόματα για εξοικονόμηση μπαταρίας.

### <span id="page-44-0"></span>**Έλεγχος του τροφοδοτικού AC**

Ελέγξτε το τροφοδοτικό AC εάν ο υπολογιστής εμφανίζει ένα από τα παρακάτω συμπτώματα όταν είναι συνδεδεμένος σε τροφοδοσία AC:

- Ο υπολογιστής δεν ενεργοποιείται.
- Η οθόνη δεν ενεργοποιείται.
- Οι φωτεινές ενδείξεις λειτουργίας είναι σβηστές.

Για να ελέγξετε το τροφοδοτικό AC:

- **1.** Τερματίστε τη λειτουργία του υπολογιστή.
- **2.** Αφαιρέστε την μπαταρία από τον υπολογιστή.
- **3.** Συνδέστε το τροφοδοτικό AC στον υπολογιστή και έπειτα συνδέστε το σε πρίζα AC.
- **4.** Ενεργοποιήστε τον υπολογιστή.
	- Εάν οι φωτεινές ενδείξεις λειτουργίας *ανάψουν*, το τροφοδοτικό AC λειτουργεί κανονικά.
	- Εάν οι φωτεινές ενδείξεις λειτουργίας παραμείνουν σβηστές, το τροφοδοτικό AC δεν λειτουργεί και θα πρέπει να αντικατασταθεί.

Για πληροφορίες σχετικά με τη λήψη ενός τροφοδοτικού AC αντικατάστασης, επικοινωνήστε με την υποστήριξη πελατών της HP.

# **Εναλλαγή λειτουργίας γραφικών (μόνο σε επιλεγμένα μοντέλα)**

Επιλεγμένοι υπολογιστές διαθέτουν γραφικά με δυνατότητα εναλλαγής και έχουν δύο λειτουργίες επεξεργασίας γραφικών. Όταν πραγματοποιείτε εναλλαγή από τροφοδοσία AC σε τροφοδοσία μπαταρίας, ο υπολογιστής μπορεί να πραγματοποιήσει εναλλαγή από τη λειτουργία γραφικών υψηλής απόδοσης στη λειτουργία γραφικών εξοικονόμησης ενέργειας για εξοικονόμηση μπαταρίας. Ομοίως, όταν πραγματοποιείτε εναλλαγή από την τροφοδοσία μπαταρίας στην τροφοδοσία AC, ο υπολογιστής μπορεί να επιστρέψει στη λειτουργία υψηλής απόδοσης.

**ΣΗΜΕΙΩΣΗ** Σε ορισμένες περιπτώσεις, για λόγους βελτιστοποίησης της απόδοσης του υπολογιστή, το σύστημα δεν επιτρέπει την εναλλαγή λειτουργιών ή μπορεί να σας προτρέψει να αλλάξετε λειτουργία. Επίσης, μπορεί να χρειαστεί να κλείσετε όλα τα προγράμματα για να γίνει η εναλλαγή.

**ΣΗΜΕΙΩΣΗ** Η λειτουργία HDMI (μόνο σε επιλεγμένα μοντέλα) είναι διαθέσιμη μόνο στη λειτουργία υψηλής απόδοσης. Εάν χρησιμοποιείτε τη λειτουργία εξοικονόμησης ενέργειας, δεν μπορείτε να χρησιμοποιήσετε τη λειτουργία HDMI.

Όταν πραγματοποιείτε εναλλαγή μεταξύ τροφοδοσίας AC και τροφοδοσίας μπαταρίας, ενημερώνεστε ότι ο υπολογιστής πρόκειται να πραγματοποιήσει εναλλαγή μεταξύ των λειτουργιών γραφικών. Εάν προτιμάτε, μπορείτε να επιλέξετε να συνεχίσετε με την ίδια λειτουργία γραφικών. Κατά την εναλλαγή λειτουργιών από τον υπολογιστή, η οθόνη σβήνει για λίγα δευτερόλεπτα. Όταν ολοκληρωθεί η εναλλαγή, εμφανίζεται μια ειδοποίηση στην περιοχή ειδοποιήσεων και επανεμφανίζεται η εικόνα στην οθόνη.

**ΣΗΜΕΙΩΣΗ** Σε ορισμένα επιλεγμένα μοντέλα υπολογιστών, όταν βρίσκονται σε λειτουργία slate και πραγματοποιείται εναλλαγή μεταξύ των λειτουργιών γραφικών, γίνεται επαναφορά του προσανατολισμού της οθόνης.

# **5 Εξωτερικές κάρτες και συσκευές**

# **Χρήση καρτών συσκευών ανάγνωσης καρτών μέσων (μόνο σε επιλεγμένα μοντέλα)**

Οι προαιρετικές ψηφιακές κάρτες παρέχουν ασφαλή αποθήκευση και εύκολη κοινή χρήση δεδομένων. Οι κάρτες αυτές χρησιμοποιούνται συχνά με ψηφιακές φωτογραφικές μηχανές και συσκευές PDA με ψηφιακά μέσα, καθώς και με άλλους υπολογιστές.

Για να διαπιστώσετε τις μορφές ψηφιακών καρτών που υποστηρίζονται από τον υπολογιστή σας, ανατρέξτε στον οδηγό Έναρξη χρήσης.

### **Τοποθέτηση ψηφιακής κάρτας**

**ΠΡΟΣΟΧΗ** Για να μειώσετε τον κίνδυνο πρόκλησης βλάβης στους ακροδέκτες της ψηφιακής κάρτας, να ασκείτε ελάχιστη πίεση κατά την τοποθέτησή της.

- **1.** Κρατήστε την κάρτα με την ετικέτα προς τα πάνω και τους ακροδέκτες προς τον υπολογιστή.
- **2.** Τοποθετήστε την κάρτα στη συσκευή ανάγνωσης καρτών μέσων και πιέστε την μέχρι να εφαρμόσει.

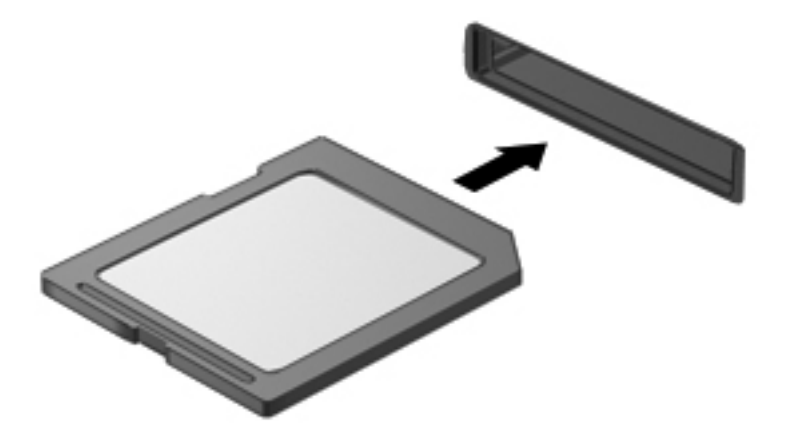

Μόλις το σύστημα εντοπίσει τη συσκευή, θα ακούσετε έναν ήχο και ενδέχεται να εμφανιστεί ένα μενού επιλογών.

## **Αφαίρεση ψηφιακής κάρτας**

- **ΠΡΟΣΟΧΗ** Για να μειώσετε τον κίνδυνο απώλειας δεδομένων ή αδυναμίας απόκρισης του συστήματος, χρησιμοποιήστε την παρακάτω διαδικασία για να αφαιρέσετε την ψηφιακή κάρτα με ασφάλεια.
	- **1.** Αποθηκεύστε τις πληροφορίες σας και κλείστε όλα τα προγράμματα που σχετίζονται με την ψηφιακή κάρτα.
	- **2.** Κάντε κλικ στο εικονίδιο κατάργησης υλικού στην περιοχή ειδοποιήσεων, στη δεξιά πλευρά της γραμμής εργασιών. Στη συνέχεια, ακολουθήστε τις οδηγίες που εμφανίζονται στην οθόνη.
	- **3.** Πιέστε την κάρτα **(1)** και μετά αφαιρέστε την από την υποδοχή **(2)**.

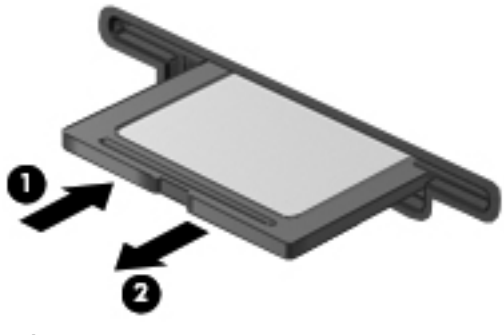

– ή –

Τραβήξτε την κάρτα έξω από την υποδοχή.

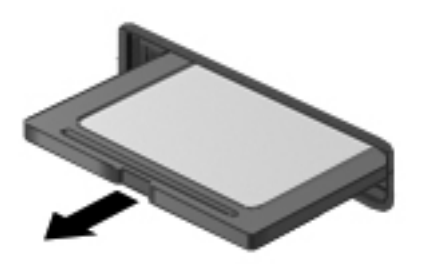

# **Χρήση καρτών PC (μόνο σε επιλεγμένα μοντέλα)**

Η κάρτα PC είναι ένα εξάρτημα σε μέγεθος πιστωτικής κάρτας, σχεδιασμένο να πληροί τις προδιαγραφές του προτύπου PCMCIA (Personal Computer Memory Card International Association). Η υποδοχή κάρτας PC υποστηρίζει τους παρακάτω τύπους καρτών PC:

- Κάρτες PC 32 bit (CardBus) και 16 bit
- Κάρτες PC τύπου Ι και ΙΙ

**ΣΗΜΕΙΩΣΗ** Οι κάρτες PC για βίντεο πλήρους οθόνης και οι κάρτες PC 12 V δεν υποστηρίζονται.

# **Ρύθμιση παραμέτρων κάρτας PC**

Για να μειώσετε τον κίνδυνο απώλειας υποστήριξης άλλων καρτών PC κατά τη ρύθμιση παραμέτρων, εγκαταστήστε μόνο το λογισμικό που απαιτείται για τη συσκευή. Εάν ο κατασκευαστής της κάρτας PC αναφέρει ότι πρέπει να εγκαταστήσετε προγράμματα οδήγησης συσκευών:

- Εγκαταστήστε μόνο τα προγράμματα οδήγησης συσκευών που είναι κατάλληλα για το λειτουργικό σας σύστημα.
- Μην εγκαταστήσετε άλλο λογισμικό, όπως υπηρεσίες καρτών, υπηρεσίες υποδοχής ή στοιχεία ενεργοποίησης που επίσης παρέχονται από τον κατασκευαστή της κάρτας PC.

# **Τοποθέτηση κάρτας PC**

**ΠΡΟΣΟΧΗ** Για να αποτρέψετε την πρόκληση βλάβης στον υπολογιστή και στις κάρτες εξωτερικών μέσων, μην τοποθετήσετε κάρτα ExpressCard σε υποδοχή κάρτας PC.

**ΠΡΟΣΟΧΗ** Για να μειώσετε τον κίνδυνο πρόκλησης βλάβης στις υποδοχές:

Να ασκείτε την ελάχιστη δυνατή πίεση όταν τοποθετείτε μια κάρτα PC.

Μην μετακινείτε ή μεταφέρετε τον υπολογιστή ενώ γίνεται χρήση κάρτας PC.

Η υποδοχή κάρτας PC ενδέχεται να περιέχει ένα προστατευτικό. Για να μπορέσετε να τοποθετήσετε μια κάρτα PC, πρέπει πρώτα να αφαιρέσετε το προστατευτικό:

**1.** Πατήστε το κουμπί εξαγωγής της κάρτας PC **(1)**.

Η ενέργεια αυτή εκτείνει το κουμπί στη θέση απελευθέρωσης του προστατευτικού.

- **2.** Πατήστε το κουμπί εξαγωγής της κάρτας PC ξανά για να απελευθερωθεί το προστατευτικό.
- **3.** Τραβήξτε το προστατευτικό έξω από την υποδοχή **(2)**.

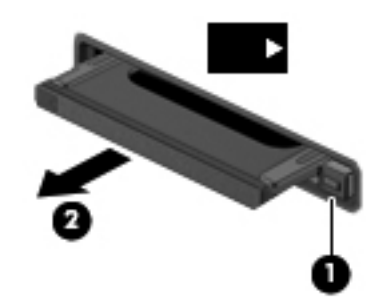

Για να τοποθετήσετε μια κάρτα PC:

**1.** Κρατήστε την κάρτα με την ετικέτα προς τα πάνω και τους ακροδέκτες προς τον υπολογιστή.

**2.** Τοποθετήστε την κάρτα στην υποδοχή κάρτας PC και μετά σπρώξτε την κάρτα προς τα μέσα μέχρι να εφαρμόσει σωστά.

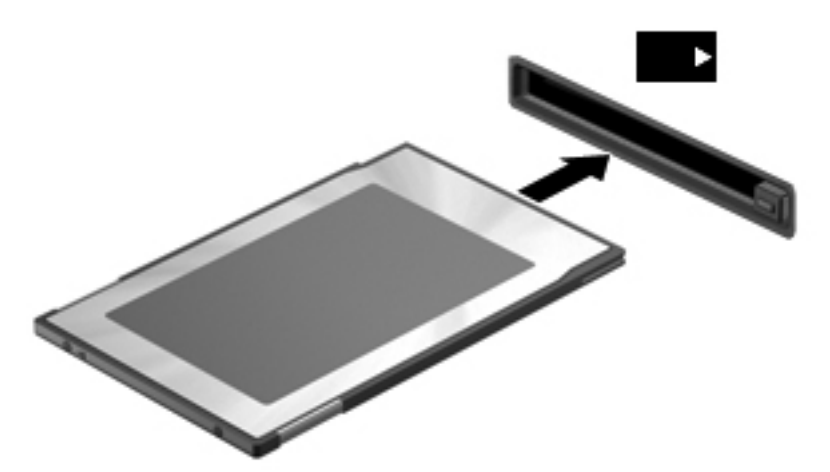

Κατά τον εντοπισμό της κάρτας θα ακούσετε έναν ήχο και μπορεί να εμφανιστεί ένα μενού με τις διαθέσιμες επιλογές.

**ΣΗΜΕΙΩΣΗ** Την πρώτη φορά που συνδέετε μια κάρτα PC, εμφανίζεται ένα μήνυμα στην περιοχή ειδοποιήσεων, το οποίο σας ενημερώνει ότι ο υπολογιστής αναγνώρισε τη συσκευή.

**ΣΗΜΕΙΩΣΗ** Για εξοικονόμηση ενέργειας, διακόψτε τη λειτουργία της κάρτας PC ή αφαιρέστε την, όταν δεν τη χρησιμοποιείτε.

### **Αφαίρεση κάρτας PC**

- **ΠΡΟΣΟΧΗ** Για να μειώσετε τον κίνδυνο απώλειας δεδομένων ή αδυναμίας απόκρισης του συστήματος, διακόψτε τη λειτουργία της κάρτας PC προτού την αφαιρέσετε.
	- **1.** Αποθηκεύστε τις πληροφορίες σας και κλείστε όλα τα προγράμματα που σχετίζονται με την κάρτα PC.
	- **2.** Κάντε κλικ στο εικονίδιο κατάργησης υλικού στην περιοχή ειδοποιήσεων, στη δεξιά πλευρά της γραμμής εργασιών, και ακολουθήστε τις οδηγίες που εμφανίζονται στην οθόνη.
	- **3.** Απελευθερώστε και αφαιρέστε την κάρτα PC:
		- **α.** Πατήστε το κουμπί εξαγωγής της κάρτας PC **(1)**.

Η ενέργεια αυτή εκτείνει το κουμπί στη θέση απελευθέρωσης της κάρτας PC.

- **β.** Πατήστε το κουμπί εξαγωγής της κάρτας PC ξανά για απελευθέρωση της κάρτας PC.
- **γ.** Τραβήξτε την κάρτα PC **(2)** και βγάλτε την από την υποδοχή.

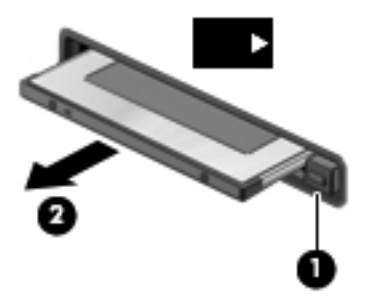

# **Χρήση καρτών ExpressCard (μόνο σε επιλεγμένα μοντέλα)**

Η κάρτα ExpressCard είναι μια κάρτα υπολογιστή υψηλής απόδοσης, η οποία τοποθετείται στη θέση ExpressCard.

Όπως συμβαίνει και με τις τυπικές κάρτες PC, οι κάρτες ExpressCard έχουν σχεδιαστεί έτσι ώστε να πληρούν τις βασικές προδιαγραφές του προτύπου PCMCIA.

### **Ρύθμιση παραμέτρων κάρτας ExpressCard**

Εγκαταστήστε μόνο το λογισμικό που απαιτείται για την κάρτα. Εάν ο κατασκευαστής της ExpressCard αναφέρει ότι πρέπει να εγκαταστήσετε προγράμματα οδήγησης συσκευών:

- Εγκαταστήστε μόνο τα προγράμματα οδήγησης συσκευών που είναι κατάλληλα για το λειτουργικό σας σύστημα.
- Μην εγκαταστήσετε πρόσθετο λογισμικό, όπως υπηρεσίες καρτών, υπηρεσίες υποδοχής ή στοιχεία ενεργοποίησης που επίσης παρέχονται από τον κατασκευαστή της ExpressCard.

# **Τοποθέτηση κάρτας ExpressCard**

**ΠΡΟΣΟΧΗ** Για να αποτρέψετε την πρόκληση βλάβης στον υπολογιστή και στις κάρτες εξωτερικών μέσων, μην τοποθετήσετε κάρτα PC σε υποδοχή ExpressCard.

**ΠΡΟΣΟΧΗ** Για να μειώσετε τον κίνδυνο πρόκλησης βλάβης στις υποδοχές:

Να ασκείτε την ελάχιστη δυνατή πίεση όταν τοποθετείτε μια κάρτα ExpressCard.

Μην μετακινείτε ή μεταφέρετε τον υπολογιστή ενώ γίνεται χρήση κάρτας ExpressCard.

H υποδοχή ExpressCard ενδέχεται να περιέχει ένα προστατευτικό. Για να αφαιρέσετε το προστατευτικό:

- **1.** Πιέστε το προστατευτικό **(1)** για να το απασφαλίσετε.
- **2.** Τραβήξτε το προστατευτικό έξω από την υποδοχή **(2)**.

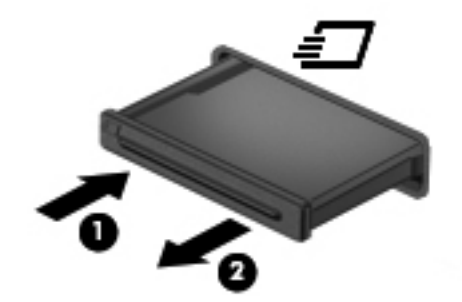

Για να τοποθετήσετε μια κάρτα ExpressCard:

- **1.** Κρατήστε την κάρτα με την ετικέτα προς τα πάνω και τους ακροδέκτες προς τον υπολογιστή.
- **2.** Τοποθετήστε την κάρτα στην υποδοχή ExpressCard και έπειτα πιέστε την μέχρι να εφαρμόσει στη θέση της.

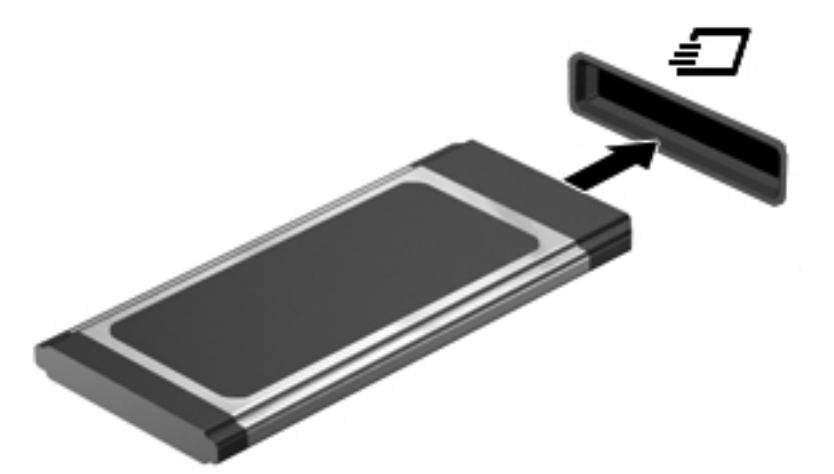

Μόλις το σύστημα εντοπίσει την κάρτα, θα ακούσετε έναν ήχο και ενδέχεται να εμφανιστεί ένα μενού επιλογών.

**ΣΗΜΕΙΩΣΗ** Την πρώτη φορά που συνδέετε μια κάρτα ExpressCard, εμφανίζεται ένα μήνυμα στην περιοχή ειδοποιήσεων, το οποίο σας ενημερώνει ότι ο υπολογιστής αναγνώρισε την κάρτα. **ΣΗΜΕΙΩΣΗ** Για εξοικονόμηση ενέργειας, διακόψτε τη λειτουργία της κάρτας ExpressCard ή αφαιρέστε την, όταν δεν χρησιμοποιείται.

### **Αφαίρεση κάρτας ExpressCard**

- **ΠΡΟΣΟΧΗ** Για να μειώσετε τον κίνδυνο απώλειας δεδομένων ή αδυναμίας απόκρισης του συστήματος, χρησιμοποιήστε την παρακάτω διαδικασία για να αφαιρέσετε την κάρτα ExpressCard με ασφάλεια.
	- **1.** Αποθηκεύστε τις πληροφορίες σας και κλείστε όλα τα προγράμματα που σχετίζονται με την κάρτα ExpressCard.
	- **2.** Κάντε κλικ στο εικονίδιο κατάργησης υλικού στην περιοχή ειδοποιήσεων, στη δεξιά πλευρά της γραμμής εργασιών, και ακολουθήστε τις οδηγίες που εμφανίζονται στην οθόνη.
	- **3.** Απελευθερώστε και αφαιρέστε την κάρτα ExpressCard:
		- **α.** Πιέστε απαλά την κάρτα ExpressCard προς τα μέσα **(1)** για να την απασφαλίσετε.
		- **β.** Τραβήξτε την κάρτα ExpressCard έξω από την υποδοχή **(2)**.

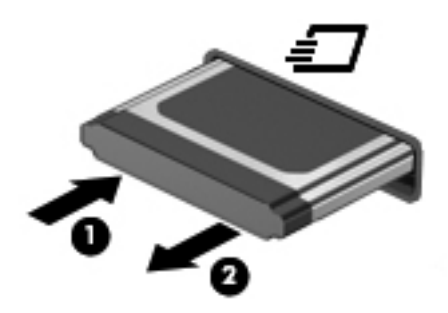

# **Χρήση έξυπνων καρτών (μόνο σε επιλεγμένα μοντέλα)**

**ΣΗΜΕΙΩΣΗ** Ο όρος έξυπνη κάρτα χρησιμοποιείται σε αυτό το κεφάλαιο για αναφορά τόσο στις έξυπνες κάρτες (smart card) όσο και στις κάρτες Java™.

Έξυπνη κάρτα είναι μια κάρτα στο μέγεθος πιστωτικής κάρτας, η οποία φέρει ένα μικροτσίπ μνήμης και ένα μικροεπεξεργαστή. Όπως οι προσωπικοί υπολογιστές, έτσι και οι έξυπνες κάρτες διαθέτουν λειτουργικό σύστημα για τη διαχείριση των εισερχόμενων και των εξερχόμενων δεδομένων και περιλαμβάνουν λειτουργίες ασφαλείας. Οι τυπικές έξυπνες κάρτες χρησιμοποιούνται με συσκευές ανάγνωσης έξυπνων καρτών (μόνο επιλεγμένα μοντέλα).

Για την πρόσβαση στο περιεχόμενο του μικροτσίπ είναι απαραίτητη η εισαγωγή ενός κωδικού PIN. Για περισσότερες πληροφορίες σχετικά με τις λειτουργίες ασφάλειας των έξυπνων καρτών, ανατρέξτε στη Βοήθεια και υποστήριξη.

## **Τοποθέτηση έξυπνης κάρτας**

**1.** Κρατήστε την κάρτα με την ετικέτα προς τα πάνω και σπρώξτε την προσεκτικά μέσα στη συσκευή ανάγνωσης έξυπνων καρτών έως ότου ασφαλίσει στη θέση της.

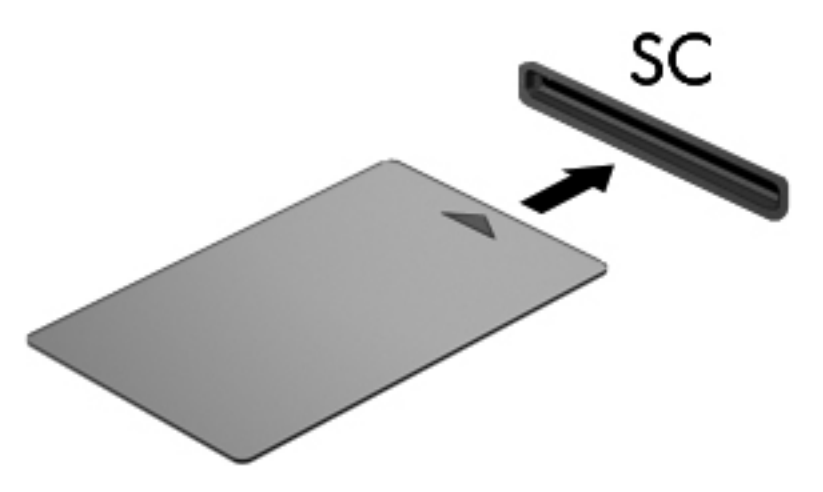

**2.** Ακολουθήστε τις οδηγίες που εμφανίζονται στην οθόνη για να πραγματοποιήσετε είσοδο στον υπολογιστή με το PIN της έξυπνης κάρτας.

### **Αφαίρεση έξυπνης κάρτας**

**▲** Πιάστε την έξυπνη κάρτα από τις άκρες και τραβήξτε την έξω από τη συσκευή ανάγνωσης έξυπνων καρτών.

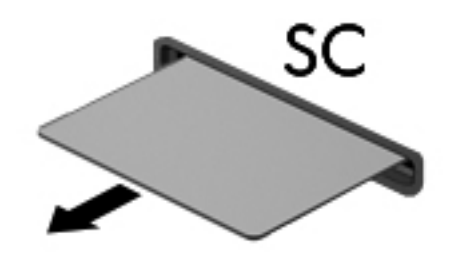

# **Χρήση συσκευής USB**

Η διασύνδεση USB (Universal Serial Bus) είναι μια διασύνδεση υλικού, η οποία μπορεί να χρησιμοποιηθεί για τη σύνδεση προαιρετικής εξωτερικής συσκευής, όπως πληκτρολογίου, ποντικιού, μονάδας δίσκου, εκτυπωτή, σαρωτή ή διανομέα USB.

Ορισμένες συσκευές USB ενδέχεται να απαιτούν πρόσθετο λογισμικό υποστήριξης, το οποίο συνήθως παρέχεται μαζί με τη συσκευή. Για περισσότερες πληροφορίες σχετικά με το λογισμικό συγκεκριμένων συσκευών, ανατρέξτε στις οδηγίες του κατασκευαστή. Αυτές οι οδηγίες ενδέχεται να παρέχονται με το λογισμικό, σε δίσκο ή στην τοποθεσία web του κατασκευαστή.

Ο υπολογιστής έχει τουλάχιστον 1 θύρα USB που υποστηρίζει συσκευές USB 1.0, 1.1, 2.0 ή 3.0. Επίσης, ο υπολογιστής μπορεί να διαθέτει τροφοδοτούμενη θύρα USB, η οποία παρέχει ρεύμα σε εξωτερική συσκευή, εφόσον χρησιμοποιηθεί με τροφοδοτούμενο καλώδιο USB. Μια προαιρετική συσκευή επιτραπέζιας σύνδεσης ή ένας διανομέας USB παρέχει επιπλέον θύρες USB που μπορούν να χρησιμοποιηθούν με τον υπολογιστή.

## **Σύνδεση συσκευής USB**

**ΠΡΟΣΟΧΗ** Για να μειώσετε τον κίνδυνο πρόκλησης βλάβης στην υποδοχή USB, θα πρέπει να ασκήσετε ελάχιστη δύναμη κατά τη σύνδεση της συσκευής.

**▲** Συνδέστε το καλώδιο USB της συσκευής στη θύρα USB.

**ΣΗΜΕΙΩΣΗ** Η παρακάτω εικόνα ενδέχεται να διαφέρει σε σχέση με τον υπολογιστή σας.

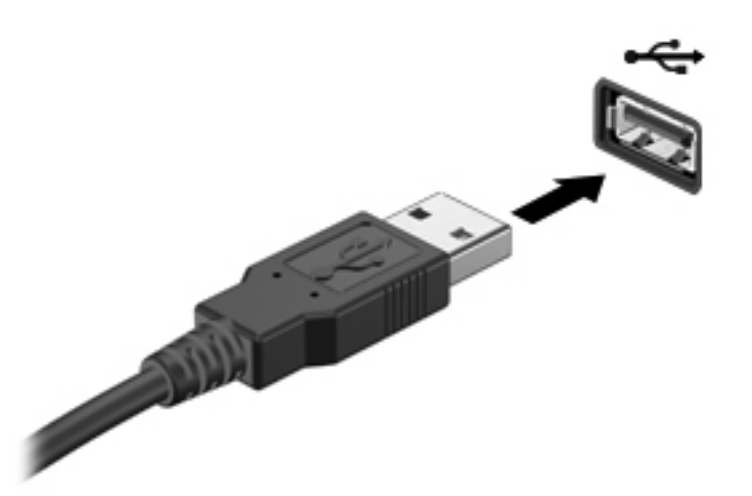

Όταν εντοπιστεί η συσκευή, θα ακούσετε έναν ήχο.

**ΣΗΜΕΙΩΣΗ** Την πρώτη φορά που συνδέετε μια συσκευή USB, εμφανίζεται ένα μήνυμα στην περιοχή ειδοποιήσεων, το οποίο σας ενημερώνει ότι ο υπολογιστής αναγνώρισε τη συσκευή.

### **Αφαίρεση συσκευής USB**

**ΠΡΟΣΟΧΗ** Για να μειώσετε τον κίνδυνο πρόκλησης βλάβης σε μια υποδοχή USB, μην τραβάτε το καλώδιο για να αφαιρέσετε τη συσκευή USB.

**ΠΡΟΣΟΧΗ** Για να μειώσετε τον κίνδυνο απώλειας πληροφοριών ή αδυναμίας απόκρισης του συστήματος, χρησιμοποιήστε την παρακάτω διαδικασία για να αφαιρέσετε τη συσκευή USB με ασφάλεια.

- **1.** Για να αφαιρέσετε μια συσκευή USB, αποθηκεύστε τις πληροφορίες σας και κλείστε όλα τα προγράμματα που σχετίζονται με τη συσκευή.
- **2.** Κάντε κλικ στο εικονίδιο κατάργησης υλικού στην περιοχή ειδοποιήσεων, στη δεξιά πλευρά της γραμμής εργασιών, και ακολουθήστε τις οδηγίες που εμφανίζονται στην οθόνη.
- **3.** Αφαιρέστε τη συσκευή.

# **Χρήση συσκευών 1394 (μόνο σε επιλεγμένα μοντέλα)**

Η διασύνδεση IEEE 1394 είναι μια διασύνδεση υλικού που συνδέει μια συσκευή πολυμέσων ή αποθήκευσης δεδομένων υψηλής ταχύτητας με τον υπολογιστή. Οι σαρωτές, οι ψηφιακές φωτογραφικές μηχανές και οι ψηφιακές βιντεοκάμερες συχνά απαιτούν σύνδεση 1394.

Ορισμένες συσκευές 1394 ενδέχεται να απαιτούν πρόσθετο λογισμικό υποστήριξης, το οποίο συνήθως παρέχεται μαζί με τη συσκευή. Για περισσότερες πληροφορίες σχετικά με το λογισμικό μιας συγκεκριμένης συσκευής, ανατρέξτε στις οδηγίες του κατασκευαστή.

Η θύρα 1394 υποστηρίζει επίσης συσκευές IEEE 1394a.

### **Σύνδεση συσκευής 1394**

- **ΠΡΟΣΟΧΗ** Για να μειώσετε τον κίνδυνο πρόκλησης βλάβης στην υποδοχή της θύρας 1394, θα πρέπει να ασκείτε ελάχιστη δύναμη κατά τη σύνδεση της συσκευής.
	- **▲** Για να συνδέσετε μια συσκευή 1394 στον υπολογιστή, συνδέστε το καλώδιο 1394 της συσκευής στη θύρα 1394.

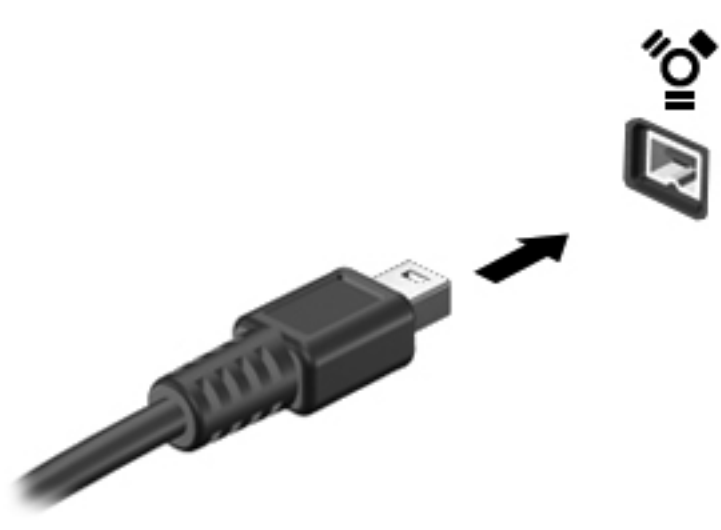

Όταν εντοπιστεί η συσκευή, θα ακούσετε έναν ήχο.

#### **Αφαίρεση συσκευής 1394**

**ΠΡΟΣΟΧΗ** Για να μειώσετε τον κίνδυνο απώλειας πληροφοριών ή αδυναμίας απόκρισης του συστήματος, διακόψτε τη λειτουργία της συσκευής 1394 προτού την αποσυνδέσετε.

**ΠΡΟΣΟΧΗ** Για να μειώσετε τον κίνδυνο πρόκλησης βλάβης σε μια υποδοχή 1394, μην τραβάτε το καλώδιο για να αφαιρέσετε τη συσκευή 1394.

- **1.** Για να αφαιρέσετε μια συσκευή 1394, αποθηκεύστε τις πληροφορίες σας και κλείστε όλα τα προγράμματα που σχετίζονται με τη συσκευή.
- **2.** Κάντε κλικ στο εικονίδιο κατάργησης υλικού στην περιοχή ειδοποιήσεων, στη δεξιά πλευρά της γραμμής εργασιών, και ακολουθήστε τις οδηγίες που εμφανίζονται στην οθόνη.
- **3.** Αφαιρέστε τη συσκευή.

# **Χρήση της συσκευής eSATA (μόνο σε επιλεγμένα μοντέλα)**

Μια θύρα eSATA συνδέει μια προαιρετική συσκευή eSATA υψηλής απόδοσης, όπως μια εξωτερική μονάδα σκληρού δίσκου eSATA.

Ορισμένες συσκευές eSATA ενδέχεται να απαιτούν πρόσθετο λογισμικό υποστήριξης, το οποίο συνήθως παρέχεται μαζί με τη συσκευή. Για περισσότερες πληροφορίες σχετικά με το λογισμικό συγκεκριμένων συσκευών, ανατρέξτε στις οδηγίες χρήσης του κατασκευαστή.

**ΣΗΜΕΙΩΣΗ** Η θύρα eSATA υποστηρίζει επίσης μια προαιρετική συσκευή USB.

### **Σύνδεση συσκευής eSATA**

- **ΠΡΟΣΟΧΗ** Για να μειώσετε τον κίνδυνο πρόκλησης βλάβης στην υποδοχή της θύρας eSATA, θα πρέπει να ασκείτε ελάχιστη δύναμη κατά τη σύνδεση της συσκευής.
	- **▲** Για να συνδέσετε μια συσκευή eSATA στον υπολογιστή, συνδέστε το καλώδιο eSATA της συσκευής στη θύρα eSATA.

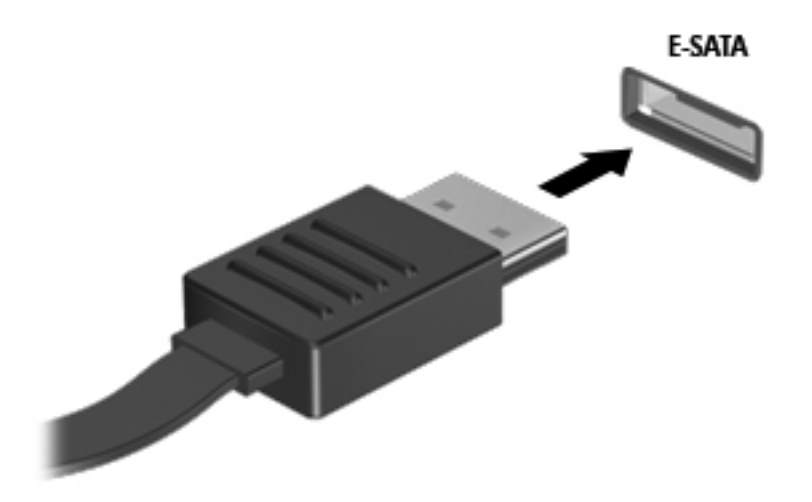

Όταν εντοπιστεί η συσκευή, θα ακούσετε έναν ήχο.

### **Αφαίρεση συσκευής eSATA**

**ΠΡΟΣΟΧΗ** Για να μειώσετε τον κίνδυνο πρόκλησης βλάβης σε μια υποδοχή eSATA, μην τραβάτε το καλώδιο για να αφαιρέσετε τη συσκευή eSATA.

**ΠΡΟΣΟΧΗ** Για να μειώσετε τον κίνδυνο απώλειας πληροφοριών ή αδυναμίας απόκρισης του συστήματος, χρησιμοποιήστε την παρακάτω διαδικασία για να αφαιρέσετε τη συσκευή με ασφάλεια.

- **1.** Για να αφαιρέσετε μια συσκευή eSATA, αποθηκεύστε τις πληροφορίες σας και κλείστε όλα τα προγράμματα που σχετίζονται με τη συσκευή.
- **2.** Κάντε κλικ στο εικονίδιο κατάργησης υλικού στην περιοχή ειδοποιήσεων, στη δεξιά πλευρά της γραμμής εργασιών, και ακολουθήστε τις οδηγίες που εμφανίζονται στην οθόνη.
- **3.** Αφαιρέστε τη συσκευή.

# **Χρήση σειριακής συσκευής (μόνο σε επιλεγμένα μοντέλα)**

Επιλεγμένα μοντέλα υπολογιστών περιλαμβάνουν μια σειριακή θύρα που χρησιμοποιείται για τη σύνδεση προαιρετικών συσκευών, π..χ σειριακού μόντεμ, ποντικιού ή εκτυπωτή.

Ορισμένες σειριακές συσκευές ενδέχεται να απαιτούν πρόσθετο λογισμικό υποστήριξης, το οποίο συνήθως παρέχεται μαζί με τη συσκευή. Για περισσότερες πληροφορίες σχετικά με το λογισμικό συγκεκριμένων συσκευών, ανατρέξτε στις οδηγίες του κατασκευαστή.

**▲** Για να συνδέσετε μια σειριακή συσκευή, συνδέστε το καλώδιο της συσκευής στη σειριακή θύρα του υπολογιστή.

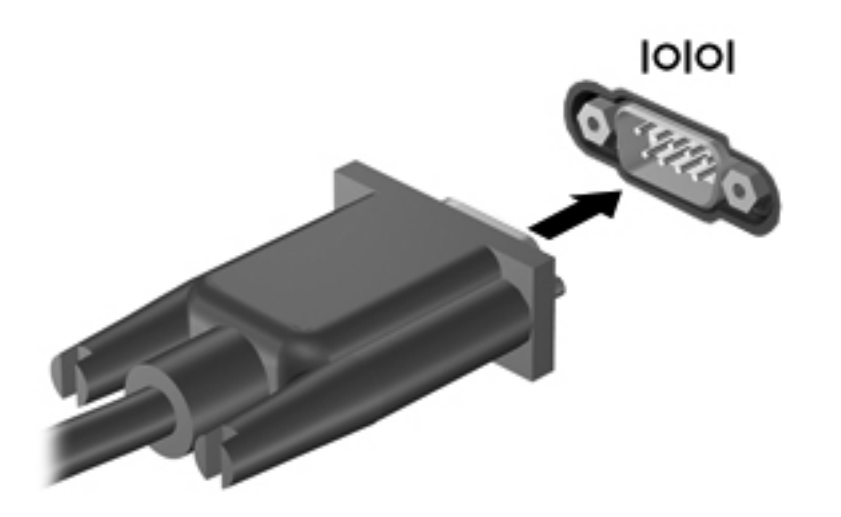

# **Χρήση προαιρετικών εξωτερικών συσκευών**

**ΣΗΜΕΙΩΣΗ** Για περισσότερες πληροφορίες σχετικά με το λογισμικό και τα προγράμματα οδήγησης που απαιτούνται ή για να μάθετε ποια θύρα του υπολογιστή πρέπει να χρησιμοποιήσετε, ανατρέξτε στις οδηγίες του κατασκευαστή.

Για να συνδέσετε μια εξωτερική συσκευή με τον υπολογιστή:

- **ΠΡΟΣΟΧΗ** Για να μειώσετε τον κίνδυνο πρόκλησης βλάβης στον εξοπλισμό κατά τη σύνδεση μιας τροφοδοτούμενης συσκευής, βεβαιωθείτε ότι η συσκευή είναι απενεργοποιημένη και ότι το καλώδιο τροφοδοσίας εναλλασσόμενου ρεύματος δεν είναι συνδεδεμένο στην πρίζα.
	- **1.** Συνδέστε τη συσκευή με τον υπολογιστή.
	- **2.** Εάν συνδέετε τροφοδοτούμενη συσκευή, συνδέστε το καλώδιο τροφοδοσίας της συσκευής σε μια πρίζα εναλλασσόμενου ρεύματος.
	- **3.** Ενεργοποιήστε τη συσκευή.

Για να αποσυνδέσετε μια μη τροφοδοτούμενη εξωτερική συσκευή, απενεργοποιήστε τη συσκευή και αποσυνδέστε την από τον υπολογιστή. Για να αποσυνδέσετε μια τροφοδοτούμενη εξωτερική συσκευή, απενεργοποιήστε τη συσκευή, αποσυνδέστε την από τον υπολογιστή και ύστερα αποσυνδέστε το καλώδιο τροφοδοσίας AC.

### **Χρήση προαιρετικών εξωτερικών μονάδων δίσκου**

Οι αφαιρούμενες εξωτερικές μονάδες δίσκου διευρύνουν τις επιλογές σας για αποθήκευση και πρόσβαση σε πληροφορίες. Μπορείτε να προσθέσετε μια μονάδα δίσκου USB συνδέοντάς τη στη θύρα USB του υπολογιστή.

**ΣΗΜΕΙΩΣΗ** Οι εξωτερικές μονάδες οπτικών δίσκων USB της HP πρέπει να συνδέονται στην τροφοδοτούμενη θύρα USB που βρίσκεται στην αριστερή πλευρά του υπολογιστή.

Στις μονάδες USB περιλαμβάνονται οι παρακάτω τύποι:

- Μονάδα δισκέτας 1,44 MB
- Μονάδα σκληρού δίσκου
- Εξωτερική μονάδα οπτικού δίσκου (CD, DVD και Blu-ray)
- Συσκευή MultiBay

### **Χρήση της θύρας επέκτασης (μόνο σε επιλεγμένα μοντέλα)**

Η θύρα επέκτασης συνδέει τον υπολογιστή με μια προαιρετική συσκευή επιτραπέζιας σύνδεσης ή επέκτασης, έτσι ώστε να μπορείτε να χρησιμοποιείτε περισσότερες θύρες και υποδοχές σύνδεσης με τον υπολογιστή.

**ΣΗΜΕΙΩΣΗ** Ο υπολογιστής διαθέτει μόνο μία θύρα επέκτασης.

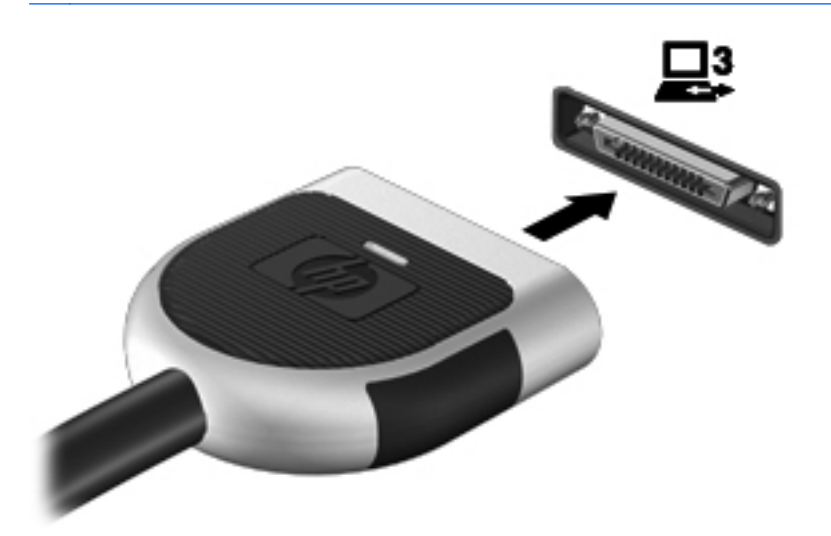

#### **Χρήση της υποδοχής επιτραπέζιας σύνδεσης (μόνο σε επιλεγμένα μοντέλα)**

Η υποδοχή επιτραπέζιας σύνδεσης συνδέει τον υπολογιστή με μια προαιρετική συσκευή επιτραπέζιας σύνδεσης. Μια προαιρετική συσκευή επιτραπέζιας σύνδεσης παρέχει πρόσθετες θύρες και υποδοχές σύνδεσης που μπορούν να χρησιμοποιηθούν με τον υπολογιστή.

**ΣΗΜΕΙΩΣΗ** Η παρακάτω εικόνα μπορεί να διαφέρει λίγο από τον υπολογιστή ή τη συσκευή επιτραπέζιας σύνδεσης που διαθέτετε.

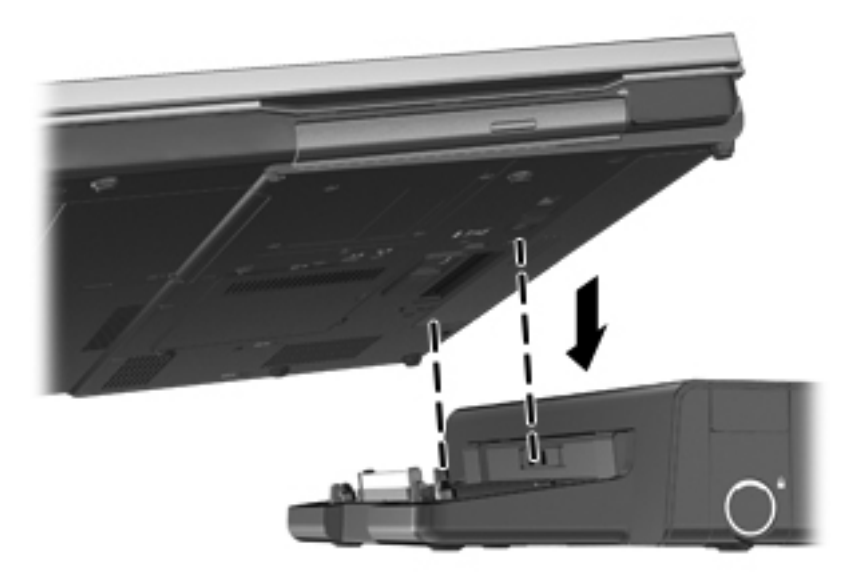

# **6 Μονάδες δίσκου**

# **Χειρισμός μονάδων δίσκου**

Οι μονάδες δίσκου είναι ευαίσθητα εξαρτήματα υπολογιστή και πρέπει να τις χειρίζεστε με προσοχή. Πριν επιχειρήσετε να χειριστείτε κάποια μονάδα δίσκου, διαβάστε τις παρακάτω επισημάνσεις. Πρόσθετες προφυλάξεις περιλαμβάνονται στις διαδικασίες για τις οποίες ισχύουν.

Πρέπει να τηρείτε τις παρακάτω προφυλάξεις:

- Πριν μετακινήσετε έναν υπολογιστή που είναι συνδεδεμένος σε εξωτερική μονάδα σκληρού δίσκου, εκκινήστε την αναστολή λειτουργίας και περιμένετε να σβήσει η οθόνη ή αποσυνδέστε σωστά την εξωτερική μονάδα σκληρού δίσκου.
- Πριν από το χειρισμό μιας μονάδας δίσκου, αποφορτίστε το στατικό ηλεκτρισμό αγγίζοντας την άβαφη μεταλλική επιφάνεια της μονάδας.
- Μην αγγίζετε τις ακίδες σύνδεσης της αφαιρούμενης μονάδας δίσκου ή του υπολογιστή.
- Να χειρίζεστε τη μονάδα δίσκου με προσοχή. Μην τη ρίχνετε κάτω και μην τοποθετείτε άλλα αντικείμενα πάνω σε αυτή.
- Πριν αφαιρέσετε ή συνδέσετε μια μονάδα δίσκου, τερματίστε τη λειτουργία του υπολογιστή. Εάν δεν είστε βέβαιοι εάν ο υπολογιστής σας είναι απενεργοποιημένος, σε αναστολή λειτουργίας ή σε αδρανοποίηση, ενεργοποιήστε τον υπολογιστή και έπειτα τερματίστε τη λειτουργία του μέσω του λειτουργικού συστήματος.
- Μην ασκείτε υπερβολική πίεση κατά την τοποθέτηση μιας μονάδας δίσκου.
- Μην χρησιμοποιείτε το πληκτρολόγιο και μην μετακινείτε τον υπολογιστή, όταν η μονάδα οπτικού δίσκου πραγματοποιεί εγγραφή σε δίσκο. Η διαδικασία εγγραφής είναι ευαίσθητη στις δονήσεις.
- Όταν η μπαταρία αποτελεί τη μοναδική πηγή τροφοδοσίας, βεβαιωθείτε ότι είναι επαρκώς φορτισμένη πριν πραγματοποιήσετε εγγραφή σε μέσα.
- Αποφύγετε την έκθεση της μονάδας δίσκου σε ακραίες συνθήκες θερμοκρασίας ή υγρασίας.
- Αποφύγετε την έκθεση της μονάδας δίσκου σε υγρά. Μην ψεκάζετε τη μονάδα δίσκου με καθαριστικά.
- Αφαιρέστε τα μέσα από τη μονάδα δίσκου πριν αφαιρέσετε τη μονάδα δίσκου από τη θέση της ή πριν από ταξίδι, αποστολή ή αποθήκευση.
- Εάν πρέπει να ταχυδρομήσετε μια μονάδα δίσκου, τοποθετήστε τη σε ειδικό φάκελο με προστατευτικές φυσαλίδες ή σε άλλη ειδική προστατευτική συσκευασία και σημειώστε στη συσκευασία την ένδειξη "ΕΥΘΡΑΥΣΤΟ".
- Να αποφεύγετε την έκθεση των μονάδων δίσκου σε μαγνητικά πεδία. Συσκευές ασφαλείας με μαγνητικά πεδία είναι και οι συσκευές ελέγχου επιβατών στα αεροδρόμια, καθώς και οι ράβδοι χειρός. Οι κυλιόμενοι ιμάντες και άλλες παρόμοιες συσκευές ασφαλείας που χρησιμοποιούνται για τον έλεγχο των χειραποσκευών χρησιμοποιούν συνήθως ακτίνες Χ αντί για μαγνητισμό και δεν προκαλούν βλάβη στις μονάδες δίσκου.

# **Χρήση των μονάδων σκληρού δίσκου**

## **Βελτίωση της απόδοσης της μονάδας σκληρού δίσκου**

#### **Χρήση της Ανασυγκρότησης Δίσκων**

Καθώς χρησιμοποιείτε τον υπολογιστή, ορισμένα αρχεία στη μονάδα σκληρού δίσκου κατακερματίζονται. Η Ανασυγκρότηση Δίσκων ενοποιεί τα κατακερματισμένα αρχεία και φακέλους στη μονάδα σκληρού δίσκου, έτσι ώστε το σύστημα να λειτουργεί πιο αποτελεσματικά.

#### **ΣΗΜΕΙΩΣΗ** Η εκτέλεση της Ανασυγκρότησης Δίσκων δεν είναι απαραίτητη σε μονάδες στερεάς κατάστασης.

Αφού εκκινήσετε την Ανασυγκρότηση Δίσκων, η λειτουργία της γίνεται χωρίς επιτήρηση. Ανάλογα με το μέγεθος του σκληρού δίσκου σας και τον αριθμό των κατακερματισμένων αρχείων, η Ανασυγκρότηση Δίσκων ενδέχεται να διαρκέσει περισσότερο από μία ώρα. Συνιστάται να ορίσετε την εκτέλεσή της κατά τη διάρκεια της νύχτας ή κάποια άλλη στιγμή που δεν χρειάζεται να έχετε πρόσβαση στον υπολογιστή σας.

Η HP συνιστά να πραγματοποιείτε ανασυγκρότηση του σκληρού σας δίσκου τουλάχιστον μία φορά το μήνα. Μπορείτε να ορίσετε την εκτέλεση της Ανασυγκρότησης Δίσκων σε μηνιαία βάση, αλλά μπορείτε να ανασυγκροτείτε τον υπολογιστή σας μη αυτόματα ανά πάσα στιγμή.

Για να εκτελέσετε την Ανασυγκρότηση Δίσκων:

- **1.** Συνδέστε τον υπολογιστή σε τροφοδοσία AC.
- **2.** Επιλέξτε **Έναρξη > Όλα τα προγράμματα > Βοηθήματα > Εργαλεία συστήματος > Ανασυγκρότηση Δίσκων**.
- **3. Windows 7** Επιλέξτε **Ανασυγκρότηση δίσκου**.

**ΣΗΜΕΙΩΣΗ** Τα Windows περιλαμβάνουν τη λειτουργία "Έλεγχος λογαριασμού χρήστη" για τη βελτίωση της ασφάλειας του υπολογιστή. Για εργασίες όπως εγκατάσταση εφαρμογών, εκτέλεση βοηθητικών προγραμμάτων ή αλλαγές ρυθμίσεων των Windows, ενδέχεται να σας ζητηθεί η άδεια ή ο κωδικός πρόσβασής σας. Για περισσότερες πληροφορίες, ανατρέξτε στη Βοήθεια και υποστήριξη.

**Windows Vista** — Επιλέξτε **Άμεση ανασυγκρότηση**.

**ΣΗΜΕΙΩΣΗ** Τα Windows περιλαμβάνουν τη λειτουργία "Έλεγχος λογαριασμού χρήστη" για τη βελτίωση της ασφάλειας του υπολογιστή. Για εργασίες όπως εγκατάσταση λογισμικού, εκτέλεση βοηθητικών προγραμμάτων ή αλλαγές ρυθμίσεων των Windows, ενδέχεται να σας ζητηθεί η άδεια ή ο κωδικός πρόσβασής σας. Για περισσότερες πληροφορίες, ανατρέξτε στη Βοήθεια και υποστήριξη.

Για πρόσθετες πληροφορίες, αποκτήστε πρόσβαση στη βοήθεια του λογισμικού "Ανασυγκρότηση Δίσκων".

#### **Χρήση της Εκκαθάρισης Δίσκου**

Η Εκκαθάριση Δίσκου αναζητά άχρηστα αρχεία στο σκληρό δίσκο, τα οποία μπορείτε να διαγράψετε με ασφάλεια για να αποδεσμεύσετε χώρο και να βοηθήσετε τον υπολογιστή να λειτουργεί πιο αποτελεσματικά.

Για να εκτελέσετε την Εκκαθάριση Δίσκου:

- **1.** Επιλέξτε **Έναρξη > Όλα τα προγράμματα > Βοηθήματα > Εργαλεία συστήματος > Εκκαθάριση Δίσκου**.
- **2.** Ακολουθήστε τις οδηγίες που εμφανίζονται στην οθόνη.

#### **Χρήση του HP 3D DriveGuard (μόνο σε επιλεγμένα μοντέλα)**

Το HP 3D DriveGuard προστατεύει τη μονάδα σκληρού δίσκου ακινητοποιώντας το δίσκο και σταματώντας τα αιτήματα δεδομένων, σε οποιαδήποτε από τις ακόλουθες περιπτώσεις:

- Πτώση του υπολογιστή
- Μετακίνηση του υπολογιστή με κλειστή την οθόνη ενώ ο υπολογιστής λειτουργεί με μπαταρία

Σε σύντομο χρονικό διάστημα μετά το τέλος οποιουδήποτε από αυτά τα συμβάντα, το HP 3D DriveGuard επαναφέρει τη μονάδα σκληρού δίσκου σε κανονική λειτουργία.

**ΣΗΜΕΙΩΣΗ** Επειδή οι μονάδες στερεάς κατάστασης (SSD) δεν έχουν κινούμενα μέρη, το HP 3D DriveGuard δεν είναι απαραίτητο.

**ΣΗΜΕΙΩΣΗ** Το HP 3D DriveGuard προστατεύει τις μονάδες σκληρού δίσκου που βρίσκονται στις θέσεις κύριας και δευτερεύουσας μονάδας σκληρού δίσκου. Οι μονάδες σκληρού δίσκου που είναι τοποθετημένες σε προαιρετικές συσκευές επιτραπέζιας σύνδεσης ή είναι συνδεδεμένες σε θύρες USB, δεν προστατεύονται από το HP 3D DriveGuard.

Για περισσότερες πληροφορίες, ανατρέξτε στη Βοήθεια του λογισμικού HP 3D DriveGuard.

#### **Οι καταστάσεις του HP 3D DriveGuard**

Η φωτεινή ένδειξη μονάδας δίσκου του υπολογιστή αλλάζει χρώμα για να υποδείξει ότι έχει ακινητοποιηθεί μια μονάδα δίσκου στη θέση κύριας ή δευτερεύουσας μονάδας σκληρού δίσκου (μόνο σε επιλεγμένα μοντέλα). Για να δείτε εάν οι μονάδες προστατεύονται στην παρούσα φάση ή εάν μια μονάδα είναι ακινητοποιημένη, χρησιμοποιήστε το εικονίδιο στην περιοχή ειδοποιήσεων, στη δεξιά πλευρά της γραμμής εργασιών:

- Εάν το λογισμικό είναι ενεργοποιημένο, εμφανίζεται ένα πράσινο σημάδι επιλογής επάνω στο εικονίδιο του σκληρού δίσκου.
- Εάν το λογισμικό είναι απενεργοποιημένο, εμφανίζεται ένα κόκκινο Χ επάνω στο εικονίδιο του σκληρού δίσκου.
- Εάν οι μονάδες είναι ακινητοποιημένες, εμφανίζεται ένα κίτρινο φεγγάρι επάνω στο εικονίδιο της κάθε μονάδας.

Εάν το εικονίδιο στην περιοχή ειδοποιήσεων δεν είναι ενεργοποιημένο, ακολουθήστε τα παρακάτω βήματα για να το ενεργοποιήσετε:

**1.** Επιλέξτε **Έναρξη > Πίνακας Ελέγχου > Υλικό και Ήχος > HP 3D DriveGuard**.

**ΣΗΜΕΙΩΣΗ** Εάν σας ζητηθεί από τη λειτουργία "Έλεγχος λογαριασμού χρήστη", κάντε κλικ στο κουμπί **Ναι**.

- **2.** Στη γραμμή **Εικονίδιο στην περιοχή ειδοποίησης**, κάντε κλικ στην επιλογή **Εμφάνιση**.
- **3.** Κάντε κλικ στο κουμπί **OK**.

#### **Διαχείριση ενέργειας με ακινητοποιημένη μονάδα σκληρού δίσκου**

Εάν το HP 3D DriveGuard έχει ακινητοποιήσει τη μονάδα δίσκου, ο υπολογιστής θα συμπεριφερθεί με έναν από τους ακόλουθους τρόπους:

- Ο υπολογιστής δεν θα απενεργοποιηθεί.
- Ο υπολογιστής δεν θα εκκινήσει την αναστολή λειτουργίας ή την αδρανοποίηση, παρά μόνο στην περίπτωση που περιγράφεται στην παρακάτω σημείωση.

**ΣΗΜΕΙΩΣΗ** Εάν ο υπολογιστής λειτουργεί με μπαταρία και φτάσει σε οριακά χαμηλό επίπεδο φόρτισης της μπαταρίας, τότε το HP 3D DriveGuard επιτρέπει στον υπολογιστή να εκκινήσει την αδρανοποίηση.

Ο υπολογιστής δεν θα ενεργοποιήσει τις ειδοποιήσεις για την μπαταρία που έχουν οριστεί στην καρτέλα "Ειδοποιήσεις" στο μενού "Επιλογές παροχής ενέργειας".

Πριν μετακινήσετε τον υπολογιστή, η HP συνιστά είτε να τον απενεργοποιήσετε είτε να εκκινήσετε την αναστολή λειτουργίας ή την αδρανοποίηση.

#### **Χρήση του λογισμικού HP 3D DriveGuard**

Το λογισμικό HP 3D DriveGuard σάς επιτρέπει να πραγματοποιείτε τις ακόλουθες εργασίες:

● Να ενεργοποιείτε και να απενεργοποιείτε το HP 3D DriveGuard.

**ΣΗΜΕΙΩΣΗ** Ανάλογα με τα δικαιώματα χρήστη που έχετε, ενδέχεται να μην μπορείτε να ενεργοποιήσετε ή απενεργοποιήσετε το HP 3D DriveGuard. Τα μέλη μιας ομάδας διαχειριστών μπορούν να αλλάξουν τα δικαιώματα για τους χρήστες που δεν είναι διαχειριστές.

● Να προσδιορίζετε εάν υποστηρίζεται η μονάδα δίσκου στο σύστημα.

Για να ανοίξετε το λογισμικό και να αλλάξετε τις ρυθμίσεις, ακολουθήστε τα παρακάτω βήματα:

**1.** Κάντε διπλό κλικ στο εικονίδιο στην περιοχή ειδοποιήσεων, στη δεξιά πλευρά της γραμμής εργασιών.

– ή –

Κάντε δεξί κλικ στην περιοχή ειδοποιήσεων και επιλέξτε **Ρυθμίσεις**.

- **2.** Κάντε κλικ στο σχετικό κουμπί για να αλλάξετε τις ρυθμίσεις.
- **3.** Κάντε κλικ στο κουμπί **OK**.

# **Χρήση των μονάδων οπτικού δίσκου (μόνο σε επιλεγμένα μοντέλα)**

Στις μονάδες οπτικού δίσκου περιλαμβάνονται οι εξής:

- CD
- DVD
- Blu-ray (BD)

### **Εγκατεστημένη μονάδα οπτικού δίσκου**

#### **▲** Επιλέξτε **Έναρξη > Υπολογιστής**.

Θα εμφανιστεί μια λίστα με όλες τις συσκευές που είναι εγκατεστημένες στον υπολογιστή σας, συμπεριλαμβανομένης της μονάδας οπτικού δίσκου.

### **Τοποθέτηση οπτικού δίσκου**

#### **Μονάδα δίσκου με θήκη**

- **1.** Ενεργοποιήστε τον υπολογιστή.
- **2.** Πατήστε το κουμπί απελευθέρωσης **(1)** στην πρόσοψη της μονάδας δίσκου για να ανοίξετε τη θήκη δίσκου.
- **3.** Τραβήξτε έξω τη θήκη **(2)**.
- **4.** Κρατήστε το δίσκο από τις άκρες ώστε να μην αγγίξετε τις επίπεδες επιφάνειές του και τοποθετήστε τον πάνω από τον άξονα της θήκης, με την πλευρά της ετικέτας στραμμένη προς τα επάνω.

**ΣΗΜΕΙΩΣΗ** Εάν δεν έχετε πλήρη πρόσβαση στη θήκη, γείρετε το δίσκο προσεκτικά για να τον τοποθετήσετε πάνω από το κέντρο της θήκης.

**5.** Πιέστε ελαφρά το δίσκο **(3)** προς το κέντρο της θήκης μέχρι να ασφαλίσει στη θέση του.

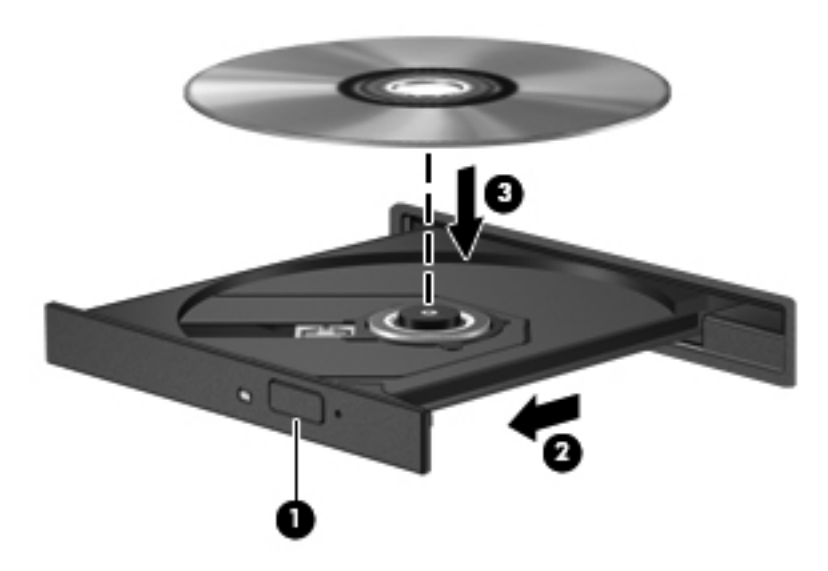

**6.** Κλείστε τη θήκη του δίσκου.

**ΣΗΜΕΙΩΣΗ** Μια μικρή παύση μετά την εισαγωγή ενός δίσκου είναι φυσιολογική. Εάν δεν έχετε επιλέξει πρόγραμμα αναπαραγωγής πολυμέσων, ανοίγει ένα παράθυρο διαλόγου αυτόματης εκτέλεσης. Σας ζητείται να επιλέξετε πώς θέλετε να χρησιμοποιήσετε το περιεχόμενο του μέσου.

#### **Μονάδα δίσκου με υποδοχή**

- **ΠΡΟΣΟΧΗ** Μην τοποθετείτε οπτικούς δίσκους **8 cm** σε μονάδα οπτικού δίσκου με υποδοχή. Μπορεί να προκληθεί βλάβη στη μονάδα οπτικού δίσκου.
	- **1.** Ενεργοποιήστε τον υπολογιστή.
	- **2.** Κρατήστε το δίσκο από τις άκρες ώστε να μην αγγίξετε τις επίπεδες επιφάνειές του και τοποθετήστε τον με την πλευρά της ετικέτας στραμμένη προς τα επάνω.
	- **3.** Σπρώξτε προσεκτικά το δίσκο μέσα στη μονάδα οπτικού δίσκου με υποδοχή.

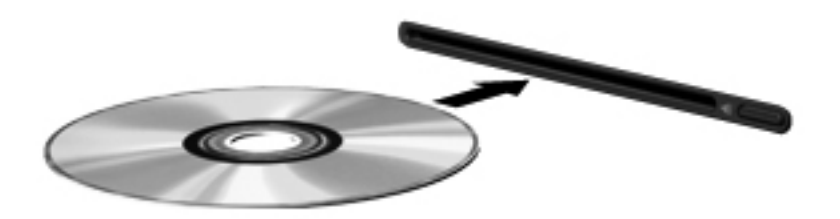

### **Αφαίρεση οπτικού δίσκου**

#### **Μονάδα δίσκου με θήκη**

Υπάρχουν 2 τρόποι αφαίρεσης ενός δίσκου, ανάλογα με το αν η θήκη του δίσκου ανοίγει κανονικά ή όχι.

#### **Όταν η θήκη του δίσκου ανοίγει κανονικά**

**1.** Πατήστε το κουμπί απελευθέρωσης **(1)** στην πρόσοψη της μονάδας για να ανοίξετε τη θήκη δίσκου και, στη συνέχεια, τραβήξτε προσεκτικά τη θήκη **(2)** προς τα έξω μέχρι να σταματήσει.

- **2.** Αφαιρέστε το δίσκο **(3)** από τη θήκη, πιέζοντας ελαφρά προς τα κάτω το κέντρο της θήκης και ανασηκώνοντας ταυτόχρονα το δίσκο ενώ τον κρατάτε από τις άκρες. Κρατήστε το δίσκο από τις άκρες και αποφύγετε να αγγίξετε τις επίπεδες επιφάνειες.
	- **ΣΗΜΕΙΩΣΗ** Εάν δεν είναι δυνατή η πρόσβαση σε ολόκληρη τη θήκη, αφαιρέστε το δίσκο προσεκτικά υπό γωνία.

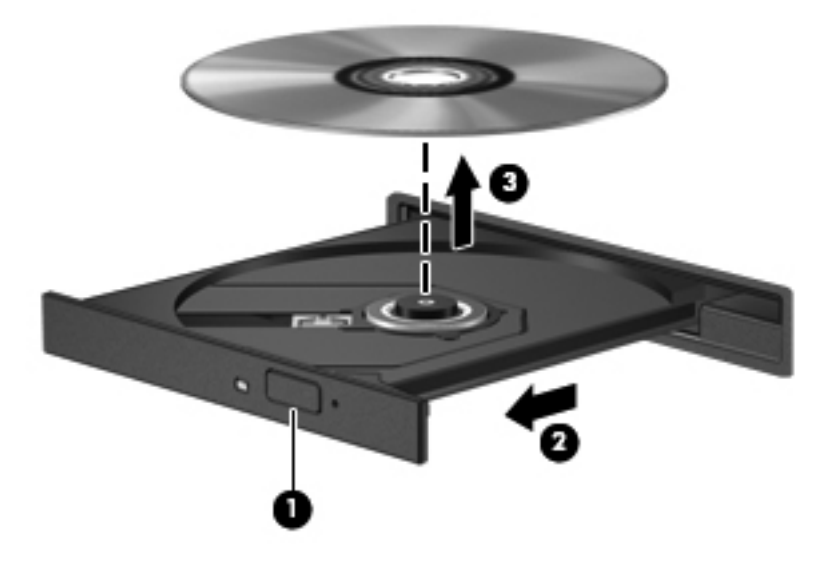

**3.** Κλείστε τη θήκη του δίσκου και φυλάξτε το δίσκο σε μια προστατευτική θήκη.

#### **Όταν η θήκη δίσκου δεν ανοίγει κανονικά**

- **1.** Τοποθετήστε την άκρη ενός συνδετήρα **(1)** στην υποδοχή ασφαλείας στην πρόσοψη της μονάδας δίσκου.
- **2.** Σπρώξτε ελαφρά το συνδετήρα έως ότου απελευθερωθεί η θήκη και στη συνέχεια τραβήξτε τη θήκη προς τα έξω **(2)** μέχρι να σταματήσει.
- **3.** Αφαιρέστε το δίσκο **(3)** από τη θήκη, πιέζοντας ελαφρά προς τα κάτω το κέντρο της θήκης και ανασηκώνοντας ταυτόχρονα το δίσκο ενώ τον κρατάτε από τις άκρες. Κρατήστε το δίσκο από τις άκρες και αποφύγετε να αγγίξετε τις επίπεδες επιφάνειες.
	- **ΣΗΜΕΙΩΣΗ** Εάν δεν είναι δυνατή η πρόσβαση σε ολόκληρη τη θήκη, αφαιρέστε το δίσκο προσεκτικά υπό γωνία.

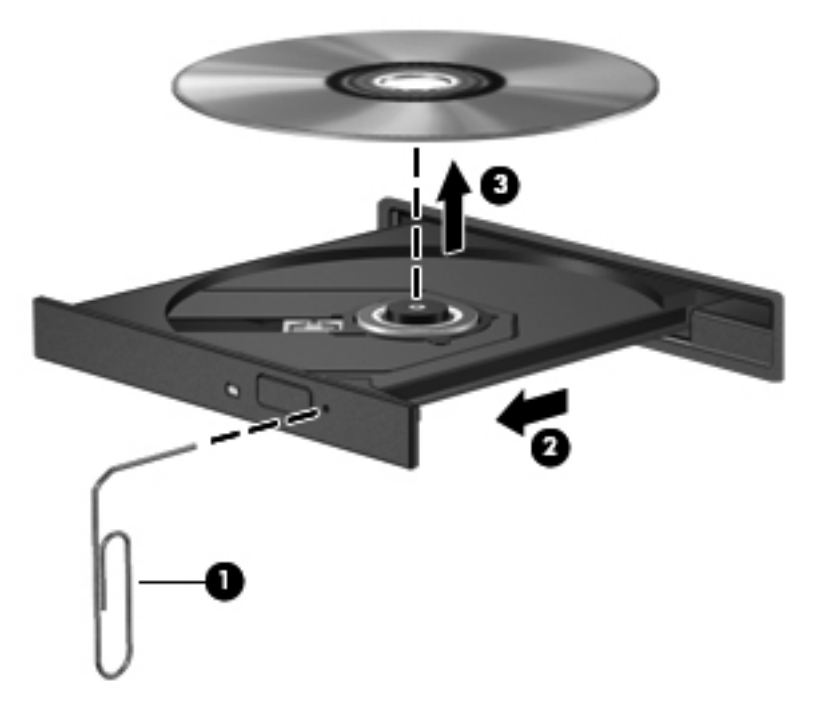

**4.** Κλείστε τη θήκη του δίσκου και φυλάξτε το δίσκο σε μια προστατευτική θήκη.

#### **Μονάδα δίσκου με υποδοχή**

- **1.** Πατήστε το κουμπί απελευθέρωσης **(1)** δίπλα στη μονάδα δίσκου.
- **2.** Αφαιρέστε το δίσκο **(2)** κρατώντας τον από τις άκρες του και αποφεύγοντας να αγγίξετε τις επίπεδες επιφάνειές του.

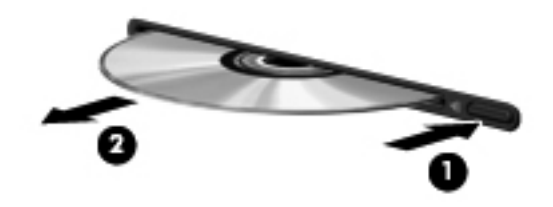

**3.** Τοποθετήστε το δίσκο σε μια προστατευτική θήκη.

### **Κοινή χρήση μονάδων οπτικού δίσκου**

Αν και ο υπολογιστής δεν διαθέτει ενσωματωμένη μονάδα οπτικού δίσκου, μπορείτε να αποκτήσετε πρόσβαση σε λογισμικό και δεδομένα και να εγκαταστήσετε εφαρμογές μέσω κοινής χρήσης μιας μονάδας οπτικού δίσκου που έχει εγκατασταθεί σε άλλον υπολογιστή στο δίκτυό σας. Η κοινή χρήση μονάδων δίσκου είναι μια λειτουργία του λειτουργικού συστήματος των Windows που επιτρέπει στους υπολογιστές που βρίσκονται στο ίδιο δίκτυο να αποκτούν πρόσβαση στη μονάδα δίσκου άλλου υπολογιστή.

**ΣΗΜΕΙΩΣΗ** Για να πραγματοποιήσετε κοινή χρήση μιας μονάδας οπτικού δίσκου, πρέπει να έχετε δημιουργήσει ένα δίκτυο. Για πρόσθετες πληροφορίες σχετικά με τη δημιουργία δικτύου, ανατρέξτε στην ενότητα Δικτύωση (μόνο σε [επιλεγμένα](#page-11-0) μοντέλα) στη σελίδα 2.

**ΣΗΜΕΙΩΣΗ** Ορισμένοι δίσκοι, όπως ταινίες DVD και δίσκοι παιχνιδιών, ενδέχεται να διαθέτουν προστασία από την αντιγραφή και, επομένως, να μην μπορούν να χρησιμοποιηθούν μέσω κοινής χρήσης μονάδας DVD ή CD.

Για να πραγματοποιήσετε κοινή χρήση μονάδας οπτικού δίσκου:

- **1.** Από τον υπολογιστή με τη μονάδα οπτικού δίσκου που χρησιμοποιείτε κοινόχρηστα, επιλέξτε **Έναρξη > Υπολογιστής**.
- **2.** Κάντε δεξί κλικ στην καταχώριση της μονάδας οπτικού δίσκου που θέλετε να μοιραστείτε και κάντε κλικ στην επιλογή **Ιδιότητες**.
- **3.** Κάντε κλικ στην καρτέλα "Κοινή χρήση" και, στη συνέχεια, επιλέξτε **Κοινή χρήση για προχωρημένους**.
- **4.** Επιλέξτε το πλαίσιο ελέγχου **Κοινή χρήση αυτού του φακέλου**.
- **5.** Πληκτρολογήστε ένα όνομα για τη μονάδα οπτικού δίσκου στο πλαίσιο ελέγχου "Κοινόχρηστο όνομα".
- **6.** Κάντε κλικ στο κουμπί **Εφαρμογή** και έπειτα στο κουμπί **OK**.
- **7.** Για να προβάλλετε την κοινόχρηστη μονάδα οπτικού δίσκου, επιλέξτε **Έναρξη > Πίνακας Ελέγχου > Δίκτυο και Internet > Κέντρο δικτύου και κοινής χρήσης**.

# **Χρήση της τεχνολογίας RAID (μόνο σε επιλεγμένα μοντέλα)**

Η τεχνολογία πλεονάζουσας συστοιχίας ανεξάρτητων δίσκων (RAID) δίνει στον υπολογιστή τη δυνατότητα να χρησιμοποιεί δύο ή περισσότερους σκληρούς δίσκους ταυτόχρονα. Η τεχνολογία RAID αντιμετωπίζει τις πολλαπλές μονάδες δίσκου ως μία ενιαία είτε μέσω των ρυθμίσεων του υλικού είτε μέσω των ρυθμίσεων του λογισμικού. Εάν έχετε εγκαταστήσει πολλούς δίσκους για να λειτουργούν ταυτόχρονα με αυτό τον τρόπο, οι δίσκοι αυτοί αναφέρονται ως μια συστοιχία RAID.

Για επιπλέον πληροφορίες σχετικά με την τεχνολογία RAID, ανατρέξτε στον οδηγό RAID User Guide (Οδηγός χρήσης RAID) που βρίσκεται στη Βοήθεια και υποστήριξη ή επισκεφτείτε την τοποθεσία web της ΗΡ, στη διεύθυνση [http://www.hp.com/support.](http://www.hp.com/support)

# **7 Ασφάλεια**

# **Προστασία του υπολογιστή**

Οι τυπικές λειτουργίες ασφαλείας που παρέχουν το λειτουργικό σύστημα Windows και το βοηθητικό πρόγραμμα Computer Setup, που δεν αποτελεί μέρος των Windows, μπορούν να προστατέψουν τις προσωπικές ρυθμίσεις και τα δεδομένα σας από διάφορους κινδύνους.

**ΣΗΜΕΙΩΣΗ** Οι λύσεις ασφαλείας σχεδιάζονται ως ανασταλτικά μέτρα. Αυτά τα ανασταλτικά μέτρα δεν μπορούν να αποτρέψουν τον ακατάλληλο χειρισμό ή την κλοπή του προϊόντος.

**ΣΗΜΕΙΩΣΗ** Πριν στείλετε τον υπολογιστή σας για επισκευή, δημιουργήστε αντίγραφα ασφαλείας και διαγράψτε τα απόρρητα αρχεία σας από τον υπολογιστή και καταργήστε όλες τις ρυθμίσεις κωδικών πρόσβασης.

**ΣΗΜΕΙΩΣΗ** Ορισμένες λειτουργίες που αναφέρονται σε αυτό το κεφάλαιο ενδέχεται να μην είναι διαθέσιμες στο δικό σας υπολογιστή.

**ΣΗΜΕΙΩΣΗ** Ο υπολογιστής σας υποστηρίζει το CompuTrace, μια ηλεκτρονική υπηρεσία εντοπισμού και αποκατάστασης ασφαλείας που διατίθεται σε επιλεγμένες χώρες/περιοχές. Εάν κλαπεί ο υπολογιστής, το CompuTrace μπορεί να τον εντοπίσει εάν ο μη εξουσιοδοτημένος χρήστης αποκτήσει πρόσβαση στο Internet. Για να μπορέσετε να χρησιμοποιήσετε το CompuTrace, πρέπει να αγοράσετε το λογισμικό και να εγγραφείτε στην υπηρεσία. Για πληροφορίες σχετικά με την παραγγελία του λογισμικού CompuTrace, επισκεφτείτε την τοποθεσία web της HP στη διεύθυνση [http://www.hpshopping.com.](http://www.hpshopping.com)

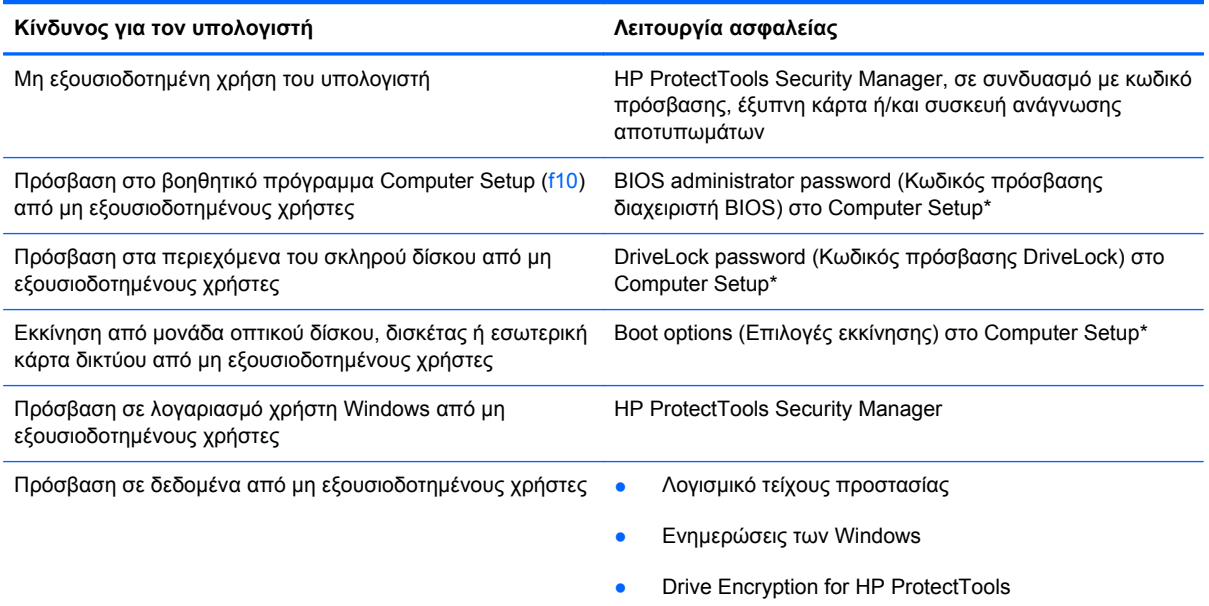
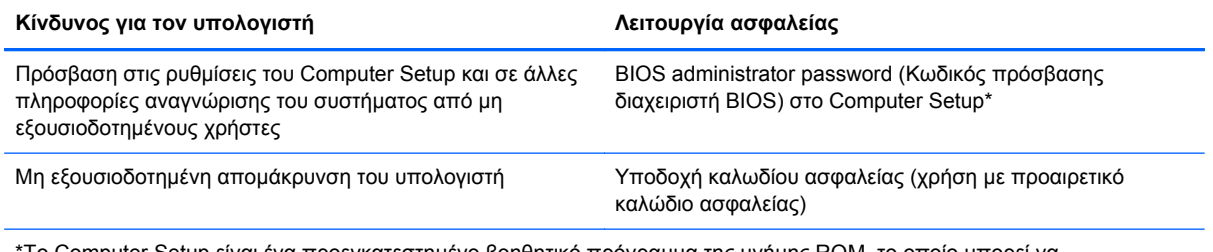

\*To Computer Setup είναι ένα προεγκατεστημένο βοηθητικό πρόγραμμα της μνήμης ROM, το οποίο μπορεί να χρησιμοποιηθεί ακόμα και όταν το λειτουργικό σύστημα δεν λειτουργεί ή δεν φορτώνεται. Για να περιηγηθείτε και να ορίσετε επιλογές στο Computer Setup, μπορείτε να χρησιμοποιήσετε μια συσκευή κατάδειξης (TouchPad, μοχλό κατάδειξης ή ποντίκι USB) ή το πληκτρολόγιο.

# **Χρήση κωδικών πρόσβασης**

Ο κωδικός πρόσβασης αποτελείται από μια ομάδα χαρακτήρων που επιλέγετε για την προστασία των πληροφοριών του υπολογιστή σας. Μπορείτε να ορίσετε διάφορους τύπους κωδικών πρόσβασης, ανάλογα με το πώς θέλετε να ελέγχετε την πρόσβαση στις πληροφορίες σας. Οι κωδικοί πρόσβασης μπορούν να οριστούν στα Windows ή στο βοηθητικό πρόγραμμα Computer Setup (εκτός Windows) που είναι προεγκατεστημένο στον υπολογιστή.

- Οι κωδικοί πρόσβασης Setup (Ρύθμιση) και DriveLock ορίζονται στο Computer Setup και η διαχείρισή τους γίνεται από το BIOS του συστήματος.
- Ο ενσωματωμένος κωδικός ασφαλείας, ο οποίος είναι ένας κωδικός πρόσβασης της εφαρμογής HP ProtectTools Security Manager, μπορεί να ενεργοποιηθεί στο Computer Setup για να παρέχει προστασία του BIOS με κωδικό πρόσβασης, επιπλέον των κανονικών του λειτουργιών στο HP ProtectTools. Ο ενσωματωμένος κωδικός ασφαλείας χρησιμοποιείται με το προαιρετικό ενσωματωμένο κύκλωμα ασφαλείας.
- Οι κωδικοί πρόσβασης των Windows ορίζονται μόνο στο λειτουργικό σύστημα των Windows.
- Εάν ξεχάσετε τον κωδικό πρόσβασης διαχειριστή BIOS που έχετε ορίσει στο Computer Setup, μπορείτε να χρησιμοποιήσετε το HP SpareKey για πρόσβαση στο βοηθητικό πρόγραμμα.
- Εάν ξεχάσετε και τον κωδικό πρόσβασης χρήστη DriveLock και τον κύριο κωδικό πρόσβασης DriveLock που έχετε ορίσει στο Computer Setup, η μονάδα σκληρού δίσκου που προστατεύεται με αυτούς τους κωδικούς πρόσβασης κλειδώνεται μόνιμα και δεν μπορεί πλέον να χρησιμοποιηθεί.

Μπορείτε να χρησιμοποιήσετε τον ίδιο κωδικό πρόσβασης για κάποια λειτουργία του βοηθητικού προγράμματος Computer Setup και για κάποια λειτουργία ασφαλείας των Windows. Μπορείτε, επίσης, να χρησιμοποιήσετε τον ίδιο κωδικό πρόσβασης για περισσότερες από μία λειτουργίες του βοηθητικού προγράμματος Computer Setup.

Χρησιμοποιήστε τις ακόλουθες οδηγίες για τη δημιουργία και την αποθήκευση κωδικών:

- Κατά τη δημιουργία κωδικών πρόσβασης, τηρήστε τις απαιτήσεις που ορίζονται από το πρόγραμμα.
- Γράψτε τους κωδικούς πρόσβασης και αποθηκεύστε τους σε μια ασφαλή θέση μακριά από τον υπολογιστή.
- Μην αποθηκεύετε κωδικούς πρόσβασης σε κάποιο αρχείο στον υπολογιστή.

Οι παρακάτω πίνακες παραθέτουν τους συχνότερα χρησιμοποιούμενους κωδικούς των Windows και του διαχειριστή του BIOS και περιγράφουν τη λειτουργία τους.

### **Ορισμός κωδικών πρόσβασης στα Windows**

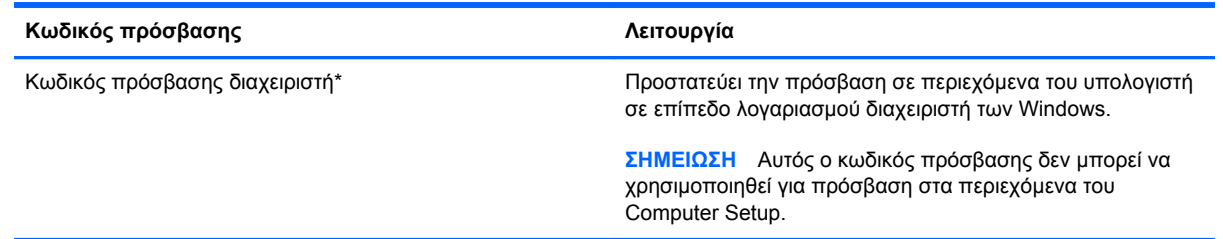

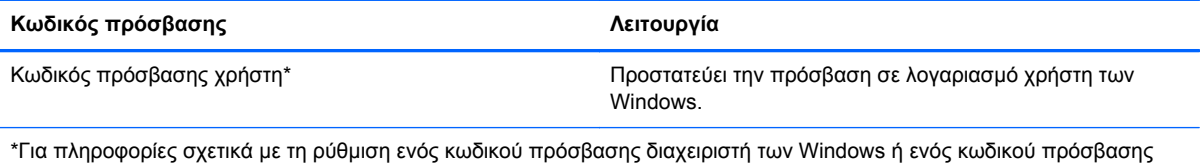

χρήστη των Windows, επιλέξτε **Έναρξη > Βοήθεια και υποστήριξη**.

## **Ορισμός κωδικών πρόσβασης στο Computer Setup**

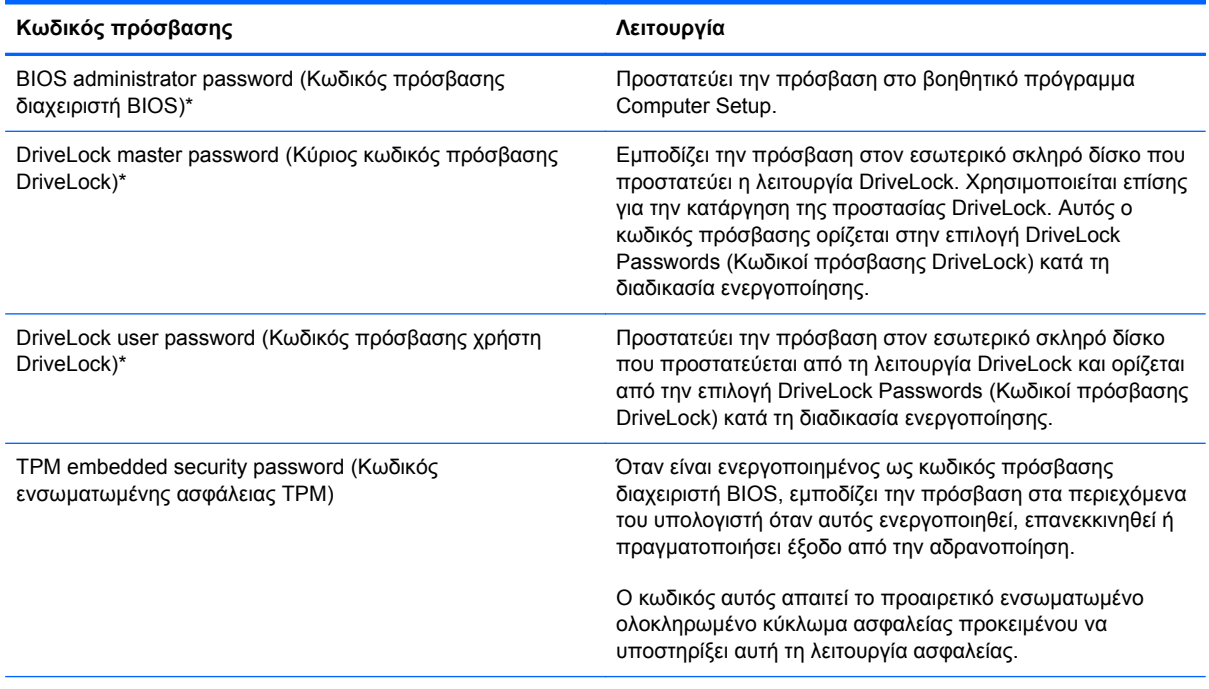

\*Για λεπτομέρειες σχετικά με αυτούς τους κωδικούς πρόσβασης, ανατρέξτε στα παρακάτω θέματα.

### **Διαχείριση κωδικού πρόσβασης διαχειριστή BIOS**

Για να ορίσετε, να αλλάξετε ή να διαγράψετε αυτόν τον κωδικό πρόσβασης, ακολουθήστε τα εξής βήματα:

#### **Ρύθμιση νέου κωδικού πρόσβασης διαχειριστή BIOS**

- **1.** Ενεργοποιήστε ή επανεκκινήστε τον υπολογιστή και, στη συνέχεια, πατήστε το πλήκτρο esc όταν εμφανιστεί το μήνυμα "Press the ESC key for Startup Menu" (Πατήστε το πλήκτρο ESC για το μενού εκκίνησης) στην κάτω πλευρά της οθόνης.
- **2.** Πατήστε το πλήκτρο f10 για είσοδο στο Computer Setup.
- **3.** Χρησιμοποιήστε μια συσκευή κατάδειξης ή τα πλήκτρα βέλους για να επιλέξετε **Security** (Ασφάλεια) **> Set BIOS Administrator Password** (Ορισμός κωδικού πρόσβασης διαχειριστή BIOS) και πατήστε το πλήκτρο enter.
- **4.** Όταν σας ζητηθεί, πληκτρολογήστε έναν κωδικό πρόσβασης.
- **5.** Όταν σας ζητηθεί, πληκτρολογήστε ξανά τον νέο κωδικό πρόσβασης για επιβεβαίωση.
- **6.** Για να αποθηκεύσετε τις αλλαγές και να πραγματοποιήσετε έξοδο από το Computer Setup, κάντε κλικ στο εικονίδιο **Save** (Αποθήκευση) στην κάτω αριστερή γωνία της οθόνης και, στη συνέχεια, ακολουθήστε τις οδηγίες που εμφανίζονται στην οθόνη.

– ή –

Χρησιμοποιήστε τα πλήκτρα βέλους για να επιλέξετε **File** (Αρχείο) **> Save Changes and Exit** (Αποθήκευση αλλαγών και έξοδος) και, στη συνέχεια, πατήστε το πλήκτρο enter.

Οι αλλαγές σας τίθενται σε ισχύ μετά την επανεκκίνηση του υπολογιστή.

#### **Αλλαγή κωδικού πρόσβασης διαχειριστή BIOS**

- **1.** Ενεργοποιήστε ή επανεκκινήστε τον υπολογιστή και, στη συνέχεια, πατήστε το πλήκτρο esc όταν εμφανιστεί το μήνυμα "Press the ESC key for Startup Menu" (Πατήστε το πλήκτρο ESC για το μενού εκκίνησης) στην κάτω πλευρά της οθόνης.
- **2.** Πατήστε το πλήκτρο f10 για είσοδο στο Computer Setup.
- **3.** Χρησιμοποιήστε μια συσκευή κατάδειξης ή τα πλήκτρα βέλους για να επιλέξετε **Security** (Ασφάλεια) **> Change Password** (Αλλαγή κωδικού πρόσβασης) και, στη συνέχεια, πατήστε το πλήκτρο enter.
- **4.** Όταν σας ζητηθεί, πληκτρολογήστε τον τρέχοντα κωδικό πρόσβασης.
- **5.** Όταν σας ζητηθεί, πληκτρολογήστε ξανά το νέο κωδικό πρόσβασης για επιβεβαίωση.
- **6.** Για να αποθηκεύσετε τις αλλαγές και να πραγματοποιήσετε έξοδο από το Computer Setup, κάντε κλικ στο εικονίδιο **Save** (Αποθήκευση) στην κάτω αριστερή γωνία της οθόνης και, στη συνέχεια, ακολουθήστε τις οδηγίες που εμφανίζονται στην οθόνη.

– ή –

Χρησιμοποιήστε τα πλήκτρα βέλους για να επιλέξετε **File** (Αρχείο) **> Save Changes and Exit** (Αποθήκευση αλλαγών και έξοδος) και, στη συνέχεια, πατήστε το πλήκτρο enter.

Οι αλλαγές σας τίθενται σε ισχύ μετά την επανεκκίνηση του υπολογιστή.

#### **Διαγραφή κωδικού πρόσβασης διαχειριστή BIOS**

- **1.** Ενεργοποιήστε ή επανεκκινήστε τον υπολογιστή και, στη συνέχεια, πατήστε το πλήκτρο esc όταν εμφανιστεί το μήνυμα "Press the ESC key for Startup Menu" (Πατήστε το πλήκτρο ESC για το μενού εκκίνησης) στην κάτω πλευρά της οθόνης.
- **2.** Πατήστε το πλήκτρο f10 για είσοδο στο Computer Setup.
- **3.** Χρησιμοποιήστε μια συσκευή κατάδειξης ή τα πλήκτρα βέλους για να επιλέξετε **Security** (Ασφάλεια) **> Change Password** (Αλλαγή κωδικού πρόσβασης) και, στη συνέχεια, πατήστε το πλήκτρο enter.
- **4.** Όταν σας ζητηθεί, πληκτρολογήστε τον τρέχοντα κωδικό πρόσβασης.
- **5.** Όταν σας ζητηθεί να πληκτρολογήσετε τον νέο κωδικό πρόσβασης, αφήστε το πεδίο κενό και πατήστε το πλήκτρο enter.
- **6.** Διαβάστε την προειδοποίηση. Για να συνεχίσετε, επιλέξτε **YES** (ΝΑΙ).
- **7.** Όταν σας ζητηθεί να πληκτρολογήσετε ξανά τον νέο κωδικό πρόσβασης, αφήστε το πεδίο κενό και πατήστε το πλήκτρο enter.
- **8.** Για να αποθηκεύσετε τις αλλαγές και να πραγματοποιήσετε έξοδο από το Computer Setup, κάντε κλικ στο εικονίδιο **Save** (Αποθήκευση) στην κάτω αριστερή γωνία της οθόνης και, στη συνέχεια, ακολουθήστε τις οδηγίες που εμφανίζονται στην οθόνη.

– ή –

Χρησιμοποιήστε τα πλήκτρα βέλους για να επιλέξετε **File** (Αρχείο) **> Save Changes and Exit** (Αποθήκευση αλλαγών και έξοδος) και, στη συνέχεια, πατήστε το πλήκτρο enter.

Οι αλλαγές σας τίθενται σε ισχύ μετά την επανεκκίνηση του υπολογιστή.

#### **Εισαγωγή κωδικού πρόσβασης διαχειριστή BIOS**

Όταν εμφανιστεί το μήνυμα **BIOS administrator password** (Κωδικός πρόσβασης διαχειριστή BIOS), πληκτρολογήστε τον κωδικό πρόσβασης (χρησιμοποιώντας τα ίδια πλήκτρα που χρησιμοποιήσατε κατά τον ορισμό του) και, στη συνέχεια, πατήστε το πλήκτρο enter. Ύστερα από 3 αποτυχημένες προσπάθειες εισαγωγής του κωδικού πρόσβασης διαχειριστή BIOS, θα πρέπει να πραγματοποιήσετε επανεκκίνηση του υπολογιστή και να δοκιμάσετε ξανά.

### **Διαχείριση κωδικού πρόσβασης DriveLock στο Computer Setup**

**ΠΡΟΣΟΧΗ** Για να αποφύγετε το μόνιμο κλείδωμα του σκληρού δίσκου που προστατεύεται με τη λειτουργία DriveLock, σημειώστε τον κωδικό πρόσβασης χρήστη DriveLock και τον κύριο κωδικό πρόσβασης DriveLock και κρατήστε τους σε ασφαλές μέρος, μακριά από τον υπολογιστή. Εάν ξεχάσετε και τους δύο κωδικούς πρόσβασης της λειτουργίας DriveLock, ο σκληρός δίσκος κλειδώνεται μόνιμα και δεν μπορεί πλέον να χρησιμοποιηθεί.

Η προστασία DriveLock απαγορεύει την πρόσβαση στα περιεχόμενα μιας μονάδας σκληρού δίσκου από μη εξουσιοδοτημένους χρήστες. Η λειτουργία DriveLock μπορεί να χρησιμοποιηθεί μόνο για τους εσωτερικούς σκληρούς δίσκους του υπολογιστή. Εφόσον έχει ενεργοποιηθεί η προστασία DriveLock στη μονάδα σκληρού δίσκου, πρέπει να πληκτρολογήσετε τον κωδικό πρόσβασης DriveLock για να αποκτήσετε πρόσβαση στη μονάδα δίσκου. Για να ισχύουν οι κωδικοί πρόσβασης της λειτουργίας DriveLock, η μονάδα δίσκου πρέπει να έχει εισαχθεί στον υπολογιστή ή σε προηγμένη συσκευή επέκτασης θυρών.

Για να χρησιμοποιήσετε τη λειτουργία DriveLock σε έναν εσωτερικό σκληρό δίσκο, πρέπει να ορίσετε κωδικό πρόσβασης χρήστη και κύριο κωδικό πρόσβασης στο Computer Setup. Λάβετε υπόψη τα εξής σχετικά με τη χρήση της προστασίας DriveLock:

- Μετά την εφαρμογή της προστασίας DriveLock στο σκληρό δίσκο, η πρόσβαση σε αυτόν θα μπορεί να γίνεται μόνο με την εισαγωγή του κωδικού πρόσβασης χρήστη ή του κύριου κωδικού πρόσβασης.
- Κάτοχος του κωδικού πρόσβασης χρήστη θα πρέπει να είναι το πρόσωπο που χρησιμοποιεί τον προστατευμένο σκληρό δίσκο σε καθημερινή βάση. Κάτοχος του κύριου κωδικού πρόσβασης μπορεί να είναι είτε ο διαχειριστής του συστήματος είτε το πρόσωπο που τον χρησιμοποιεί σε καθημερινή βάση.
- Ο κωδικός πρόσβασης χρήστη και ο κύριος κωδικός πρόσβασης μπορούν να είναι ταυτόσημοι.
- Μπορείτε να διαγράψετε τον κωδικό πρόσβασης χρήστη ή τον κύριο κωδικό πρόσβασης μόνο εφόσον έχει καταργηθεί η προστασία DriveLock για το συγκεκριμένο δίσκο. Για να καταργήσετε την προστασία DriveLock του δίσκου, πρέπει να εισαγάγετε τον κύριο κωδικό πρόσβασης.

#### **Ορισμός κωδικού πρόσβασης DriveLock**

Για να ορίσετε έναν κωδικό πρόσβασης DriveLock στο Computer Setup, ακολουθήστε τα παρακάτω βήματα:

- **1.** Ενεργοποιήστε τον υπολογιστή και, στη συνέχεια, πατήστε το πλήκτρο esc όταν εμφανιστεί το μήνυμα "Press the ESC key for Startup Menu" (Πατήστε το πλήκτρο ESC για το μενού εκκίνησης) στην κάτω πλευρά της οθόνης.
- **2.** Πατήστε το πλήκτρο f10 για είσοδο στο Computer Setup.
- **3.** Χρησιμοποιήστε μια συσκευή κατάδειξης ή τα πλήκτρα βέλους για να επιλέξετε **Security** (Ασφάλεια) **> DriveLock Passwords** (Κωδικοί πρόσβασης DriveLock) και έπειτα πατήστε το πλήκτρο enter.
- **4.** Χρησιμοποιήστε μια συσκευή κατάδειξης για να κάνετε κλικ στη μονάδα σκληρού δίσκου που θέλετε να προστατεύσετε.

– ή –

Χρησιμοποιήστε τα πλήκτρα βέλους για να επιλέξετε τη μονάδα σκληρού δίσκου που θέλετε να προστατεύσετε και, στη συνέχεια, πατήστε το πλήκτρο enter.

- **5.** Διαβάστε την προειδοποίηση. Για να συνεχίσετε, επιλέξτε **YES** (ΝΑΙ).
- **6.** Όταν σας ζητηθεί, πληκτρολογήστε έναν κύριο κωδικό πρόσβασης και πατήστε το πλήκτρο enter.
- **7.** Όταν σας ζητηθεί, πληκτρολογήστε ξανά τον κύριο κωδικό πρόσβασης για επιβεβαίωση και πατήστε το πλήκτρο enter.
- **8.** Όταν σας ζητηθεί, πληκτρολογήστε έναν κωδικό πρόσβασης χρήστη και πατήστε το πλήκτρο enter.
- **9.** Όταν σας ζητηθεί, πληκτρολογήστε ξανά τον κωδικό πρόσβασης χρήστη για επιβεβαίωση και πατήστε το πλήκτρο enter.
- **10.** Για να επιβεβαιώσετε την προστασία DriveLock στη μονάδα δίσκου που έχετε επιλέξει, πληκτρολογήστε DriveLock στο πεδίο επιβεβαίωσης και, στη συνέχεια, πατήστε το πλήκτρο enter.
- **ΣΗΜΕΙΩΣΗ** Στην επιβεβαίωση για το DriveLock γίνεται διάκριση μεταξύ πεζών και κεφαλαίων χαρακτήρων.
- **11.** Για να αποθηκεύσετε τις αλλαγές και να πραγματοποιήσετε έξοδο από το Computer Setup, κάντε κλικ στο εικονίδιο **Save** (Αποθήκευση) στην κάτω αριστερή γωνία της οθόνης και, στη συνέχεια, ακολουθήστε τις οδηγίες που εμφανίζονται στην οθόνη.

– ή –

Χρησιμοποιήστε τα πλήκτρα βέλους για να επιλέξετε **File** (Αρχείο) **> Save Changes and Exit** (Αποθήκευση αλλαγών και έξοδος) και πατήστε το πλήκτρο enter.

Οι αλλαγές σας τίθενται σε ισχύ μετά την επανεκκίνηση του υπολογιστή.

#### **Εισαγωγή κωδικού πρόσβασης DriveLock**

Βεβαιωθείτε ότι ο σκληρός δίσκος είναι τοποθετημένος στον υπολογιστή (όχι σε προαιρετική συσκευή επιτραπέζιας σύνδεσης ή εξωτερικό Multibay).

Όταν εμφανιστεί το μήνυμα "DriveLock Password" (Κωδικός DriveLock), πληκτρολογήστε τον κωδικό χρήστη ή τον κύριο κωδικό πρόσβασης (χρησιμοποιώντας τα ίδια πλήκτρα που χρησιμοποιήσατε κατά τον ορισμό του κωδικού) και, στη συνέχεια, πατήστε το πλήκτρο enter.

Μετά από 2 λανθασμένες προσπάθειες εισαγωγής του κωδικού πρόσβασης, πρέπει να απενεργοποιήσετε τον υπολογιστή και να δοκιμάσετε ξανά.

#### **Αλλαγή των κωδικών πρόσβασης DriveLock**

Για να αλλάξετε έναν κωδικό πρόσβασης DriveLock στο Computer Setup, ακολουθήστε τα παρακάτω βήματα:

- **1.** Ενεργοποιήστε τον υπολογιστή και, στη συνέχεια, πατήστε το πλήκτρο esc όταν εμφανιστεί το μήνυμα "Press the ESC key for Startup Menu" (Πατήστε το πλήκτρο ESC για το μενού εκκίνησης) στην κάτω πλευρά της οθόνης.
- **2.** Πατήστε το πλήκτρο f10 για είσοδο στο Computer Setup.
- **3.** Χρησιμοποιήστε μια συσκευή κατάδειξης ή τα πλήκτρα βέλους για να επιλέξετε **Security** (Ασφάλεια) **> DriveLock Password** (Κωδικός πρόσβασης DriveLock) και, στη συνέχεια, πατήστε το πλήκτρο enter.
- **4.** Χρησιμοποιήστε μια συσκευή κατάδειξης για να επιλέξετε μια εσωτερική μονάδα σκληρού δίσκου.

– ή –

Χρησιμοποιήστε τα πλήκτρα βέλους για να επιλέξετε μια εσωτερική μονάδα σκληρού δίσκου και, στη συνέχεια, πατήστε το πλήκτρο enter.

- **5.** Χρησιμοποιήστε μια συσκευή κατάδειξης ή τα πλήκτρα βέλους για να επιλέξετε τον κωδικό πρόσβασης που θέλετε να αλλάξετε.
- **6.** Όταν σας ζητηθεί, πληκτρολογήστε τον τρέχοντα κωδικό πρόσβασης και πατήστε το πλήκτρο enter.
- **7.** Όταν σας ζητηθεί, πληκτρολογήστε έναν καινούργιο κωδικό πρόσβασης και πατήστε το πλήκτρο enter.
- **8.** Όταν σας ζητηθεί, πληκτρολογήστε ξανά τον καινούργιο κωδικό πρόσβασης για επιβεβαίωση και πατήστε το πλήκτρο enter.
- **9.** Για να αποθηκεύσετε τις αλλαγές και να πραγματοποιήσετε έξοδο από το Computer Setup, κάντε κλικ στο εικονίδιο **Save** (Αποθήκευση) στην κάτω αριστερή γωνία της οθόνης και, στη συνέχεια, ακολουθήστε τις οδηγίες που εμφανίζονται στην οθόνη.

– ή –

Χρησιμοποιήστε τα πλήκτρα βέλους για να επιλέξετε **File** (Αρχείο) **> Save Changes and Exit** (Αποθήκευση αλλαγών και έξοδος) και πατήστε το πλήκτρο enter.

Οι αλλαγές σας τίθενται σε ισχύ μετά την επανεκκίνηση του υπολογιστή.

#### **Κατάργηση της προστασίας DriveLock**

Για να καταργήσετε την προστασία DriveLock από το Computer Setup, ακολουθήστε τα παρακάτω βήματα:

- **1.** Ενεργοποιήστε τον υπολογιστή και, στη συνέχεια, πατήστε το πλήκτρο esc όταν εμφανιστεί το μήνυμα "Press the ESC key for Startup Menu" (Πατήστε το πλήκτρο ESC για το μενού εκκίνησης) στην κάτω πλευρά της οθόνης.
- **2.** Πατήστε το πλήκτρο f10 για είσοδο στο Computer Setup.
- **3.** Χρησιμοποιήστε μια συσκευή κατάδειξης ή τα πλήκτρα βέλους για να επιλέξετε **Security** (Ασφάλεια) **> DriveLock Password** (Κωδικός πρόσβασης DriveLock) και, στη συνέχεια, πατήστε το πλήκτρο enter.
- **4.** Χρησιμοποιήστε μια συσκευή κατάδειξης ή τα πλήκτρα βέλους για να επιλέξετε μια εσωτερική μονάδα σκληρού δίσκου και, στη συνέχεια, πατήστε το πλήκτρο enter.
- **5.** Χρησιμοποιήστε μια συσκευή κατάδειξης ή τα πλήκτρα βέλους για να επιλέξετε **Disable protection** (Απενεργοποίηση προστασίας).
- **6.** Πληκτρολογήστε τον κύριο κωδικό πρόσβασης και, στη συνέχεια, πατήστε το πλήκτρο enter.
- **7.** Για να αποθηκεύσετε τις αλλαγές και να πραγματοποιήσετε έξοδο από το Computer Setup, κάντε κλικ στο εικονίδιο **Save** (Αποθήκευση) στην κάτω αριστερή γωνία της οθόνης και, στη συνέχεια, ακολουθήστε τις οδηγίες που εμφανίζονται στην οθόνη.

– ή –

Χρησιμοποιήστε τα πλήκτρα βέλους για να επιλέξετε **File** (Αρχείο) **> Save Changes and Exit** (Αποθήκευση αλλαγών και έξοδος) και, στη συνέχεια, πατήστε το πλήκτρο enter.

Οι αλλαγές σας τίθενται σε ισχύ μετά την επανεκκίνηση του υπολογιστή.

### **Χρήση της λειτουργίας Auto DriveLock στο Computer Setup**

Σε ένα περιβάλλον με πολλούς χρήστες, μπορείτε να ορίσετε έναν κωδικό πρόσβασης Automatic DriveLock. Όταν είναι ενεργοποιημένος ο κωδικός πρόσβασης Automatic DriveLock, δημιουργείται για εσάς ένας τυχαίος κωδικός πρόσβασης χρήστη και ένας κύριος κωδικός πρόσβασης DriveLock. Όταν ένας χρήστης περνάει το διαπιστευτήριο του κωδικού πρόσβασης, θα χρησιμοποιηθούν ο ίδιος τυχαίος κωδικός πρόσβασης χρήστη και κύριος κωδικός πρόσβασης DriveLock για το ξεκλείδωμα της μονάδας δίσκου.

**ΣΗΜΕΙΩΣΗ** Για να αποκτήσετε πρόσβαση στις λειτουργίες του Automatic DriveLock (Αυτόματο DriveLock), πρέπει να διαθέτετε κωδικό πρόσβασης διαχειριστή BIOS.

#### **Εισαγωγή κωδικού πρόσβασης Automatic DriveLock**

Για να ενεργοποιήσετε έναν κωδικό πρόσβασης Automatic DriveLock (Αυτόματο DriveLock) στο Computer Setup, ακολουθήστε τα παρακάτω βήματα:

- **1.** Ενεργοποιήστε ή επανεκκινήστε τον υπολογιστή και, στη συνέχεια, πατήστε το πλήκτρο esc όταν εμφανιστεί το μήνυμα "Press the ESC key for Startup Menu" (Πατήστε το πλήκτρο ESC για το μενού εκκίνησης) στην κάτω πλευρά της οθόνης.
- **2.** Πατήστε το πλήκτρο f10 για είσοδο στο Computer Setup.
- **3.** Χρησιμοποιήστε μια συσκευή κατάδειξης ή τα πλήκτρα βέλους για να επιλέξετε **Security** (Ασφάλεια) **> Automatic DriveLock** (Αυτόματο DriveLock) και, στη συνέχεια, πατήστε το πλήκτρο enter.
- **4.** Χρησιμοποιήστε μια συσκευή κατάδειξης ή τα πλήκτρα βέλους για να επιλέξετε μια εσωτερική μονάδα σκληρού δίσκου και, στη συνέχεια, πατήστε το πλήκτρο enter.
- **5.** Διαβάστε την προειδοποίηση. Για να συνεχίσετε, επιλέξτε **YES** (ΝΑΙ).
- **6.** Για να αποθηκεύσετε τις αλλαγές και να πραγματοποιήσετε έξοδο από το Computer Setup, κάντε κλικ στο εικονίδιο **Save** (Αποθήκευση) στην κάτω αριστερή γωνία της οθόνης και, στη συνέχεια, ακολουθήστε τις οδηγίες που εμφανίζονται στην οθόνη.

– ή –

Χρησιμοποιήστε τα πλήκτρα βέλους για να επιλέξετε **File** (Αρχείο) **> Save Changes and Exit** (Αποθήκευση αλλαγών και έξοδος) και, στη συνέχεια, πατήστε το πλήκτρο enter.

#### **Κατάργηση της προστασίας Automatic DriveLock**

Για να καταργήσετε την προστασία DriveLock από το Computer Setup, ακολουθήστε τα παρακάτω βήματα:

- **1.** Ενεργοποιήστε ή επανεκκινήστε τον υπολογιστή και, στη συνέχεια, πατήστε το πλήκτρο esc όταν εμφανιστεί το μήνυμα "Press the ESC key for Startup Menu" (Πατήστε το πλήκτρο ESC για το μενού εκκίνησης) στην κάτω πλευρά της οθόνης.
- **2.** Πατήστε το πλήκτρο f10 για είσοδο στο Computer Setup.
- **3.** Χρησιμοποιήστε μια συσκευή κατάδειξης ή τα πλήκτρα βέλους για να επιλέξετε **Security** (Ασφάλεια) **> Automatic DriveLock** (Αυτόματο DriveLock) και, στη συνέχεια, πατήστε το πλήκτρο enter.
- **4.** Χρησιμοποιήστε μια συσκευή κατάδειξης ή τα πλήκτρα βέλους για να επιλέξετε μια εσωτερική μονάδα σκληρού δίσκου και, στη συνέχεια, πατήστε το πλήκτρο enter.
- **5.** Χρησιμοποιήστε μια συσκευή κατάδειξης ή τα πλήκτρα βέλους για να επιλέξετε **Disable protection** (Απενεργοποίηση προστασίας).
- **6.** Για να αποθηκεύσετε τις αλλαγές και να πραγματοποιήσετε έξοδο από το Computer Setup, κάντε κλικ στο εικονίδιο **Save** (Αποθήκευση) στην κάτω αριστερή γωνία της οθόνης και, στη συνέχεια, ακολουθήστε τις οδηγίες που εμφανίζονται στην οθόνη.

– ή –

Χρησιμοποιήστε τα πλήκτρα βέλους για να επιλέξετε **File** (Αρχείο) **> Save Changes and Exit** (Αποθήκευση αλλαγών και έξοδος) και, στη συνέχεια, πατήστε το πλήκτρο enter.

# **Χρήση του λογισμικού προστασίας από ιούς**

Όταν χρησιμοποιείτε τον υπολογιστή για πρόσβαση σε e-mail, σε δίκτυο ή στο Internet, ενδέχεται να τον εκθέσετε σε ιούς υπολογιστών. Οι ιοί υπολογιστών μπορούν να καταστρέψουν το λειτουργικό σύστημα, εφαρμογές ή βοηθητικά προγράμματα ή να προκαλέσουν ανωμαλίες στη λειτουργία τους.

Το λογισμικό προστασίας από ιούς μπορεί να εντοπίσει και να καταστρέψει τους περισσότερους ιούς υπολογιστών και, στις περισσότερες περιπτώσεις, μπορεί να επιδιορθώσει τυχόν βλάβες που έχουν προκληθεί. Για να παρέχει συνεχή προστασία από ιούς που έχουν ανακαλυφτεί πρόσφατα, το λογισμικό προστασίας από ιούς πρέπει να ενημερώνεται συνεχώς.

Ο υπολογιστής σας μπορεί να διαθέτει προεγκατεστημένο πρόγραμμα προστασίας από ιούς, καθώς και μια προσφορά δοκιμαστικής χρήσης. Συνιστάται ανεπιφύλακτα να αναβαθμίσετε την προσφορά δοκιμαστικής χρήσης ή να αγοράσετε ένα πρόγραμμα προστασίας από ιούς της επιλογής σας προκειμένου να παρέχετε ολοκληρωμένη προστασία στον υπολογιστή σας.

Για περισσότερες πληροφορίες σχετικά με τους ιούς υπολογιστών, πληκτρολογήστε τη λέξη ιοί στο πλαίσιο "Αναζήτηση" στη Βοήθεια και υποστήριξη.

# **Χρήση του λογισμικού τείχους προστασίας**

Τα τείχη προστασίας έχουν σχεδιαστεί έτσι ώστε να αποτρέπουν τη μη εξουσιοδοτημένη πρόσβαση σε ένα σύστημα ή ένα δίκτυο. Ένα τείχος προστασίας μπορεί να είναι ένα πρόγραμμα λογισμικού που εγκαθιστάτε στον υπολογιστή ή/και στο δίκτυό σας ή μια λύση που αποτελείται τόσο από υλικό όσο και από λογισμικό.

Υπάρχουν δύο είδη τειχών προστασίας:

- Τείχη προστασίας κεντρικού υπολογιστή Λογισμικό που προστατεύει μόνο τον υπολογιστή στον οποίο έχει εγκατασταθεί.
- Τείχη προστασίας δικτύου Εγκαθίστανται ανάμεσα στο μόντεμ DSL ή το καλωδιακό σας μόντεμ και το οικιακό σας δίκτυο προκειμένου να προστατεύουν όλους τους υπολογιστές που υπάρχουν στο δίκτυο.

Όταν εγκαθίσταται ένα τείχος προστασίας σε ένα σύστημα, όλα τα δεδομένα που αποστέλλονται προς και από το σύστημα παρακολουθούνται και συγκρίνονται με ένα σύνολο κριτηρίων ασφαλείας που έχει ορίσει ο χρήστης. Τα δεδομένα που δεν ανταποκρίνονται σε αυτά τα κριτήρια αποκλείονται.

Ο υπολογιστής ή ο δικτυακός σας εξοπλισμός μπορεί να διαθέτει ήδη εγκατεστημένο τείχος προστασίας. Εάν όχι, υπάρχουν διάφορες διαθέσιμες λύσεις λογισμικού τείχους προστασίας.

**ΣΗΜΕΙΩΣΗ** Υπό ορισμένες συνθήκες, ένα τείχος προστασίας μπορεί να μπλοκάρει την πρόσβαση σε παιχνίδια στο Internet, να παρέμβει στην κοινή χρήση αρχείων και εκτυπωτών στο δίκτυο ή να μπλοκάρει εγκεκριμένα αρχεία που έχουν επισυναφτεί σε e-mail. Για να επιλύσετε προσωρινά το πρόβλημα, απενεργοποιήστε το τείχος προστασίας, εκτελέστε την εργασία που θέλετε και, στη συνέχεια, ενεργοποιήστε ξανά το τείχος προστασίας. Για να επιλύσετε μόνιμα το πρόβλημα, ρυθμίστε ξανά τις παραμέτρους του τείχους προστασίας.

# **Εγκατάσταση κρίσιμων ενημερώσεων ασφαλείας**

**ΠΡΟΣΟΧΗ** Η Microsoft αποστέλλει ειδοποιήσεις αναφορικά με κρίσιμες ενημερώσεις. Για να προστατέψετε τον υπολογιστή από παραβιάσεις της ασφάλειας και ιούς υπολογιστών, εγκαταστήστε όλες τις κρίσιμες ενημερώσεις από την Microsoft αμέσως μόλις λάβετε ειδοποίηση.

Ορισμένες ενημερώσεις του λειτουργικού συστήματος και άλλων προγραμμάτων λογισμικού ενδέχεται να έγιναν διαθέσιμες μετά την παράδοση του υπολογιστή στον πελάτη. Για να βεβαιωθείτε ότι όλες οι διαθέσιμες ενημερώσεις είναι εγκατεστημένες στον υπολογιστή, ακολουθήστε τις εξής οδηγίες:

- Εκτελέστε το Windows Update αμέσως μόλις εγκαταστήσετε τον υπολογιστή σας.
- Στη συνέχεια, πρέπει να εκτελείτε το Windows Update σε μηνιαία βάση.
- Πραγματοποιήστε λήψη των ενημερώσεων των Windows και άλλων προγραμμάτων της Microsoft αμέσως μόλις κυκλοφορήσουν από την τοποθεσία της Microsoft στο web και από τη σύνδεση ενημερώσεων στη Βοήθεια και υποστήριξη.

## **Χρήση του λογισμικού HP ProtectTools Security Manager (μόνο σε επιλεγμένα μοντέλα)**

Το λογισμικό HP ProtectTools Security Manager είναι προεγκατεστημένο σε επιλεγμένα μοντέλα υπολογιστών. Η πρόσβαση σε αυτό το λογισμικό γίνεται από τον Πίνακα Ελέγχου των Windows. Παρέχει λειτουργίες ασφαλείας, οι οποίες βοηθούν στην καλύτερη προστασία της πρόσβασης στον υπολογιστή, σε δίκτυα και σημαντικά δεδομένα από μη εξουσιοδοτημένους χρήστες. Για περισσότερες πληροφορίες ανατρέξτε στην online βοήθεια των εργαλείων HP ProtectTools.

# **Εγκατάσταση προαιρετικού καλωδίου ασφαλείας**

**ΣΗΜΕΙΩΣΗ** Ένα καλώδιο ασφαλείας είναι σχεδιασμένο να λειτουργεί αποτρεπτικά, αλλά ενδέχεται να μην μπορεί να προστατεύσει τον υπολογιστή από ακατάλληλο χειρισμό ή κλοπή.

**ΣΗΜΕΙΩΣΗ** Η υποδοχή καλωδίου ασφαλείας που υπάρχει στον υπολογιστή σας ενδέχεται να διαφέρει λίγο από αυτήν που εικονίζεται στην παρούσα ενότητα. Για να εντοπίσετε την υποδοχή καλωδίου ασφαλείας του υπολογιστή σας, ανατρέξτε στον οδηγό Έναρξη χρήσης.

- **1.** Τυλίξτε το καλώδιο γύρω από ένα σταθερό αντικείμενο.
- **2.** Τοποθετήστε το κλειδί **(1)** στην κλειδαριά του καλωδίου **(2)**.
- **3.** Βάλτε την κλειδαριά του καλωδίου στην υποδοχή του καλωδίου ασφαλείας στον υπολογιστή **(3)** και, στη συνέχεια, κλειδώστε την κλειδαριά καλωδίου με το κλειδί.

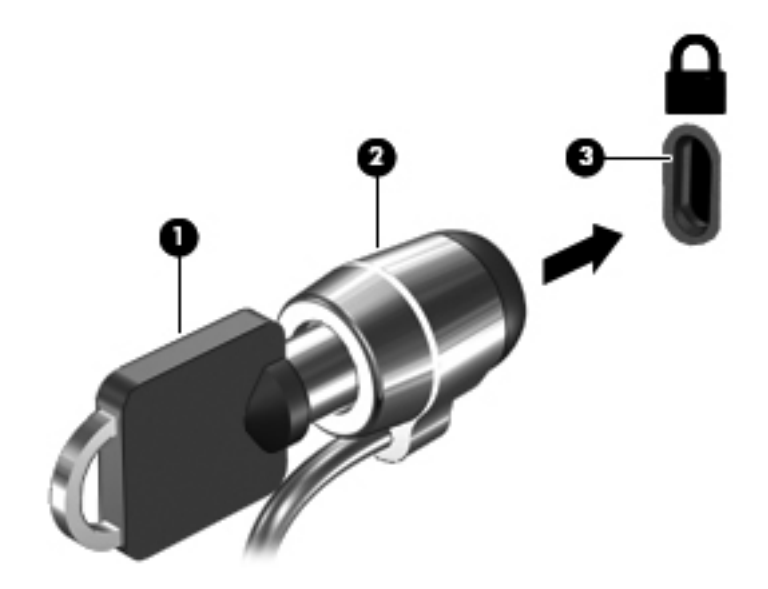

# **Χρήση της συσκευής ανάγνωσης αποτυπωμάτων (μόνο σε επιλεγμένα μοντέλα)**

Ορισμένα επιλεγμένα μοντέλα υπολογιστών διαθέτουν ενσωματωμένη συσκευή ανάγνωσης αποτυπωμάτων. Για να χρησιμοποιήσετε τη συσκευή ανάγνωσης αποτυπωμάτων, πρέπει να δημιουργήσετε ένα λογαριασμό χρήστη με κωδικό πρόσβασης στον υπολογιστή. Ο λογαριασμός αυτός σάς δίνει τη δυνατότητα να συνδέεστε στον υπολογιστή με ανάγνωση του αποτυπώματος ενός συγκεκριμένου δαχτύλου. Επίσης, μπορείτε να χρησιμοποιήσετε τη συσκευή ανάγνωσης αποτυπωμάτων για να συμπληρώσετε τα πεδία κωδικού πρόσβασης σε τοποθεσίες web και άλλα προγράμματα που απαιτούν σύνδεση. Για οδηγίες, ανατρέξτε στη Βοήθεια του λογισμικού ανάγνωσης αποτυπωμάτων.

Αφού δημιουργήσετε την ταυτότητά σας με βάση το δαχτυλικό σας αποτύπωμα, μπορείτε να χρησιμοποιήσετε μια υπηρεσία ενιαίας σύνδεσης, η οποία σάς δίνει τη δυνατότητα να χρησιμοποιείτε το σαρωτή δαχτυλικών αποτυπωμάτων για τη δημιουργία διαπιστευτηρίων για κάθε εφαρμογή που απαιτεί όνομα χρήστη και κωδικό πρόσβασης.

#### **Συσκευή ανάγνωσης αποτυπωμάτων**

Η συσκευή ανάγνωσης αποτυπωμάτων είναι ένας μικρός μεταλλικός αισθητήρας, ο οποίος βρίσκεται στα εξής σημεία του υπολογιστή:

- Κοντά στο κάτω μέρος του TouchPad
- Στη δεξιά πλευρά του πληκτρολογίου
- Στην επάνω δεξιά πλευρά της οθόνης
- **Στην αριστερή πλευρά της οθόνης**

Ανάλογα με το μοντέλο του υπολογιστή σας, η συσκευή ανάγνωσης αποτυπωμάτων μπορεί να έχει οριζόντιο ή κατακόρυφο προσανατολισμό. Και οι δύο προσανατολισμοί απαιτούν να περάσετε το δάχτυλό σας κατακόρυφα μπροστά από το μεταλλικό αισθητήρα. Για να εντοπίσετε τη συσκευή ανάγνωσης αποτυπωμάτων του υπολογιστή σας, ανατρέξτε στον οδηγό Έναρξη χρήσης.

# **Συντήρηση**

# **Καθαρισμός του υπολογιστή**

### **Προϊόντα καθαρισμού**

Χρησιμοποιήστε τα παρακάτω προϊόντα για τον ασφαλή καθαρισμό και την απολύμανση του φορητού υπολογιστή ή του tablet PC σας:

- Χλωριούχο διμεθυλοβενζυλαμμώνιο μέγιστης συγκέντρωσης 0,3% (για παράδειγμα: αντιμικροβιακά μαντηλάκια μίας χρήσης. Τα μαντηλάκια αυτά κυκλοφορούν με διάφορες επωνυμίες.)
- Υγρό καθαρισμού γυάλινων επιφανειών χωρίς οινόπνευμα
- Διάλυμα με νερό και ήπιο σαπούνι
- Στεγνό πανάκι καθαρισμού με μικροΐνες ή σαμουά (αντιστατικό πανάκι χωρίς λάδι)
- Αντιστατικά πανάκια

**ΠΡΟΣΟΧΗ** Αποφύγετε τα παρακάτω προϊόντα καθαρισμού:

Ισχυρά διαλυτικά, όπως αλκοόλη, ακετόνη, χλωριούχο αμμώνιο, χλωριούχο μεθυλένιο και υδρογονάνθρακες, που μπορούν να προκαλέσουν μόνιμη ζημιά στην επιφάνεια του φορητού υπολογιστή ή του tablet PC.

Ινώδη υλικά, όπως χαρτί κουζίνας, που μπορούν να χαράξουν το φορητό υπολογιστή ή το tablet PC. Με το χρόνο, παγιδεύονται στις γρατσουνιές σωματίδια βρωμιάς και καθαριστικές ουσίες.

### **Διαδικασίες καθαρισμού**

Ακολουθήστε τις διαδικασίες αυτής της ενότητας για τον ασφαλή καθαρισμό του φορητού υπολογιστή ή του tablet PC σας.

**ΠΡΟΕΙΔ/ΣΗ!** Για να αποφύγετε τον κίνδυνο πρόκλησης ηλεκτροπληξίας ή βλάβης στα εξαρτήματα, μην επιχειρήσετε να καθαρίσετε το φορητό υπολογιστή ή το tablet PC όταν είναι σε λειτουργία:

Απενεργοποιήστε το φορητό υπολογιστή ή το tablet PC.

Αποσυνδέστε την εξωτερική τροφοδοσία.

Αποσυνδέστε όλες τις τροφοδοτούμενες εξωτερικές συσκευές.

**ΠΡΟΣΟΧΗ** Μην ψεκάζετε ουσίες ή υγρά καθαρισμού απευθείας σε οποιαδήποτε επιφάνεια του φορητού υπολογιστή ή του tablet PC. Τα υγρά που ψεκάζονται επάνω στην επιφάνεια, μπορούν να προκαλέσουν μόνιμη βλάβη στα εσωτερικά εξαρτήματα.

#### **Καθαρισμός της οθόνης**

Σκουπίστε απαλά την οθόνη με ένα μαλακό πανάκι χωρίς χνούδι που έχετε υγράνει με ένα καθαριστικό γυάλινων επιφανειών χωρίς οινόπνευμα. Βεβαιωθείτε ότι η οθόνη είναι στεγνή πριν την κλείσετε.

#### **Καθαρισμός πλαϊνών πλευρών και καλύμματος**

Για να καθαρίσετε και να απολυμάνετε τις πλαϊνές πλευρές και το κάλυμμα, χρησιμοποιήστε ένα μαλακό πανί με μικροΐνες ή σαμουά που έχετε υγράνει με ένα από τα διαλύματα καθαρισμού που αναφέρονται παραπάνω, ή χρησιμοποιήστε ένα αποδεκτό αντιμικροβιακό πανάκι μίας χρήσης.

**ΣΗΜΕΙΩΣΗ** Όταν καθαρίζετε το κάλυμμα του φορητού υπολογιστή, κάντε κυκλικές κινήσεις για να αφαιρέσετε τη σκόνη και τη βρωμιά.

#### **Καθαρισμός του TouchPad και του πληκτρολογίου**

**ΠΡΟΣΟΧΗ** Όταν καθαρίζετε το TouchPad και το πληκτρολόγιο, μην αφήνετε υγρά να στάξουν ανάμεσα στα πλήκτρα. Μπορεί να προκληθεί μόνιμη βλάβη στα εσωτερικά εξαρτήματα.

- Για να καθαρίσετε και να απολυμάνετε το TouchPad και το πληκτρολόγιο, χρησιμοποιήστε ένα μαλακό πανί με μικροΐνες ή σαμουά που έχετε υγράνει με ένα από τα διαλύματα καθαρισμού που αναφέρονται παραπάνω, ή χρησιμοποιήστε ένα αποδεκτό αντιμικροβιακό πανάκι μίας χρήσης.
- Για να μην κολλάνε τα πλήκτρα και για να αφαιρέσετε τη σκόνη, τα χνούδια και άλλα σωματίδια που έχουν παγιδευτεί στο πληκτρολόγιο, χρησιμοποιήστε ένα δοχείο πεπιεσμένου αέρα με καλαμάκι.
- **ΠΡΟΕΙΔ/ΣΗ!** Για να μειώσετε τον κίνδυνο ηλεκτροπληξίας ή πρόκλησης βλάβης στα εσωτερικά στοιχεία, μην χρησιμοποιείτε εξαρτήματα ηλεκτρικής σκούπας για να καθαρίσετε το πληκτρολόγιο. Η ηλεκτρική σκούπα μπορεί να αφήσει στην επιφάνεια του πληκτρολογίου υπολείμματα από τον καθαρισμό του σπιτιού.

#### **Καθαρισμός της γραφίδας και της θήκης γραφίδας του tablet PC**

Χρησιμοποιώντας ένα από τα διαλύματα καθαρισμού που αναφέρονται παραπάνω, υγράνετε ένα μαλακό πανί με μικροΐνες ή σαμουά, ή χρησιμοποιήστε ένα αποδεκτό αντιμικροβιακό πανάκι μίας χρήσης:

- Για να καθαρίσετε τη γραφίδα, τρίψτε την για να αφαιρέσετε τη σκόνη και τη βρωμιά.
- Για να καθαρίσετε τη θήκη γραφίδας, κάντε περιστροφικές κινήσεις γύρω από το άνοιγμά της.
- **ΠΡΟΣΟΧΗ** Μην τοποθετείτε υγρά ή άλλα υλικά εκτός από τη γραφίδα στη θήκη γραφίδας. Η θήκη γραφίδας δεν είναι πλήρως απομονωμένη από ορισμένα εσωτερικά ηλεκτρονικά εξαρτήματα του tablet PC.

# **Ενημέρωση εφαρμογών και προγραμμάτων οδήγησης**

Η ΗΡ συνιστά να ενημερώνετε τις εφαρμογές και τα προγράμματα οδήγησης σε τακτά χρονικά διαστήματα, έτσι ώστε να έχετε τις πιο πρόσφατες εκδόσεις. Για να λάβετε τις πιο πρόσφατες εκδόσεις, επισκεφτείτε τη διεύθυνση <http://www.hp.com/support>. Μπορείτε, επίσης, να εγγραφείτε για να λαμβάνετε αυτόματες ειδοποιήσεις για τις ενημερώσεις, αμέσως μόλις γίνουν διαθέσιμες.

# **Χρήση του SoftPaq Download Manager**

Το HP SoftPaq Download Manager (SDM) είναι ένα εργαλείο που παρέχει γρήγορη πρόσβαση σε πληροφορίες σχετικά με SoftPaq για επαγγελματικούς υπολογιστές HP χωρίς να απαιτείται ο αριθμός του SoftPaq. Με αυτό το εργαλείο μπορείτε εύκολα να αναζητήσετε SoftPaq και, στη συνέχεια, να πραγματοποιήσετε λήψη και αποσυμπίεσή τους.

Το SoftPaq Download Manager πραγματοποιεί ανάγνωση και λήψη από την τοποθεσία FTP της HP ενός δημοσιευμένου αρχείου βάσης δεδομένων που περιέχει πληροφορίες για το μοντέλο του υπολογιστή και το SoftPaq. Το SoftPaq Download Manager σάς επιτρέπει να ορίσετε ένα ή περισσότερα μοντέλα υπολογιστών για να προσδιορίσει ποια SoftPaq είναι διαθέσιμα για λήψη.

Το SoftPaq Download Manager ελέγχει την τοποθεσία FTP της HP για ενημερώσεις της βάσης δεδομένων και λογισμικού. Εάν εντοπιστούν ενημερώσεις, πραγματοποιείται αυτόματη λήψη και εφαρμογή τους.

Το SoftPaq Download Manager είναι διαθέσιμο στην τοποθεσία Web της HP. Για να χρησιμοποιήσετε το SoftPaq Download Manager για να λάβετε SoftPaq, πρέπει πρώτα να λάβετε και να εγκαταστήσετε το πρόγραμμα. Μεταβείτε στην τοποθεσία Web της HP στη διεύθυνση <http://www.hp.com/go/sdm> και ακολουθήστε τις οδηγίες για να λάβετε και εγκαταστήσετε το SoftPaq Download Manager.

Για να πραγματοποιήσετε λήψη SoftPaq:

- **1.** Επιλέξτε **Έναρξη > Όλα τα προγράμματα > Εγκατάσταση λογισμικού HP > HP SoftPaq Download Manager**.
- **2.** Την πρώτη φορά που θα ανοίξετε το SoftPaq Download Manager, εμφανίζεται ένα παράθυρο που σας ρωτά εάν θέλετε να εμφανιστούν τα προγράμματα λογισμικού μόνο για τον υπολογιστή που χρησιμοποιείτε ή για όλα τα υποστηριζόμενα μοντέλα. Επιλέξτε **Εμφάνιση λογισμικού για όλα τα υποστηριζόμενα μοντέλα**. Εάν έχετε ήδη χρησιμοποιήσει το HP SoftPaq Download Manager, προχωρήστε στο βήμα 3.
	- **α.** Επιλέξτε το λειτουργικό σύστημα και φίλτρα γλωσσών στο παράθυρο "Επιλογές διαμόρφωσης". Τα φίλτρα αυτά περιορίζουν των αριθμό επιλογών που παρατίθενται στο τμήμα του παραθύρου "Κατάλογος προϊόντων". Για παράδειγμα, εάν επιλεγεί μόνο η έκδοση των Windows 7 Professional στο φίλτρο λειτουργικού συστήματος, το μόνο λειτουργικό σύστημα που θα εμφανίζεται στο παράθυρο "Κατάλογος προϊόντων" θα είναι τα Windows 7 Professional.
	- **β.** Για να προσθέσετε άλλα λειτουργικά συστήματα, αλλάξτε τις ρυθμίσεις φίλτρων στο παράθυρο "Επιλογές διαμόρφωσης". Για περισσότερες πληροφορίες, ανατρέξτε στη Βοήθεια του λογισμικού HP SoftPaq Download Manager.
- **3.** Στο αριστερό τμήμα του παραθύρου, κάντε κλικ στο σύμβολο συν (+) για να επεκτείνετε τη λίστα μοντέλων και, στη συνέχεια, επιλέξτε το μοντέλο ή τα μοντέλα των προϊόντων που θέλετε να ενημερώσετε.
- **4.** Για να πραγματοποιήσετε λήψη των διαθέσιμων SoftPaq για τον επιλεγμένο υπολογιστή, επιλέξτε **Εύρεση διαθέσιμων SoftPaq**.
- **5.** Επιλέξτε από τη λίστα των διαθέσιμων SoftPaq και, στη συνέχεια, κάντε κλικ στο κουμπί **Μόνο λήψη** εάν έχετε πολλά SoftPaq προς λήψη, καθώς η επιλογή SoftPaq και η ταχύτητα της σύνδεσης στο Internet επηρεάζουν τη διάρκεια της διαδικασίας λήψης.

Εάν θέλετε να πραγματοποιήσετε λήψη μόνο ενός ή δύο SoftPaq και διαθέτετε σύνδεση στο Internet υψηλής ταχύτητας, επιλέξτε **Λήψη & αποσυμπίεση**.

**6.** Για να εγκαταστήσετε τα επιλεγμένα SoftPaq στον υπολογιστή, κάντε δεξί κλικ στην επιλογή **Εγκατάσταση SoftPaq** στο λογισμικό SoftPaq Download Manager.

# **9 Computer Setup (BIOS) και System Diagnostics**

# **Χρήση του Computer Setup**

Το Computer Setup ή βασικό σύστημα εισόδου/εξόδου (BIOS), ελέγχει την επικοινωνία μεταξύ όλων των συσκευών εισόδου και εξόδου του συστήματος (π.χ. μονάδες δίσκου, οθόνη, πληκτρολόγιο, ποντίκι και εκτυπωτής). Το Computer Setup περιλαμβάνει ρυθμίσεις για τους εγκατεστημένους τύπους συσκευών, τη σειρά εκκίνησης του υπολογιστή και την ποσότητα μνήμης συστήματος και μνήμης επέκτασης.

**ΣΗΜΕΙΩΣΗ** Όταν κάνετε αλλαγές στο Computer Setup, πρέπει να είστε ιδιαίτερα προσεκτικοί. Τα λάθη μπορεί να οδηγήσουν σε δυσλειτουργία του υπολογιστή.

### **Έναρξη του Computer Setup**

**ΣΗΜΕΙΩΣΗ** Με το Computer Setup μπορείτε να χρησιμοποιήσετε ένα εξωτερικό πληκτρολόγιο ή ποντίκι συνδεδεμένο σε θύρα USB, μόνο εάν είναι ενεργοποιημένη η υποστήριξη συσκευών παλαιού τύπου USB.

Για να εκκινήσετε το βοηθητικό πρόγραμμα Computer Setup, ακολουθήστε τα παρακάτω βήματα:

- **1.** Ενεργοποιήστε ή επανεκκινήστε τον υπολογιστή και, στη συνέχεια, πατήστε το πλήκτρο esc όταν εμφανιστεί το μήνυμα "Press the ESC key for Startup Menu" (Πατήστε το πλήκτρο ESC για το μενού εκκίνησης) στην κάτω πλευρά της οθόνης.
- **2.** Πατήστε το πλήκτρο f10 για είσοδο στο Computer Setup.

### **Περιήγηση και επιλογές στο Computer Setup**

Για να περιηγηθείτε και να ορίσετε επιλογές στο Computer Setup, ακολουθήστε τα παρακάτω βήματα:

- **1.** Ενεργοποιήστε ή επανεκκινήστε τον υπολογιστή και, στη συνέχεια, πατήστε το πλήκτρο esc όταν εμφανιστεί το μήνυμα "Press the ESC key for Startup Menu" (Πατήστε το πλήκτρο ESC για το μενού εκκίνησης) στην κάτω πλευρά της οθόνης.
	- Για να επιλέξετε ένα μενού ή στοιχείο μενού, χρησιμοποιήστε το πλήκτρο tab και τα πλήκτρα βέλους του πληκτρολογίου και πατήστε το πλήκτρο enter ή χρησιμοποιήστε μια συσκευή κατάδειξης για να κάνετε κλικ στο στοιχείο.
	- Για να πραγματοποιήσετε κύλιση προς τα πάνω ή προς τα κάτω, κάντε κλικ στο πάνω ή στο κάτω βέλος στην επάνω δεξιά γωνία της οθόνης ή χρησιμοποιήστε το πλήκτρο πάνω βέλους ή κάτω βέλους.
	- Για να κλείσετε τα ανοιχτά πλαίσια διαλόγου και να επιστρέψετε στην κύρια οθόνη του Computer Setup, πατήστε το πλήκτρο esc και, στη συνέχεια, ακολουθήστε τις οδηγίες που εμφανίζονται στην οθόνη.

**ΣΗΜΕΙΩΣΗ** Για να περιηγηθείτε και να ορίσετε επιλογές στο Computer Setup, μπορείτε να χρησιμοποιήσετε μια συσκευή κατάδειξης (TouchPad, μοχλό κατάδειξης ή ποντίκι USB) ή το πληκτρολόγιο.

**2.** Πατήστε το πλήκτρο f10 για είσοδο στο Computer Setup.

Για έξοδο από τα μενού του Computer Setup, επιλέξτε μία από τις παρακάτω μεθόδους:

● Για να πραγματοποιήσετε έξοδο από το Computer Setup χωρίς να αποθηκεύσετε τις αλλαγές σας:

Κάντε κλικ στο εικονίδιο **Exit** (Έξοδος) στην κάτω αριστερή γωνία της οθόνης και ακολουθήστε τις οδηγίες που εμφανίζονται στην οθόνη.

– ή –

Χρησιμοποιήστε το πλήκτρο tab και τα πλήκτρα βέλους για να επιλέξετε **File** (Αρχείο) **> Ignore Changes and Exit** (Παράβλεψη αλλαγών και έξοδος) και πατήστε το πλήκτρο enter.

● Για να αποθηκεύσετε τις αλλαγές σας και να πραγματοποιήσετε έξοδο από τα μενού του Computer Setup:

Κάντε κλικ στο εικονίδιο **Save** (Αποθήκευση) στην κάτω αριστερή γωνία της οθόνης και ακολουθήστε τις οδηγίες που εμφανίζονται στην οθόνη.

– ή –

Χρησιμοποιήστε το πλήκτρο tab και τα πλήκτρα βέλους για να επιλέξετε **File** (Αρχείο) **> Save Changes and Exit** (Αποθήκευση αλλαγών και έξοδος) και πατήστε το πλήκτρο enter.

Οι αλλαγές σας τίθενται σε ισχύ μετά την επανεκκίνηση του υπολογιστή.

### **Επαναφορά εργοστασιακών ρυθμίσεων στο Computer Setup**

**ΣΗΜΕΙΩΣΗ** Η επαναφορά των προεπιλογών δεν θα αλλάξει τη λειτουργία της μονάδας σκληρού δίσκου.

Για να επαναφέρετε όλες τις ρυθμίσεις του Computer Setup στις τιμές που είχαν οριστεί από τον κατασκευαστή, ακολουθήστε τα παρακάτω βήματα:

- **1.** Ενεργοποιήστε ή επανεκκινήστε τον υπολογιστή και, στη συνέχεια, πατήστε το πλήκτρο esc όταν εμφανιστεί το μήνυμα "Press the ESC key for Startup Menu" (Πατήστε το πλήκτρο ESC για το μενού εκκίνησης) στην κάτω πλευρά της οθόνης.
- **2.** Πατήστε το πλήκτρο f10 για είσοδο στο Computer Setup.
- **3.** Χρησιμοποιήστε μια συσκευή κατάδειξης ή τα πλήκτρα βέλους για να επιλέξετε **File** (Αρχείο) **> Restore Defaults** (Επαναφορά προεπιλογών).
- **4.** Ακολουθήστε τις οδηγίες που εμφανίζονται στην οθόνη.
- **5.** Για αποθήκευση των αλλαγών και έξοδο, κάντε κλικ στο εικονίδιο **Save** (Αποθήκευση) στην κάτω αριστερή γωνία της οθόνης και, στη συνέχεια, ακολουθήστε τις οδηγίες που εμφανίζονται στην οθόνη.

– ή –

Χρησιμοποιήστε τα πλήκτρα βέλους για να επιλέξετε **File** (Αρχείο) **> Save Changes and Exit** (Αποθήκευση αλλαγών και έξοδος) και πατήστε το πλήκτρο enter.

Οι αλλαγές σας τίθενται σε ισχύ μετά την επανεκκίνηση του υπολογιστή.

**ΣΗΜΕΙΩΣΗ** Οι ρυθμίσεις κωδικών πρόσβασης και ασφαλείας δεν τροποποιούνται κατά την επαναφορά των εργοστασιακών ρυθμίσεων.

### **Ενημέρωση του BIOS**

Ενημερωμένες εκδόσεις του λογισμικού που συνοδεύει τον υπολογιστή διατίθενται στην τοποθεσία της HP στο web.

Το μεγαλύτερο μέρος του λογισμικού και των ενημερώσεων του BIOS που διατίθενται στην τοποθεσία της HP στο web είναι συμπιεσμένο σε αρχεία που ονομάζονται SoftPaq.

Μερικά πακέτα λήψης περιέχουν ένα αρχείο που ονομάζεται Readme.txt, το οποίο περιέχει πληροφορίες εγκατάστασης και αντιμετώπισης προβλημάτων σχετικά με το αρχείο.

#### **Προσδιορισμός της έκδοσης BIOS**

Για να προσδιορίσετε εάν οι διαθέσιμες ενημερώσεις του BIOS περιλαμβάνουν νεότερες εκδόσεις του BIOS από εκείνες που είναι εγκατεστημένες στον υπολογιστή σας, θα πρέπει να γνωρίζετε την έκδοση του BIOS του συστήματος που είναι εγκατεστημένη.

Μπορείτε να εμφανίσετε τις πληροφορίες έκδοσης του BIOS (γνωστές και ως Ημερομηνία ROM και BIOS συστήματος) πατώντας τα πλήκτρα fn+esc (εάν βρίσκεστε ήδη σε περιβάλλον Windows) ή χρησιμοποιώντας το Computer Setup.

- **1.** Εκκινήστε το Computer Setup.
- **2.** Χρησιμοποιήστε μια συσκευή κατάδειξης ή τα πλήκτρα βέλους για να επιλέξετε **File** (Αρχείο) **> System Information** (Πληροφορίες συστήματος).
- **3.** Για να πραγματοποιήσετε έξοδο από το Computer Setup χωρίς να αποθηκευτούν οι αλλαγές που πραγματοποιήσατε, κάντε κλικ στο εικονίδιο **Exit** (Έξοδος) στην κάτω αριστερή γωνία της οθόνης και ακολουθήστε τις οδηγίες που εμφανίζονται στην οθόνη.

– ή –

Χρησιμοποιήστε το πλήκτρο tab και τα πλήκτρα βέλους για να επιλέξετε **File** (Αρχείο) **> Ignore Changes and Exit** (Παράβλεψη αλλαγών και έξοδος) και, στη συνέχεια, πατήστε το πλήκτρο enter.

### **Λήψη ενημέρωσης BIOS**

**ΠΡΟΣΟΧΗ** Για να μειώσετε τον κίνδυνο πρόκλησης βλάβης στον υπολογιστή ή αποτυχίας εγκατάστασης, πραγματοποιήστε λήψη και εγκατάσταση ενημέρωσης BIOS μόνο όταν ο υπολογιστής είναι συνδεδεμένος σε αξιόπιστη εξωτερική τροφοδοσία μέσω του τροφοδοτικού AC. Μην πραγματοποιήσετε λήψη ή εγκατάσταση ενημέρωσης BIOS όταν ο υπολογιστής λειτουργεί με τροφοδοσία από μπαταρία ή είναι συνδεδεμένος σε προαιρετική συσκευή επιτραπέζιας σύνδεσης ή προαιρετική πηγή τροφοδοσίας. Κατά τη διάρκεια της λήψης και της εγκατάστασης, ακολουθήστε τις παρακάτω οδηγίες:

Μην διακόψετε την τροφοδοσία του υπολογιστή αποσυνδέοντας το καλώδιο τροφοδοσίας από την πρίζα AC.

Μην τερματίσετε τη λειτουργία του υπολογιστή και μην εκκινήσετε την αναστολή λειτουργίας ή την αδρανοποίηση.

Μην τοποθετήσετε, αφαιρέσετε, συνδέσετε ή αποσυνδέσετε οποιαδήποτε συσκευή ή καλώδιο.

- **1.** Επιλέξτε **Έναρξη > Βοήθεια και υποστήριξη > Συντήρηση**.
- **2.** Ακολουθήστε τις οδηγίες που εμφανίζονται στην οθόνη για να εντοπίσετε τον υπολογιστή σας και να αποκτήσετε πρόσβαση στην ενημέρωση BIOS που θέλετε να λάβετε.
- **3.** Στην περιοχή λήψης, ακολουθήστε τα παρακάτω βήματα:
	- **α.** Αναγνωρίστε την ενημέρωση BIOS που είναι νεότερη από την έκδοση του BIOS που διαθέτετε εγκατεστημένη στον υπολογιστή σας. Σημειώστε την ημερομηνία, το όνομα ή οποιοδήποτε άλλο αναγνωριστικό. Ενδέχεται να χρειαστείτε αυτές τις πληροφορίες για να εντοπίσετε την ενημέρωση αργότερα, αφού γίνει η λήψη της στο σκληρό δίσκο.
	- **β.** Ακολουθήστε τις οδηγίες που εμφανίζονται στην οθόνη για να πραγματοποιήσετε λήψη της επιλογής σας στη μονάδα σκληρού δίσκου.

Σημειώστε τη διαδρομή για τη θέση στο σκληρό σας δίσκο στην οποία θα πραγματοποιηθεί λήψη της ενημέρωσης BIOS. Θα πρέπει να μεταβείτε σε αυτή τη διαδρομή όταν θα είστε έτοιμοι να εγκαταστήσετε την ενημέρωση.

**ΣΗΜΕΙΩΣΗ** Εάν ο υπολογιστής είναι συνδεδεμένος σε δίκτυο, επικοινωνήστε με το διαχειριστή του δικτύου προτού εγκαταστήσετε οποιαδήποτε ενημέρωση λογισμικού και ιδιαίτερα ενημερώσεις για το BIOS του συστήματος.

Οι διαδικασίες εγκατάστασης του BIOS διαφέρουν. Ακολουθήστε τυχόν οδηγίες που εμφανίζονται στην οθόνη μετά την ολοκλήρωση της λήψης. Εάν δεν εμφανίζονται οδηγίες, ακολουθήστε αυτά τα βήματα:

- **1.** Ανοίξτε την Εξερεύνηση των Windows επιλέγοντας **Έναρξη > Υπολογιστής**.
- **2.** Κάντε διπλό κλικ στο γράμμα που αντιπροσωπεύει το σκληρό σας δίσκο. Ο σκληρός δίσκος αναφέρεται συνήθως ως "Τοπικός δίσκος (C:)".
- **3.** Χρησιμοποιώντας τη διαδρομή σκληρού δίσκου που σημειώσατε νωρίτερα, ανοίξτε το φάκελο στο σκληρό δίσκο που περιλαμβάνει την ενημέρωση.
- **4.** Κάντε διπλό κλικ στο αρχείο με την επέκταση .exe (για παράδειγμα, όνομα\_αρχείου.exe).

Ξεκινά η εγκατάσταση του BIOS.

**5.** Ολοκληρώστε την εγκατάσταση ακολουθώντας τις οδηγίες που εμφανίζονται στην οθόνη.

**ΣΗΜΕΙΩΣΗ** Αφού εμφανιστεί ένα μήνυμα στην οθόνη που αναφέρει ότι η εγκατάσταση ολοκληρώθηκε με επιτυχία, μπορείτε να διαγράψετε το αρχείο λήψης από το σκληρό δίσκο.

# **Χρήση του System Diagnostics**

Το System Diagnostics σάς επιτρέπει να εκτελείτε διαγνωστικούς ελέγχους για να καθορίζετε εάν λειτουργεί σωστά το υλικό του υπολογιστή. Το System Diagnostics περιλαμβάνει τους παρακάτω διαγνωστικούς ελέγχους:

- Start-up test (Έλεγχος εκκίνησης) Αυτός ο έλεγχος αναλύει τα κύρια εξαρτήματα που απαιτούνται για την εκκίνηση του υπολογιστή.
- Run-in test (Έλεγχος εσωτερικής λειτουργίας) Αυτός ο έλεγχος επαναλαμβάνει τον έλεγχο εκκίνησης και ελέγχει για περιοδικά προβλήματα που δεν εντοπίζει ο έλεγχος εκκίνησης.
- Hard disk test (Έλεγχος σκληρού δίσκου) Αυτός ο έλεγχος αναλύει τη φυσική κατάσταση της μονάδας σκληρού δίσκου και, στη συνέχεια, ελέγχει όλα τα δεδομένα σε κάθε τομέα της μονάδας σκληρού δίσκου. Εάν ο έλεγχος εντοπίσει πρόβλημα σε κάποιον τομέα, επιχειρεί να μετακινήσει τα δεδομένα σε έναν τομέα που δεν αντιμετωπίζει πρόβλημα.
- Memory test (Έλεγχος μνήμης) Αυτός ο έλεγχος αναλύει τη φυσική κατάσταση των μονάδων μνήμης. Εάν αναφέρει σφάλμα, αντικαταστήστε αμέσως τις μονάδες μνήμης.
- Battery test (Έλεγχος μπαταρίας) Αυτός ο έλεγχος αναλύει την κατάσταση της μπαταρίας. Εάν η μπαταρία αποτύχει στον έλεγχο, επικοινωνήστε με την υποστήριξη πελατών της HP για να αναφέρετε το πρόβλημα και να αγοράσετε μια μπαταρία αντικατάστασης.

Στο παράθυρο System Diagnostics μπορείτε επίσης να δείτε τις πληροφορίες συστήματος και τα αρχεία καταγραφής σφαλμάτων.

Για να εκκίνησετε το System Diagnostics:

- **1.** Ενεργοποιήστε ή επανεκκινήστε τον υπολογιστή. Μόλις εμφανιστεί το μήνυμα "Press the ESC key for Startup Menu" (Πατήστε το πλήκτρο ESC για το μενού εκκίνησης) στην κάτω αριστερή γωνία της οθόνης, πατήστε το πλήκτρο esc. Όταν εμφανιστεί το "Startup Menu" (Μενού εκκίνησης), πατήστε το πλήκτρο f2.
- **2.** Κάντε κλικ στο διαγνωστικό έλεγχο που θέλετε να εκτελέσετε και ακολουθήστε τις οδηγίες που εμφανίζονται στην οθόνη.

**ΣΗΜΕΙΩΣΗ** Εάν θέλετε να διακόψετε ένα διαγνωστικό έλεγχο ενώ εκτελείται, πατήστε το πλήκτρο esc.

# **10 MultiBoot**

# **Πληροφορίες για τη διάταξη των συσκευών εκκίνησης**

Κατά την εκκίνηση του υπολογιστή, το σύστημα προσπαθεί να πραγματοποιήσει εκκίνηση μέσω ενεργοποιημένων συσκευών εκκίνησης. Το βοηθητικό πρόγραμμα MultiBoot, το οποίο είναι ενεργοποιημένο από το εργοστάσιο, ελέγχει τη σειρά με την οποία επιλέγει το σύστημα τις συσκευές εκκίνησης. Οι συσκευές εκκίνησης μπορούν να περιλαμβάνουν οπτικούς δίσκους, μονάδες δισκέτας, κάρτα διασύνδεσης δικτύου (NIC), σκληρούς δίσκους και συσκευές USB. Οι συσκευές εκκίνησης περιέχουν μέσα ή αρχεία με δυνατότητα εκκίνησης που είναι απαραίτητα για την εκκίνηση και τη σωστή λειτουργία του υπολογιστή.

**ΣΗΜΕΙΩΣΗ** Ορισμένες συσκευές εκκίνησης, για να περιληφθούν στη διάταξη εκκίνησης, πρέπει πρώτα να ενεργοποιηθούν στο Computer Setup.

Η εργοστασιακή ρύθμιση είναι να επιλέγει ο υπολογιστής τη συσκευή εκκίνησης αναζητώντας ενεργοποιημένες συσκευές εκκίνησης και θέσεις μονάδων κατά την ακόλουθη σειρά:

**ΣΗΜΕΙΩΣΗ** Ορισμένες από τις συσκευές εκκίνησης και θέσεις μονάδων που αναφέρονται ενδέχεται να μην υποστηρίζονται στον υπολογιστή σας.

- Θέση αναβάθμισης φορητού υπολογιστή
- Μονάδα οπτικού δίσκου
- Μονάδα σκληρού δίσκου φορητού υπολογιστή
- Μονάδα δισκέτας USB
- CD-ROM USB
- Μονάδα σκληρού δίσκου USB
- Ethernet φορητού υπολογιστή
- Κάρτα μνήμης Secure Digital (SD)
- Θέση αναβάθμισης σταθμού επιτραπέζιας σύνδεσης
- Εξωτερική μονάδα δίσκου SATA

Μπορείτε να αλλάξετε τη σειρά με την οποία ο υπολογιστής πραγματοποιεί αναζήτηση για μια συσκευή εκκίνησης, αλλάζοντας τη σειρά εκκίνησης στο Computer Setup. Μπορείτε επίσης να πατήσετε το πλήκτρο esc όταν εμφανιστεί το μήνυμα "Press the ESC key for Startup Menu" (Πατήστε το πλήκτρο ESC για το μενού εκκίνησης) στην κάτω πλευρά της οθόνης, και στη συνέχεια, να πατήσετε το πλήκτρο f9. Πατώντας το πλήκτρο f9 εμφανίζεται ένα μενού με τις τρέχουσες συσκευές εκκίνησης που σας επιτρέπει να επιλέξετε μια συσκευή εκκίνησης. Εναλλακτικά, μπορείτε να

χρησιμοποιήσετε τη λειτουργία MultiBoot Express για να ρυθμίσετε τον υπολογιστή, έτσι ώστε σε κάθε εκκίνηση ή επανεκκίνησή του να σας ζητά να καθορίσετε τη θέση εκκίνησης.

# **Ενεργοποίηση συσκευών εκκίνησης στο Computer Setup**

Ο υπολογιστής θα κάνει εκκίνηση μέσω μιας συσκευής USB ή μιας συσκευής NIC μόνο εάν αυτή η συσκευή έχει προηγουμένως ενεργοποιηθεί στο Computer Setup.

Για να εκκινήσετε το Computer Setup και να ενεργοποιήσετε μια συσκευή USB ή μια συσκευή NIC ως συσκευή εκκίνησης, ακολουθήστε τα παρακάτω βήματα:

- **1.** Ενεργοποιήστε ή επανεκκινήστε τον υπολογιστή και, στη συνέχεια, πατήστε το πλήκτρο esc όταν εμφανιστεί το μήνυμα "Press the ESC key for Startup Menu" (Πατήστε το πλήκτρο ESC για το μενού εκκίνησης) στην κάτω πλευρά της οθόνης.
- **2.** Πατήστε το πλήκτρο f10 για είσοδο στο Computer Setup.
- **3.** Για να ενεργοποιήσετε τα μέσα με δυνατότητα εκκίνησης σε μονάδες δίσκου USB ή στις μονάδες μιας προαιρετικής συσκευής επιτραπέζιας σύνδεσης (μόνο σε επιλεγμένα μοντέλα), χρησιμοποιήστε μια συσκευή κατάδειξης ή τα πλήκτρα βέλους για να επιλέξετε **System Configuration** (Παράμετροι συστήματος) **> Device Configurations** (Παράμετροι συσκευών). Επιβεβαιώστε ότι έχετε επιλέξει τη ρύθμιση **USB legacy support** (Υποστήριξη παλαιότερου τύπου USB).

**ΣΗΜΕΙΩΣΗ** Για να χρησιμοποιήσετε την υποστήριξη παλαιού τύπου USB, πρέπει να έχετε ενεργοποιήσει την επιλογή "USB Port" (Θύρα USB). Η επιλογή αυτή είναι εργοστασιακά ενεργοποιημένη. Εάν έχει απενεργοποιηθεί η θύρα, ενεργοποιήστε την ξανά επιλέγοντας **System Configuration** (Παράμετροι συστήματος) **> Port Options** (Επιλογές θυρών) και επιλέγοντας **USB Port** (Θύρα USB).

–ή–

Για να ενεργοποιήσετε μια συσκευή δικτύου, επιλέξτε **System Configuration** (Παράμετροι συστήματος) **> Boot Options** (Επιλογές εκκίνησης) και, στη συνέχεια, επιλέξτε **PXE Internal NIC boot** (Εκκίνηση από εσωτερικό NIC PXE).

**4.** Για να αποθηκεύσετε τις αλλαγές και να πραγματοποιήσετε έξοδο από το Computer Setup, κάντε κλικ στο εικονίδιο **Save** (Αποθήκευση) στην κάτω αριστερή γωνία της οθόνης και, στη συνέχεια, ακολουθήστε τις οδηγίες που εμφανίζονται στην οθόνη.

– ή –

Χρησιμοποιήστε τα πλήκτρα βέλους για να επιλέξετε **File** (Αρχείο) **> Save Changes and Exit** (Αποθήκευση αλλαγών και έξοδος) και πατήστε το πλήκτρο enter.

Οι αλλαγές σας τίθενται σε ισχύ μετά την επανεκκίνηση του υπολογιστή.

**ΣΗΜΕΙΩΣΗ** Για να συνδέσετε μια κάρτα NIC σε περιβάλλον εκτέλεσης προ εκκίνησης (PXE) ή σε διακομιστή φόρτωσης απομακρυσμένου προγράμματος (RPL) χωρίς να κάνετε χρήση του MultiBoot, πατήστε το πλήκτρο esc όταν εμφανιστεί το μήνυμα "Press the ESC key for Startup Menu" (Πατήστε το πλήκτρο ESC για το μενού εκκίνησης) στην κάτω πλευρά της οθόνης και, έπειτα, πατήστε γρήγορα το πλήκτρο f12.

# **Θέματα για την αλλαγή της σειράς εκκίνησης**

Πριν αλλάξετε τη σειρά εκκίνησης, λάβετε υπόψη σας τα ακόλουθα:

- Κατά την επανεκκίνηση του υπολογιστή μετά από αλλαγή της σειράς εκκίνησης, ο υπολογιστής προσπαθεί να κάνει επανεκκίνηση χρησιμοποιώντας τη νέα σειρά εκκίνησης.
- Εάν υπάρχουν περισσότεροι από ένας τύποι συσκευών εκκίνησης, ο υπολογιστής προσπαθεί να πραγματοποιήσει εκκίνηση χρησιμοποιώντας την πρώτη συσκευή κάθε τύπου (με εξαίρεση τις συσκευές οπτικού δίσκου). Για παράδειγμα, αν ο υπολογιστής είναι συνδεδεμένος σε μια προαιρετική συσκευή επιτραπέζιας σύνδεσης (μόνο σε επιλεγμένα μοντέλα) που περιέχει μονάδα σκληρού δίσκου, αυτή η μονάδα σκληρού δίσκου θα εμφανίζεται στη σειρά εκκίνησης ως μονάδα σκληρού δίσκου USB. Εάν το σύστημα προσπαθήσει να πραγματοποιήσει εκκίνηση από αυτή τη μονάδα σκληρού δίσκου USB και αποτύχει, δεν θα προσπαθήσει να πραγματοποιήσει εκκίνηση από τη μονάδα σκληρού δίσκου στη θέση μονάδας σκληρού δίσκου. Αντίθετα, θα προσπαθήσει να πραγματοποιήσει εκκίνηση από τον επόμενο τύπο συσκευής στη σειρά εκκίνησης. Ωστόσο, αν υπάρχουν δύο μονάδες οπτικού δίσκου και η εκκίνηση από την πρώτη μονάδα οπτικού δίσκου δεν είναι δυνατή (είτε επειδή δεν περιέχει μέσα είτε επειδή τα μέσα δεν είναι δίσκος εκκίνησης), το σύστημα θα επιχειρήσει να πραγματοποιήσει εκκίνηση από τη δεύτερη μονάδα οπτικού δίσκου.
- Αλλάζοντας τη σειρά εκκίνησης, αλλάζει και ο χαρακτηρισμός των λογικών μονάδων. Εάν, για παράδειγμα, πραγματοποιήσετε εκκίνηση από μονάδα CD-ROM με δίσκο διαμορφωμένο ως μονάδα C, η συγκεκριμένη μονάδα CD-ROM γίνεται μονάδα C και η μονάδα σκληρού δίσκου στη θέση μονάδας σκληρού δίσκου γίνεται μονάδα D.
- Η εκκίνηση του υπολογιστή θα γίνει από συσκευή NIC, μόνο εάν η συσκευή έχει ενεργοποιηθεί στο μενού "Built-In Device Options" (Επιλογές ενσωματωμένης συσκευής) του Computer Setup και εάν η εκκίνηση από τη συσκευή έχει ενεργοποιηθεί στο μενού "Boot options" (Επιλογές εκκίνησης) του Computer Setup. Η εκκίνηση από κάρτα διασύνδεσης δικτύου NIC δεν επηρεάζει τους χαρακτηρισμούς λογικών μονάδων, επειδή κανένα γράμμα μονάδας δεν σχετίζεται με την κάρτα διασύνδεσης δικτύου.
- Οι μονάδες σε μια προαιρετική συσκευή επιτραπέζιας σύνδεσης (μόνο σε επιλεγμένα μοντέλα) αντιμετωπίζονται ως εξωτερικές συσκευές USB στη σειρά εκκίνησης.

# **Επιλογή προτιμήσεων MultiBoot**

Μπορείτε να χρησιμοποιήσετε το βοηθητικό πρόγραμμα MultiBoot κατά τους ακόλουθους τρόπους:

- Για να ορίσετε μια νέα προεπιλεγμένη σειρά που θα χρησιμοποιεί ο υπολογιστής κάθε φορά που ενεργοποιείται αλλάζοντας τη σειρά εκκίνησης στο Computer Setup.
- Για να αλλάξετε δυναμικά τη συσκευή εκκίνησης, πατήστε το πλήκτρο esc όταν εμφανιστεί το μήνυμα "Press the ESC key for Startup Menu" (Πατήστε το πλήκτρο ESC για το μενού εκκίνησης) στην κάτω πλευρά της οθόνης και έπειτα πατήστε το πλήκτρο f9 για να μπείτε στο μενού επιλογών της συσκευής εκκίνησης.
- Για να χρησιμοποιήσετε το MultiBoot Express για να ορίσετε διάφορες σειρές εκκίνησης. Αυτή η λειτουργία σάς ζητάει να ορίσετε συσκευή εκκίνησης κάθε φορά που ενεργοποιείται ή επανεκκινείται ο υπολογιστής.

### **Ορισμός νέας σειράς εκκίνησης στο Computer Setup**

Για να εκκινήσετε το Computer Setup και να ορίσετε μια συσκευή εκκίνησης που θα χρησιμοποιεί ο υπολογιστής κάθε φορά που ενεργοποιείται ή επανεκκινείται, ακολουθήστε τα παρακάτω βήματα:

- **1.** Ενεργοποιήστε ή επανεκκινήστε τον υπολογιστή και, στη συνέχεια, πατήστε το πλήκτρο esc όταν εμφανιστεί το μήνυμα "Press the ESC key for Startup Menu" (Πατήστε το πλήκτρο ESC για το μενού εκκίνησης) στην κάτω πλευρά της οθόνης.
- **2.** Πατήστε το πλήκτρο f10 για είσοδο στο Computer Setup.
- **3.** Χρησιμοποιήστε μια συσκευή κατάδειξης ή τα πλήκτρα βέλους για να επιλέξετε τη λίστα **Legacy Boot Order** (Σειρά εκκίνησης συσκευών παλαιού τύπου) και πατήστε το πλήκτρο enter.
- **4.** Για να μετακινήσετε τη συσκευή προς τα πάνω στη σειρά εκκίνησης, χρησιμοποιήστε μια συσκευή κατάδειξης για να κάνετε κλικ στο επάνω βέλος ή πατήστε το πλήκτρο +.

– ή –

Για να μετακινήσετε τη συσκευή προς τα κάτω στη σειρά εκκίνησης, χρησιμοποιήστε μια συσκευή κατάδειξης για να κάνετε κλικ στο κάτω βέλος ή πατήστε το πλήκτρο -.

**5.** Για να αποθηκεύσετε τις αλλαγές και να πραγματοποιήσετε έξοδο από το Computer Setup, κάντε κλικ στο εικονίδιο **Save** (Αποθήκευση) στην κάτω αριστερή γωνία της οθόνης και, στη συνέχεια, ακολουθήστε τις οδηγίες που εμφανίζονται στην οθόνη.

– ή –

Χρησιμοποιήστε τα πλήκτρα βέλους για να επιλέξετε **File** (Αρχείο) **> Save Changes and Exit** (Αποθήκευση αλλαγών και έξοδος) και πατήστε το πλήκτρο enter.

Οι αλλαγές σας τίθενται σε ισχύ μετά την επανεκκίνηση του υπολογιστή.

### **Δυναμική επιλογή συσκευής εκκίνησης με χρήση της προτροπής F9**

Για να επιλέξετε δυναμικά μια συσκευή εκκίνησης για την τρέχουσα σειρά εκκίνησης, ακολουθήστε τα παρακάτω βήματα:

- **1.** Ανοίξτε το μενού "Select Boot Device" (Επιλογή συσκευής εκκίνησης) ενεργοποιώντας ή επανεκκινώντας τον υπολογιστή και πατώντας το πλήκτρο esc όταν εμφανιστεί το μήνυμα "Press the ESC key for Startup Menu" (Πατήστε το πλήκτρο ESC για το μενού εκκίνησης) στην κάτω πλευρά της οθόνης.
- **2.** Πατήστε το πλήκτρο f9.
- **3.** Χρησιμοποιήστε μια συσκευή κατάδειξης ή τα πλήκτρα βέλους για να επιλέξετε μια συσκευή εκκίνησης και, κατόπιν, πατήστε το πλήκτρο enter.

Οι αλλαγές σας τίθενται σε ισχύ αμέσως.

### **Ρύθμιση μηνύματος MultiBoot Express**

Για να εκκινήσετε το Computer Setup και ρυθμίσετε τον υπολογιστή έτσι ώστε να εμφανίζεται το μενού θέσεων εκκίνησης MultiBoot σε κάθε εκκίνηση ή επανεκκίνηση, ακολουθήστε τα παρακάτω βήματα:

- **1.** Ενεργοποιήστε ή επανεκκινήστε τον υπολογιστή και, στη συνέχεια, πατήστε το πλήκτρο esc όταν εμφανιστεί το μήνυμα "Press the ESC key for Startup Menu" (Πατήστε το πλήκτρο ESC για το μενού εκκίνησης) στην κάτω πλευρά της οθόνης.
- **2.** Πατήστε το πλήκτρο f10 για είσοδο στο Computer Setup.
- **3.** Χρησιμοποιήστε μια συσκευή κατάδειξης ή τα πλήκτρα βέλους για να επιλέξετε **System Configuration** (Παράμετροι συστήματος) **> Boot Options** (Επιλογές εκκίνησης) και έπειτα πατήστε το πλήκτρο enter.
- **4.** Στο πεδίο **MultiBoot Express Popup Delay (Sec)** [Καθυστέρηση εμφάνισης MultiBoot Express (δευτ.)] εισαγάγετε σε δευτερόλεπτα το χρονικό διάστημα για το οποίο θέλετε να προβάλλεται στον υπολογιστή το μενού θέσης εκκίνησης προτού ενεργοποιηθεί από προεπιλογή η τρέχουσα ρύθμιση MultiBoot. (Όταν είναι επιλεγμένη η τιμή 0, το μενού θέσης εκκίνησης της γρήγορης εκκίνησης δεν εμφανίζεται.)
- **5.** Για να αποθηκεύσετε τις αλλαγές και να πραγματοποιήσετε έξοδο από το Computer Setup, κάντε κλικ στο εικονίδιο **Save** (Αποθήκευση) στην κάτω αριστερή γωνία της οθόνης και, στη συνέχεια, ακολουθήστε τις οδηγίες που εμφανίζονται στην οθόνη.

 $-$  ń  $-$ 

Χρησιμοποιήστε τα πλήκτρα βέλους για να επιλέξετε **File** (Αρχείο) **> Save Changes and Exit** (Αποθήκευση αλλαγών και έξοδος) και πατήστε το πλήκτρο enter.

Οι αλλαγές σας τίθενται σε ισχύ μετά την επανεκκίνηση του υπολογιστή.

### **Εισαγωγή προτιμήσεων του MultiBoot Express**

Όταν εμφανίζεται το μενού Express Boot κατά την εκκίνηση, έχετε τις ακόλουθες επιλογές:

- Για να ορίσετε μια συσκευή εκκίνησης από το μενού Express Boot, ορίστε την προτίμησή σας εντός του χρονικού ορίου και, στη συνέχεια, πατήστε το πλήκτρο enter.
- Για να εμποδίσετε τον υπολογιστή να θεωρήσει ως προεπιλεγμένη την τρέχουσα ρύθμιση MultiBoot, πατήστε ένα οποιοδήποτε πλήκτρο πριν λήξει το χρονικό όριο. Ο υπολογιστής δεν θα πραγματοποιήσει εκκίνηση μέχρι να επιλέξετε μια συσκευή εκκίνησης και να πατήσετε το πλήκτρο enter.
- Για εκκίνηση του υπολογιστή σύμφωνα με τις τρέχουσες ρυθμίσεις MultiBoot, περιμένετε μέχρι να λήξει το χρονικό όριο.

# **11 Διαχείριση**

# **Χρήση λύσεων διαχείρισης υπολογιστών-πελατών**

Τα προϊόντα λογισμικού λύσεων διαχείρισης υπολογιστών-πελατών παρέχουν λύσεις βασισμένες σε πρότυπα για τη διαχείριση επιτραπέζιων υπολογιστών-πελατών, σταθμών εργασίας, φορητών υπολογιστών και επιτραπέζιων υπολογιστών σε περιβάλλον δικτύου.

Η διαχείριση υπολογιστών-πελατών περιλαμβάνει τις ακόλουθες βασικές δυνατότητες και λειτουργίες:

- Ανάπτυξη αντίγραφου εικόνας αρχικού λογισμικού
- Απομακρυσμένη εγκατάσταση λογισμικού συστήματος
- Διαχείριση και ενημερώσεις λογισμικού
- Ενημερώσεις ROM
- Παρακολούθηση και ασφάλεια υπολογιστικών πόρων (το υλικό και το λογισμικό που είναι εγκατεστημένα στον υπολογιστή)
- Ειδοποιήσεις σφαλμάτων και επαναφορά ορισμένων στοιχείων του λογισμικού και υλικού του συστήματος

**ΣΗΜΕΙΩΣΗ** Η υποστήριξη συγκεκριμένων λειτουργιών που περιγράφονται σε αυτή την ενότητα ενδέχεται να διαφέρει, ανάλογα με το μοντέλο του υπολογιστή ή/και την έκδοση του λογισμικού διαχείρισης, που έχετε εγκαταστημένο στον υπολογιστή.

### **Διαμόρφωση και ανάπτυξη εικόνας λογισμικού**

Ο υπολογιστής αποστέλλεται με προεγκατεστημένη εικόνα του λογισμικού του συστήματος. Η αρχική εικόνα λογισμικού διαμορφώνεται κατά τη διάρκεια της πρώτης εγκατάστασης του υπολογιστή. Μετά από μια σύντομη "ανάπτυξη" του λογισμικού, ο υπολογιστής είναι έτοιμος για χρήση.

Μια προσαρμοσμένη εικόνα λογισμικού μπορεί να αναπτυχθεί (διανεμηθεί) με έναν από τους ακόλουθους τρόπους:

- Εγκατάσταση πρόσθετων εφαρμογών λογισμικού μετά την ανάπτυξη της προεγκατεστημένης εικόνας λογισμικού
- Χρήση εργαλείων ανάπτυξης λογισμικού, όπως το Altiris Deployment Solutions, για την αντικατάσταση του προεγκατεστημένου λογισμικού με προσαρμοσμένη εικόνα λογισμικού
- Χρήση διαδικασίας κλωνοποίησης δίσκου για την αντιγραφή των περιεχομένων από μια μονάδα σκληρού δίσκου σε μια άλλη

Η μέθοδος ανάπτυξης που χρησιμοποιείτε εξαρτάται από το περιβάλλον τεχνολογίας της επιχείρησής σας και τις διαδικασίες που ακολουθεί.

**ΣΗΜΕΙΩΣΗ** Το Computer Setup και άλλες λειτουργίες του συστήματος παρέχουν επιπλέον βοήθεια για τη διαχείριση και αντιμετώπιση προβλημάτων διαμόρφωσης, τη διαχείριση ενέργειας και την επαναφορά του λογισμικού του συστήματος.

### **Διαχείριση και ενημέρωση λογισμικού**

Η ΗΡ παρέχει διάφορα εργαλεία για τη διαχείριση και ενημέρωση λογισμικού σε υπολογιστές πελάτες:

HP Client Manager for Altiris (μόνο σε επιλεγμένα μοντέλα)

**ΣΗΜΕΙΩΣΗ** Για να πραγματοποιήσετε λήψη του HP Client Manager for Altiris ή για να λάβετε περισσότερες πληροφορίες σχετικά με το HP Client Manager for Altiris, επισκεφτείτε την τοποθεσία web της HP στη διεύθυνση [http://www.hp.com.](http://www.hp.com)

- HP CCM (Client Configuration Manager) (μόνο σε επιλεγμένα μοντέλα)
- HP SSM (System Software Manager)

#### **HP Client Manager for Altiris (μόνο σε επιλεγμένα μοντέλα)**

Το λογισμικό HP Client Manager for Altiris ενσωματώνει την τεχνολογία Intelligent Manageability στο λογισμικό Altiris. Το HP Client Manager for Altiris παρέχει προηγμένες δυνατότητες διαχείρισης υλικού για συσκευές HP:

- Λεπτομερής προβολή απογραφής υλικού για διαχείριση πόρων
- Παρακολούθηση και διαγνωστικά του System Checkup
- Αναφορά κρίσιμων επιχειρηματικών λεπτομερειών με πρόσβαση από το web, όπως προειδοποιήσεις θερμοκρασίας και ειδοποιήσεις σχετικά με τη μνήμη
- Απομακρυσμένη ενημέρωση του λογισμικού του συστήματος, όπως προγραμμάτων οδήγησης συσκευών και BIOS συστήματος

**ΣΗΜΕΙΩΣΗ** Όταν το HP Client Manager for Altiris χρησιμοποιείται με το προαιρετικό λογισμικό Altiris Solutions (αγοράζεται ξεχωριστά), υπάρχει δυνατότητα πρόσθετης λειτουργικότητας.

Όταν το HP Client Manager for Altiris (εγκατεστημένο σε υπολογιστή-πελάτη) χρησιμοποιείται με το λογισμικό Altiris Solutions (εγκατεστημένο σε υπολογιστή-διαχειριστή), το HP Client Manager for
Altiris παρέχει αυξημένες λειτουργίες διαχείρισης και κεντρική διαχείριση υλικού για τις συσκευέςπελάτες στους ακόλουθους τομείς ανάπτυξης IT:

- Απογραφή και διαχείριση πόρων
	- Συμμόρφωση με την άδεια χρήσης του λογισμικού
	- Παρακολούθηση και αναφορά υπολογιστή
	- Πληροφορίες συμφωνητικού μίσθωσης υπολογιστή και παρακολούθηση πάγιων στοιχείων
- Ανάπτυξη και μετεγκατάσταση λογισμικού συστήματος
	- Μετάβαση σε Windows
	- Ανάπτυξη συστήματος
	- Μετεγκατάσταση προσωπικότητας (προσωπικές ρυθμίσεις χρήστη)
- Τμήμα εξυπηρέτησης και επίλυση προβλημάτων
	- Διαχείριση δελτίων τμήματος εξυπηρέτησης
	- Απομακρυσμένη αντιμετώπιση προβλημάτων
	- Απομακρυσμένη επίλυση προβλημάτων
	- Επαναφορά κατεστραμμένου υπολογιστή-πελάτη
- Διαχείριση λογισμικού και λειτουργιών
	- Συνεχής διαχείριση υπολογιστή-πελάτη
	- Ανάπτυξη λογισμικού συστήματος ΗΡ
	- Αυτόματη επανόρθωση εφαρμογών (η ικανότητα εντοπισμού και επιδιόρθωσης συγκεκριμένων προβλημάτων εφαρμογών)

Το λογισμικό Altiris Solutions παρέχει εύχρηστες δυνατότητες διανομής λογισμικού. Το HP Client Manager for Altiris επιτρέπει την επικοινωνία με το λογισμικό Altiris Solutions, το οποίο μπορεί να χρησιμοποιηθεί για την ολοκλήρωση της ανάπτυξης νέου υλικού ή της μετεγκατάστασης προσωπικών ρυθμίσεων του χρήστη σε νέο λειτουργικό σύστημα με τη βοήθεια εύχρηστων οδηγών. Το HP Client Manager for Altiris είναι διαθέσιμο για λήψη από την τοποθεσία web της HP.

Όταν το λογισμικό Altiris Solutions χρησιμοποιείται σε συνδυασμό με το HP System Software Manager ή το HP Client Manager for Altiris, οι διαχειριστές μπορούν επίσης να ενημερώνουν το BIOS του συστήματος και το λογισμικό προγράμματος οδήγησης της συσκευής από μια κεντρική κονσόλα.

### <span id="page-109-0"></span>**HP CCM (Client Configuration Manager) (μόνο σε επιλεγμένα μοντέλα)**

Το HP CCM αυτοματοποιεί τη διαχείριση προγραμμάτων λογισμικού, όπως λειτουργικών συστημάτων, εφαρμογών, ενημερώσεων λογισμικού, περιεχομένου και ρυθμίσεων παραμέτρων, ώστε να διασφαλιστεί ότι κάθε υπολογιστής διατηρεί τη σωστή διαμόρφωση. Με αυτές τις λύσεις αυτοματοποιημένης διαχείρισης, μπορείτε να διαχειρίζεστε το λογισμικό καθ' όλη τη διάρκεια ζωής του υπολογιστή.

Το CCM σάς δίνει τη δυνατότητα να πραγματοποιήσετε τις παρακάτω εργασίες:

- Συλλογή απογραφής υλικού και λογισμικού από πολλές πλατφόρμες
- Προετοιμασία πακέτου λογισμικού και διενέργεια ανάλυσης επιρροής πριν από τη διανομή
- Χρήση μεμονωμένων υπολογιστών, ομάδων εργασίας ή ομάδων υπολογιστών για ανάπτυξη και συντήρηση λογισμικού και περιεχομένου σύμφωνα με πολιτικές
- Παροχή και διαχείριση λειτουργικών συστημάτων, εφαρμογών και περιεχομένου σε διανεμημένους υπολογιστές από οποιαδήποτε τοποθεσία
- Ενσωμάτωση του CCM σε help desk και άλλα εργαλεία διαχείρισης συστήματος για αδιάλειπτη λειτουργία
- Χρήση κοινής υποδομής για διαχείριση λογισμικού και περιεχομένου σε τυπικές συσκευές υπολογιστών σε οποιοδήποτε δίκτυο για όλους τους εταιρικούς χρήστες
- Κλιμάκωση για ανταπόκριση στις εταιρικές ανάγκες

#### **HP SSM (System Software Manager)**

Το HP SSM παρέχει δυνατότητα απομακρυσμένης ενημέρωσης του λογισμικού σε επίπεδο συστήματος σε πολλά συστήματα ταυτόχρονα. Όταν εκτελείται σε υπολογιστή-πελάτη, το SSM εντοπίζει τις εκδόσεις τόσο του υλικού όσο και του λογισμικού και, στη συνέχεια, ενημερώνει το συγκεκριμένο λογισμικό, από ένα κεντρικό αρχείο φύλαξης. Οι εκδόσεις προγραμμάτων οδήγησης που υποστηρίζονται από το SSM υποδεικνύονται με ένα ειδικό εικονίδιο στην τοποθεσία λήψης προγραμμάτων οδήγησης της ΗΡ στο web, αλλά και στο CD Support Software (Λογισμικό υποστήριξης). Για να πραγματοποιήσετε λήψη του βοηθητικού προγράμματος SSM ή για να δείτε περισσότερες πληροφορίες σχετικά με το SSM, επισκεφθείτε την τοποθεσία web της ΗΡ στη διεύθυνση <http://www.hp.com/go/ssm>(μόνο στα Αγγλικά).

# **Χρήση του Intel Active Management Technology (μόνο σε επιλεγμένα μοντέλα)**

Το Intel® Active Management Technology (iAMT) παρέχει δυνατότητα εντοπισμού, επιδιόρθωσης και προστασίας των δικτυωμένων πόρων του υπολογιστή. Με το iAMT, η διαχείριση των υπολογιστών είναι δυνατή είτε είναι ενεργοποιημένοι είτε όχι. Η λύση iAMT είναι διαθέσιμη σε υπολογιστές που διαθέτουν Intel Centrino® Pro με τεχνολογία vPro mobile.

Οι λειτουργίες του iAMT περιλαμβάνουν:

- Πληροφορίες απογραφής υλικού
- Ειδοποίηση συμβάντων
- **·** Διαχείριση ενέργειας
- **·** Απομακρυσμένη διάγνωση και επιδιόρθωση
- Απομόνωση και επαναφορά βάσει υλικού περιορισμός ή αποκλεισμός της πρόσβασης του υπολογιστή στο δίκτυο σε περίπτωση που εντοπιστεί δραστηριότητα ιού

# <span id="page-111-0"></span>**Ενεργοποίηση της λύσης iAMT**

Για να διαμορφώσετε τις ρυθμίσεις iAMT:

**ΣΗΜΕΙΩΣΗ** Η προτροπή ctrl+p είναι ορατή μόνο εάν η επιλογή AMT Setup Prompt (Προτροπή εγκατάστασης AMT) είναι ενεργοποιημένη στο Computer Setup.

- **1.** Ενεργοποιήστε ή επανεκκινήστε τον υπολογιστή.
- **2.** Πριν γίνει η εκκίνηση των Windows, πατήστε ctrl+p.

**3.** Εισαγάγετε τον κωδικό πρόσβασης ΜΕ. Η εργοστασιακή ρύθμιση για τον κωδικό πρόσβασης είναι admin.

Ανοίγει το βοηθητικό πρόγραμμα εγκατάστασης ΜΕΒx. Χρησιμοποιήστε τα πλήκτρα βέλους για να περιηγηθείτε.

- **4.** Επιλέξτε τη διαμόρφωση των Intel ME και iAMT ή την αλλαγή του κωδικού πρόσβασης Intel ME.
- **5.** Αφού κάνετε τις επιλογές σας, επιλέξτε **Exit** (Έξοδος) για να τερματίσετε το βοηθητικό πρόγραμμα εγκατάστασης MEBx.

# **Χρήση των μενού του βοηθητικού προγράμματος εγκατάστασης ΜΕΒx**

**ΣΗΜΕΙΩΣΗ** Για περισσότερες πληροφορίες σχετικά με το iAMT, μεταβείτε στην τοποθεσία web της Intel στη διεύθυνση <http://www.intel.com> και, στη συνέχεια, πραγματοποιήστε αναζήτηση για το iAMT.

#### **Intel ME Configuration** (Παράμετροι Intel ME)

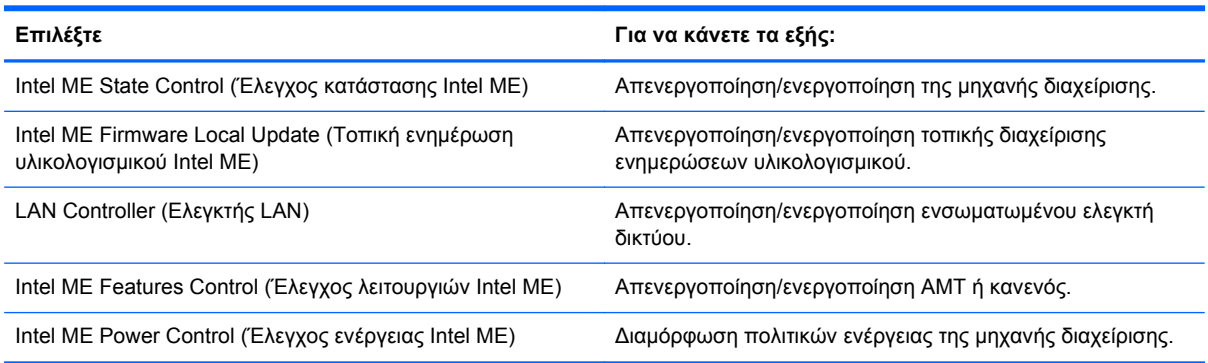

#### **iAMT Configuration** (Παράμετροι iAMT)

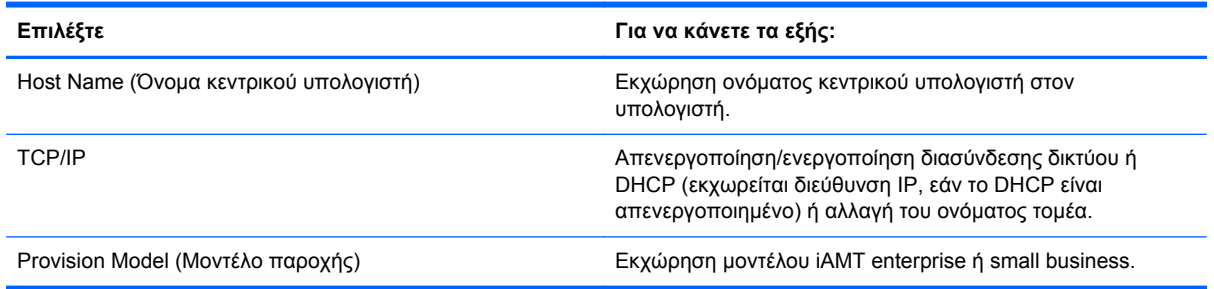

**ΣΗΜΕΙΩΣΗ** Εάν δεν πατήσετε ctrl+p την κατάλληλη στιγμή, πρέπει να επαναλάβετε τα βήματα 1 και 2, προκειμένου να αποκτήσετε πρόσβαση στο βοηθητικό πρόγραμμα εγκατάστασης MEBx.

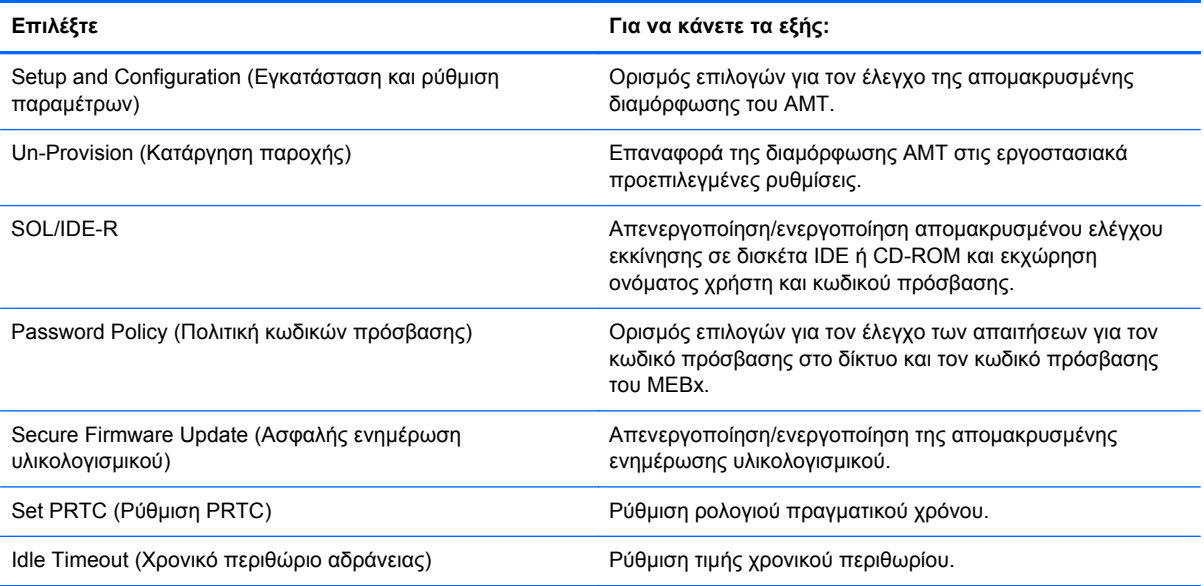

### **Change Intel ME Password** (Αλλαγή κωδικού πρόσβασης Intel ME)

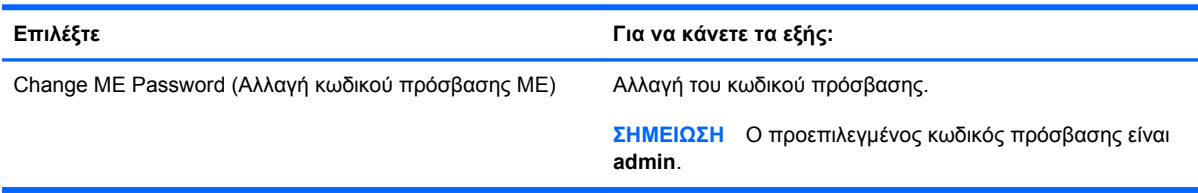

# <span id="page-113-0"></span>**Α Χρήση του υπολογιστή σε ταξίδια**

Για βέλτιστα αποτελέσματα, ακολουθήστε τις παρακάτω συμβουλές ταξιδιού και μεταφοράς:

- Προετοιμάστε τον υπολογιστή για ταξίδι ή μεταφορά:
	- Δημιουργήστε αντίγραφα ασφαλείας των πληροφοριών σας.
	- Αφαιρέστε όλους τους δίσκους και όλες τις κάρτες εξωτερικών μέσων, όπως ψηφιακές κάρτες.
	- **ΠΡΟΣΟΧΗ** Για να μειώσετε τον κίνδυνο πρόκλησης βλάβης στον υπολογιστή ή στη μονάδα δίσκου και τον κίνδυνο απώλειας πληροφοριών, αφαιρέστε το μέσο από τη μονάδα δίσκου προτού την αφαιρέσετε από τη θέση της και πριν από αποστολή, αποθήκευση ή ταξίδι.
	- Απενεργοποιήστε και έπειτα αποσυνδέστε όλες τις εξωτερικές συσκευές.
	- Τερματίστε τη λειτουργία του υπολογιστή.
- Πάρτε μαζί σας τα αντίγραφα ασφαλείας των πληροφοριών σας. Κρατήστε τα αντίγραφα ασφαλείας ξεχωριστά από τον υπολογιστή.
- Όταν ταξιδεύετε με αεροπλάνο, κρατήστε τον υπολογιστή ως χειραποσκευή και μην τον παραδώσετε μαζί με τις υπόλοιπες αποσκευές σας.
- **ΠΡΟΣΟΧΗ** Να αποφεύγετε την έκθεση των μονάδων δίσκου σε μαγνητικά πεδία. Συσκευές ασφαλείας με μαγνητικά πεδία είναι και οι συσκευές ελέγχου επιβατών στα αεροδρόμια, καθώς και οι ράβδοι χειρός. Οι κυλιόμενοι ιμάντες και άλλες παρόμοιες συσκευές ασφαλείας που χρησιμοποιούνται για τον έλεγχο των χειραποσκευών χρησιμοποιούν συνήθως ακτίνες Χ αντί για μαγνητισμό και δεν προκαλούν βλάβη στις μονάδες δίσκου.
- Η χρήση του υπολογιστή κατά τη διάρκεια της πτήσης έγκειται στη διακριτική ευχέρεια της αεροπορικής εταιρείας. Εάν σκοπεύετε να χρησιμοποιήσετε τον υπολογιστή κατά τη διάρκεια της πτήσης, συνεννοηθείτε με την αεροπορική εταιρεία εκ των προτέρων.
- Αν δεν πρόκειται να χρησιμοποιήσετε τον υπολογιστή και να τον συνδέσετε σε εξωτερική τροφοδοσία για διάστημα μεγαλύτερο των 2 εβδομάδων, αφαιρέστε και φυλάξτε ξεχωριστά τις μπαταρίες.
- Εάν πρόκειται να αποστείλετε τον υπολογιστή ή μια μονάδα δίσκου, χρησιμοποιήστε προστατευτική συσκευασία και επισημάνετέ τη με την ένδειξη "ΕΥΘΡΑΥΣΤΟ".
- Εάν ο υπολογιστής διαθέτει ασύρματη συσκευή ή μονάδα HP Mobile Broadband, όπως συσκευή 802.11b/g, GSM (Παγκόσμιο σύστημα κινητής επικοινωνίας) ή GPRS (Γενική υπηρεσία ραδιοεπικοινωνίας με πακέτα), η χρήση των συσκευών αυτών ενδέχεται να απαγορεύεται σε ορισμένες περιοχές. Αυτοί οι περιορισμοί ενδέχεται να ισχύουν σε αεροπλάνα, νοσοκομεία, κοντά σε εκρηκτικές ύλες και σε επικίνδυνες τοποθεσίες. Εάν δεν είστε βέβαιοι σχετικά με την

πολιτική που ισχύει για τη χρήση κάποιας συσκευής, ζητήστε άδεια για τη χρήση της συσκευής πριν την ενεργοποιήσετε.

- Εάν ταξιδεύετε σε όλο τον κόσμο, ακολουθήστε τις παρακάτω υποδείξεις:
	- Ελέγξτε τους τελωνειακούς κανονισμούς σχετικά με τους υπολογιστές για κάθε χώρα/ περιοχή στο δρομολόγιό σας.
	- Ελέγξτε το καλώδιο τροφοδοσίας και τις απαιτήσεις για το τροφοδοτικό για κάθε τοποθεσία στην οποία σκοπεύετε να χρησιμοποιήσετε τον υπολογιστή. Η ισχύς, η συχνότητα και οι διαμορφώσεις βυσμάτων ποικίλλουν.

**ΠΡΟΕΙΔ/ΣΗ!** Για να μειώσετε τον κίνδυνο πρόκλησης ηλεκτροπληξίας, πυρκαγιάς ή βλάβης στον εξοπλισμό, μην επιχειρήσετε να συνδέσετε τον υπολογιστή με μετατροπέα τάσης που διατίθεται στο εμπόριο για οικιακές συσκευές.

# <span id="page-115-0"></span>**Β Πόροι αντιμετώπισης προβλημάτων**

- Αποκτήστε πρόσβαση σε συνδέσεις τοποθεσιών web και πρόσθετες πληροφορίες σχετικά με τον υπολογιστή μέσα από τη Βοήθεια και υποστήριξη. Επιλέξτε **Έναρξη > Βοήθεια και υποστήριξη**.
- **ΣΗΜΕΙΩΣΗ** Ορισμένα εργαλεία ελέγχου και επιδιόρθωσης απαιτούν σύνδεση στο Internet. H HP παρέχει επιπλέον εργαλεία που δεν απαιτούν σύνδεση στο Internet.
- Επικοινωνήστε με την υποστήριξη πελατών της ΗΡ στη διεύθυνση [http://www.hp.com/go/](http://www.hp.com/go/contactHP) [contactHP](http://www.hp.com/go/contactHP).
- **ΣΗΜΕΙΩΣΗ** Για υποστήριξη σε όλο τον κόσμο, επιλέξτε **Contact HP worldwide** (Επικοινωνία με την ΗΡ σε όλο τον κόσμο) ή επισκεφτείτε τη διεύθυνση [http://welcome.hp.com/country/us/en/](http://welcome.hp.com/country/us/en/wwcontact_us.html) [wwcontact\\_us.html](http://welcome.hp.com/country/us/en/wwcontact_us.html).

Επιλέξτε από τους παρακάτω τύπους υποστήριξης:

- Online συνομιλία με τεχνικό της HP
- **ΣΗΜΕΙΩΣΗ** Όταν η συνομιλία δεν είναι διαθέσιμη σε μια συγκεκριμένη γλώσσα, είναι διαθέσιμη στα Αγγλικά.
- Αποστολή e-mail στην υποστήριξη πελατών της HP
- Εύρεση τηλεφωνικών αριθμών για την υποστήριξη πελατών της ΗΡ ανά τον κόσμο
- Εντοπισμός κέντρου σέρβις της ΗΡ

# <span id="page-116-0"></span>**Γ Ηλεκτροστατική εκκένωση**

Η ηλεκτροστατική εκκένωση είναι η απελευθέρωση στατικού ηλεκτρισμού κατά την επαφή δύο αντικειμένων, π.χ. το "τίναγμα" που αισθάνεστε όταν περπατάτε στο χαλί και ακουμπάτε ένα μεταλλικό πόμολο.

Η εκκένωση στατικού ηλεκτρισμού από τα δάχτυλα ή άλλους ηλεκτροστατικούς αγωγούς μπορεί να προκαλέσει βλάβη στα ηλεκτρονικά εξαρτήματα. Για να αποτρέψετε την πρόκληση βλάβης στον υπολογιστή ή σε μονάδα δίσκου και την πιθανή απώλεια πληροφοριών, ακολουθήστε τις παρακάτω προφυλάξεις:

- Εάν οι οδηγίες αφαίρεσης ή εγκατάστασης αναφέρουν ότι πρέπει να αποσυνδέσετε τον υπολογιστή από την πρίζα, θα πρέπει να φροντίσετε να υπάρχει η σωστή γείωση πριν αφαιρέσετε το κάλυμμα.
- Φυλάξτε τα εξαρτήματα στις θήκες προστασίας από το στατικό ηλεκτρισμό, έως ότου είστε έτοιμοι να τα εγκαταστήσετε.
- Αποφύγετε να αγγίξετε μεταλλικά βύσματα, αγωγούς και κυκλώματα. Προσπαθήστε να ελαχιστοποιήσετε το χειρισμό των ηλεκτρονικών εξαρτημάτων.
- Χρησιμοποιήστε εργαλεία που δεν προκαλούν μαγνητισμό.
- Πριν από το χειρισμό των εξαρτημάτων, αποφορτίστε το στατικό ηλεκτρισμό αγγίζοντας την άβαφη μεταλλική επιφάνεια του εξαρτήματος.
- Εάν αφαιρέσετε ένα εξάρτημα, τοποθετήστε το σε θήκη προστασίας από το στατικό ηλεκτρισμό.

Εάν χρειάζεστε περισσότερες πληροφορίες σχετικά με το στατικό ηλεκτρισμό ή εάν χρειάζεστε βοήθεια με την αφαίρεση ή εγκατάσταση εξαρτημάτων, επικοινωνήστε με την υποστήριξη πελατών της HP.

# **Ευρετήριο**

#### **Α**

αδρανοποίηση εκκίνηση [26](#page-35-0) εκκίνηση στη διάρκεια οριακά χαμηλού επιπέδου φόρτισης μπαταρίας [32](#page-41-0) έξοδος [26](#page-35-0) αλλαγή σειράς εκκίνησης [94](#page-103-0) ανάπτυξη, λογισμικό [97](#page-106-0) αναστολή λειτουργίας εκκίνηση [25](#page-34-0) έξοδος [25](#page-34-0) απενεργοποίηση υπολογιστή [24](#page-33-0) αποθήκευση μπαταρίας [33](#page-42-0) ασύρματες συσκευές, ενεργοποίηση ή απενεργοποίηση [4](#page-13-0) ασύρματη κρυπτογράφηση [9](#page-18-0) ασύρματη λειτουργία εικονίδια [2](#page-11-0) προστασία [8](#page-17-0) ρύθμιση [8](#page-17-0) ασύρματη οθόνη Intel [23](#page-32-0) ασύρματη σύνδεση, δημιουργία [2](#page-11-0) ασύρματο δίκτυο (WLAN) απαιτούμενος εξοπλισμός [8](#page-17-0) ασφάλεια [8](#page-17-0) σύνδεση σε υπάρχον [6](#page-15-0) ασφάλεια, ασύρματη λειτουργία [8](#page-17-0)

#### **Β**

βοηθητικό πρόγραμμα setup επαναφορά εργοστασιακών ρυθμίσεων [85](#page-94-0) περιήγηση και επιλογές [85](#page-94-0)

#### **Γ**

γραφικά με δυνατότητα εναλλαγής [35](#page-44-0)

#### **Δ**

δημιουργία ασύρματης σύνδεσης [2](#page-11-0) διακομιστής PXE [92](#page-101-0) διακόπτης λειτουργίας [24](#page-33-0) διακόπτης, λειτουργία [24](#page-33-0) διανομείς [44](#page-53-0) διανομείς USB [44](#page-53-0)

### **Ε**

εικόνα [21](#page-30-0) εικόνα, υπολογιστής [97](#page-106-0) εικονίδια ασύρματη λειτουργία [2](#page-11-0) δίκτυο [2](#page-11-0) εικονίδιο δικτύου [2](#page-11-0) εκκίνηση υπηρεσίας δικτύου [92](#page-101-0) έλεγχος λειτουργιών ήχου [18](#page-27-0) έλεγχος μπαταρίας [31](#page-40-0) έλεγχος τροφοδοτικού AC [35](#page-44-0) ενεργοποίηση ή απενεργοποίηση ασύρματων συσκευών [4](#page-13-0) ενημερώσεις, λογισμικό [98](#page-107-0) ένταση ήχου κουμπιά [18](#page-27-0) πλήκτρα [18](#page-27-0) ρύθμιση [18](#page-27-0) εξοικονόμηση, ενέργεια [33](#page-42-0) εξοπλισμός ασφάλειας αεροδρομίων [53](#page-62-0) έξυπνη κάρτα αφαίρεση [44](#page-53-0) ορισμός [43](#page-52-0) τοποθέτηση [44](#page-53-0) εξωτερικές συσκευές [49](#page-58-0) εξωτερική μονάδα δίσκου [50](#page-59-0) εξωτερική τροφοδοσία AC, χρήση [34](#page-43-0)

εύρεση περισσότερων πληροφοριών [1](#page-10-0)

#### **Η**

ηλεκτροστατική εκκένωση [107](#page-116-0)

# **Θ**

θερμοκρασία [33](#page-42-0) θερμοκρασία μπαταρίας [33](#page-42-0) θύρα εξωτερικής οθόνης [21](#page-30-0) θύρα επέκτασης [50](#page-59-0) θύρα HDMI, σύνδεση [22](#page-31-0) θύρα VGA, σύνδεση [21](#page-30-0) θύρες ασύρματη οθόνη Intel [23](#page-32-0) εξωτερική οθόνη [21](#page-30-0) επέκταση [50](#page-59-0) HDMI [22](#page-31-0) VGA [21](#page-30-0)

# **Κ**

καθαρισμός του υπολογιστή [80](#page-89-0) καλώδια 1394 [47](#page-56-0) eSATA [48](#page-57-0) USB [45](#page-54-0) καλώδιο 1394, σύνδεση [47](#page-56-0) καλώδιο δικτύου, σύνδεση [16](#page-25-0) καλώδιο eSATA, σύνδεση [48](#page-57-0) καλώδιο USB, σύνδεση [45](#page-54-0) κάμερα web [20](#page-29-0) κάρτα SIM αφαίρεση [10](#page-19-0) τοποθέτηση [9](#page-18-0) κάρτες PC αφαίρεση [40](#page-49-0) αφαίρεση προστατευτικού [39](#page-48-0) λογισμικό και προγράμματα οδήγησης [38](#page-47-0)

περιγραφή [37](#page-46-0) ρύθμιση παραμέτρων [38](#page-47-0) τοποθέτηση [39](#page-48-0) υποστηριζόμενοι τύποι [37](#page-46-0) κάρτες PC 16 bit [37](#page-46-0) κάρτες PC 32 bit [37](#page-46-0) κάρτες PC για βίντεο πλήρους οθόνης [37](#page-46-0) κάρτες PC CardBus [37](#page-46-0) καταστάσεις εξοικονόμησης ενέργειας [25](#page-34-0) κοινή χρήση μονάδων οπτικού δίσκου [61](#page-70-0) κουμπί λειτουργίας [24](#page-33-0) κουμπιά ένταση ήχου [18](#page-27-0) μέσα [17](#page-26-0) τροφοδοσία [24](#page-33-0) κρίσιμες ενημερώσεις, λογισμικό [75](#page-84-0) κωδικοί πρόσβασης διαχειριστής [64](#page-73-0) διαχειριστής BIOS [66](#page-75-0) χρήστης [65](#page-74-0) DriveLock [68](#page-77-0) κωδικός πρόσβασης διαχειριστή [64](#page-73-0) κωδικός πρόσβασης χρήστη [65](#page-74-0) κωδικός πρόσβασης Automatic **DriveLock** εισαγωγή [71](#page-80-0) κωδικός πρόσβασης DriveLock αλλαγή [70](#page-79-0) αφαίρεση [71](#page-80-0) εισαγωγή [70](#page-79-0) ορισμός [68](#page-77-0) περιγραφή [68](#page-77-0) κωδικός Automatic DriveLock αφαίρεση [72](#page-81-0)

#### **Λ**

λειτουργίες γραφικών, εναλλαγή [35](#page-44-0) λειτουργίες ήχου, έλεγχος [18](#page-27-0) λογισμικό ανάπτυξη [97](#page-106-0) ανασυγκρότηση δίσκων [54](#page-63-0) εκκαθάριση δίσκου [54](#page-63-0) ενημερώσεις [98](#page-107-0) επαναφορά [98](#page-107-0)

κρίσιμες ενημερώσεις [75](#page-84-0) προστασία από ιούς [73](#page-82-0) τείχος προστασίας [74](#page-83-0) HP Connection Manager [4](#page-13-0) λογισμικό ανασυγκρότησης δίσκων [54](#page-63-0) λογισμικό εκκαθάρισης δίσκου [54](#page-63-0) λογισμικό προστασίας από ιούς [73](#page-82-0) λογισμικό τείχους προστασίας [8](#page-17-0), [74](#page-83-0)

#### **Μ**

μέσα με δυνατότητα ανάγνωσης [25](#page-34-0) μέσα με δυνατότητα εγγραφής [25](#page-34-0) μέσα μονάδας [25](#page-34-0) μετρητής ενέργειας [26](#page-35-0) μονάδα οπτικού δίσκου [50](#page-59-0) μονάδα οπτικού δίσκου με θήκη [57](#page-66-0) μονάδα οπτικού δίσκου με υποδοχή [58](#page-67-0) μονάδα HP Mobile Broadband [9](#page-18-0) μονάδες δίσκου εξωτερικός [50](#page-59-0) οπτικές [50](#page-59-0) σειρά εκκίνησης [91](#page-100-0) σκληρός [50](#page-59-0) χειρισμός [52](#page-61-0) χρήση [54](#page-63-0) μόντεμ επιλογή ρύθμισης τοποθεσίας [13](#page-22-0) σύνδεση καλωδίου μόντεμ [12](#page-21-0) σύνδεση προσαρμογέα καλωδίου μόντεμ [13](#page-22-0) μπαταρία αντικατάσταση [33](#page-42-0) αποθήκευση [33](#page-42-0) απόρριψη [33](#page-42-0) αποφόρτιση [31](#page-40-0) εμφάνιση υπολειπόμενης φόρτισης [31](#page-40-0) εξοικονόμηση ενέργειας [33](#page-42-0) χαμηλά επίπεδα μπαταρίας [31](#page-40-0)

#### **Ο**

οπτικός δίσκος αφαίρεση [58](#page-67-0) τοποθέτηση [57](#page-66-0) οριακά χαμηλό επίπεδο φόρτισης μπαταρίας [25,](#page-34-0) [32](#page-41-0) ορισμός προστασίας με κωδικό πρόσβασης κατά την επαναφορά λειτουργίας [28](#page-37-0)

#### **Π**

παροχή ενέργειας εξοικονόμηση [33](#page-42-0) περιαγωγή σε άλλο δίκτυο [9](#page-18-0) πλήκτρα ένταση ήχου [18](#page-27-0) μέσα [17](#page-26-0) πλήκτρα πρόσβασης μέσων [17](#page-26-0) πλήκτρα πρόσβασης, μέσα [17](#page-26-0) πληροφορίες για τις μπαταρίες, εύρεση [30](#page-39-0) πόροι αντιμετώπισης προβλημάτων [106](#page-115-0) προαιρετικές εξωτερικές συσκευές, χρήση [49](#page-58-0) προγράμματα οδήγησης [38](#page-47-0) προσαρμογέας HP USB Ethernet, σύνδεση [16](#page-25-0) προστασία του ασύρματου δικτύου [8](#page-17-0)

#### **Ρ**

ρύθμιση επιλογών παροχής ενέργειας [25](#page-34-0) ρύθμιση παραμέτρων ήχος για σύνδεση HDMI [22](#page-31-0) κάρτες PC [38](#page-47-0) ExpressCard [41](#page-50-0) ρύθμιση σύνδεσης στο Internet [8](#page-17-0) ρύθμιση WLAN [8](#page-17-0)

#### **Σ**

σκληρός δίσκος εξωτερικός [50](#page-59-0) HP 3D DriveGuard [55](#page-64-0) στοιχεία ελέγχου δραστηριότητας μέσων [17](#page-26-0) στοιχεία ελέγχου λειτουργικού συστήματος [4](#page-13-0)

σύνδεση σε ενσύρματο δίκτυο [11](#page-20-0) υπάρχον ασύρματο δίκτυο [6](#page-15-0) συντήρηση ανασυγκρότηση δίσκων [54](#page-63-0) εκκαθάριση δίσκου [54](#page-63-0) συσκευές 1394 αφαίρεση [47](#page-56-0) ορισμός [45](#page-54-0) σύνδεση [47](#page-56-0) συσκευές εκκίνησης, ενεργοποίηση [92](#page-101-0) συσκευές υψηλής ευκρίνειας, σύνδεση [22,](#page-31-0) [23](#page-32-0) συσκευές eSATA αφαίρεση [48](#page-57-0) ορισμός [47](#page-56-0) σύνδεση [48](#page-57-0) συσκευές USB αφαίρεση [45](#page-54-0) περιγραφή [44](#page-53-0) σύνδεση [45](#page-54-0) συσκευή ανάγνωσης αποτυπωμάτων [78](#page-87-0) συσκευή εκκίνησης NIC [90](#page-99-0), [92](#page-101-0) συσκευή Bluetooth [2,](#page-11-0) [11](#page-20-0) συσκευή WWAN [9](#page-18-0) σχέδια παροχής ενέργειας επιλογή [27](#page-36-0) προβολή τρέχοντος [27](#page-36-0) προσαρμογή [27](#page-36-0)

#### **Τ**

τερματισμός λειτουργίας [24](#page-33-0) τεχνολογία Intel Centrino Pro [102](#page-111-0) το σύστημα δεν αποκρίνεται [24](#page-33-0) τοπικό δίκτυο (LAN) απαιτούμενο καλώδιο [16](#page-25-0) σύνδεση καλωδίου [16](#page-25-0) τοποθεσίες web τεχνολογία Intel Pro για AMT [102](#page-111-0) HP System Software Manager [100](#page-109-0) τροφοδοσία επιλογές [25](#page-34-0) μπαταρία [29](#page-38-0) τροφοδοσία από μπαταρία [29](#page-38-0) τροφοδοτικό AC, έλεγχος [35](#page-44-0)

#### **Υ**

υπάρχον ασύρματο δίκτυο, σύνδεση σε [6](#page-15-0) υποδοχή επιτραπέζιας σύνδεσης [50](#page-59-0) υποδοχή, επιτραπέζια σύνδεση [50](#page-59-0) υπολογιστής, ταξίδι [33](#page-42-0), [104](#page-113-0) υποστήριξη παλαιού τύπου USB [84](#page-93-0) υποστήριξη παλαιού τύπου, USB [84](#page-93-0)

#### **Φ**

φροντίδα του υπολογιστή [80](#page-89-0) φωτεινές ενδείξεις μονάδα δίσκου [55](#page-64-0) φωτεινή ένδειξη μονάδας δίσκου [55](#page-64-0)

### **Χ**

χαμηλό επίπεδο μπαταρίας [31](#page-40-0) χαρακτηρισμός λογικών μονάδων δίσκων [93](#page-102-0) χρήση εξωτερική τροφοδοσία AC [34](#page-43-0) καταστάσεις εξοικονόμησης ενέργειας [25](#page-34-0) μετρητής ενέργειας [26](#page-35-0) μόντεμ [11](#page-20-0) σχέδια παροχής ενέργειας [27](#page-36-0) χρήση του υπολογιστή κατά τη διάρκεια ταξιδιών [33,](#page-42-0) [104](#page-113-0)

#### **Ψ**

ψηφιακή κάρτα αφαίρεση [37](#page-46-0) τοποθέτηση [36](#page-45-0) υποστηριζόμενες μορφές [36](#page-45-0)

# **A**

Altiris Deployment Solutions [97](#page-106-0)

# **B**

**BIOS** ενημέρωση [87](#page-96-0) λήψη ενημέρωσης [88](#page-97-0) προσδιορισμός έκδοσης [87](#page-96-0)

# **C**

Computer Setup ενεργοποίηση συσκευών με δυνατότητα εκκίνησης [92](#page-101-0) επαναφορά εργοστασιακών ρυθμίσεων [85](#page-94-0) κωδικός πρόσβασης διαχειριστή BIOS [66](#page-75-0) κωδικός πρόσβασης DriveLock [68](#page-77-0) ορισμός σειράς εκκίνησης [94](#page-103-0) περιήγηση και επιλογές [85](#page-94-0) ρύθμιση μηνύματος MultiBoot Express [95](#page-104-0) Connection Manager [4](#page-13-0)

# **E**

**ExpressCard** αφαίρεση [43](#page-52-0) αφαίρεση προστατευτικού [42](#page-51-0) ορισμός [41](#page-50-0) ρύθμιση παραμέτρων [41](#page-50-0) τοποθέτηση [42](#page-51-0)

# **G**

GPS [10](#page-19-0)

# **H**

HDMI ρύθμιση παραμέτρων ήχου [22](#page-31-0) HP 3D DriveGuard [55](#page-64-0) HP Client Configuration Manager [98,](#page-107-0) [100](#page-109-0) HP Client Manager for Altiris [98](#page-107-0) HP Connection Manager [4](#page-13-0) HP ProtectTools Security Manager [76](#page-85-0) HP System Software Manager [98](#page-107-0), [100](#page-109-0)

# **J**

Java Card αφαίρεση [44](#page-53-0) ορισμός [43](#page-52-0) τοποθέτηση [44](#page-53-0)

# **M**

MultiBoot Express [91,](#page-100-0) [95](#page-104-0)

#### **P**

Power Assistant [29](#page-38-0)

#### **R**

RAID [61](#page-70-0)

#### **S**

SoftPaq, λήψη [82](#page-91-0)